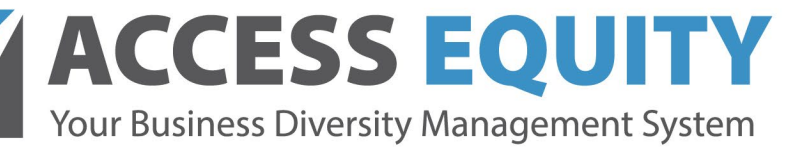

Washington State Office of

**Business** 

 $\mathcal{E}$ 

Enterprises

# **Access Equity User Guide**

## <span id="page-0-0"></span>**Table of Contents**

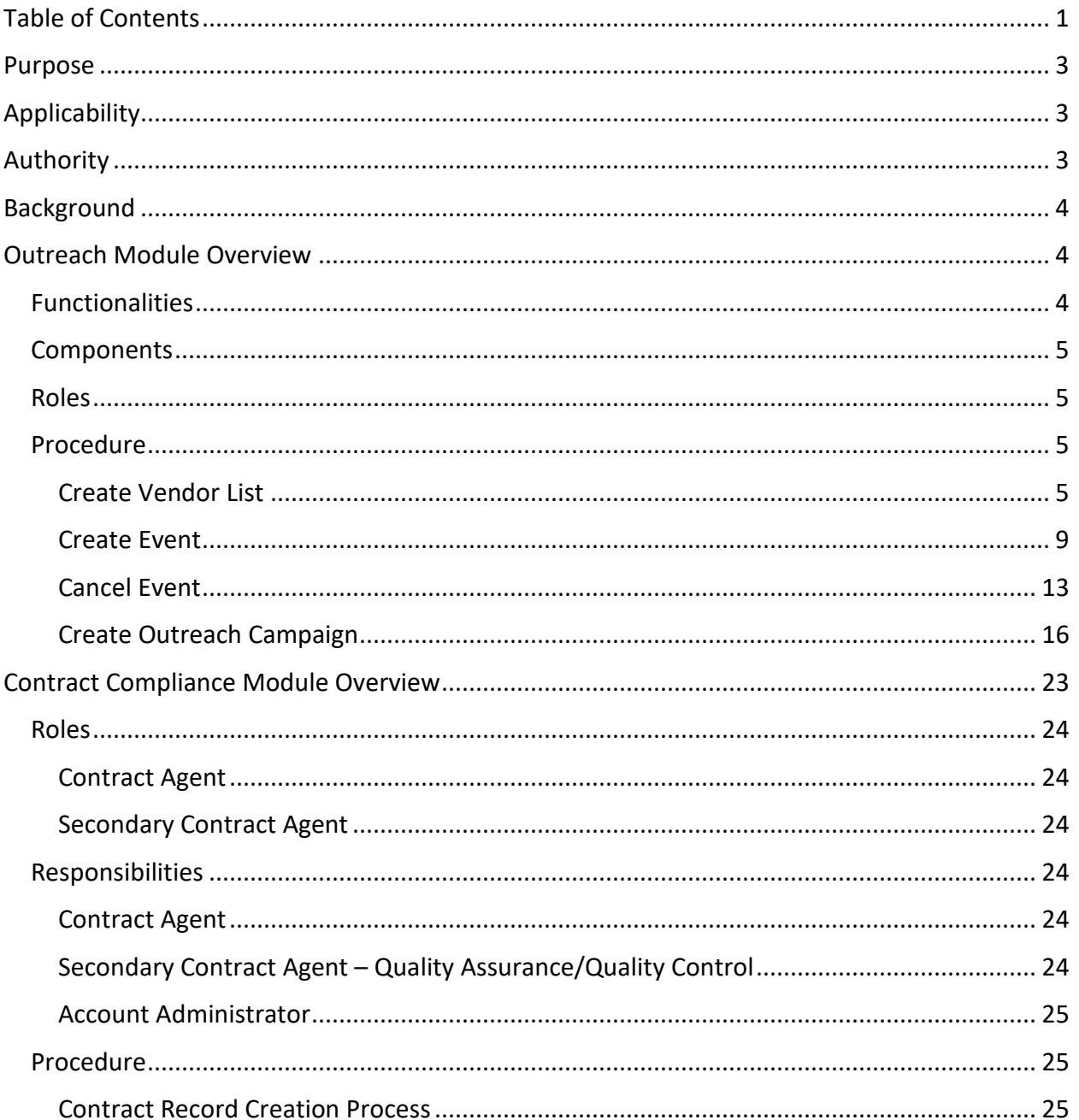

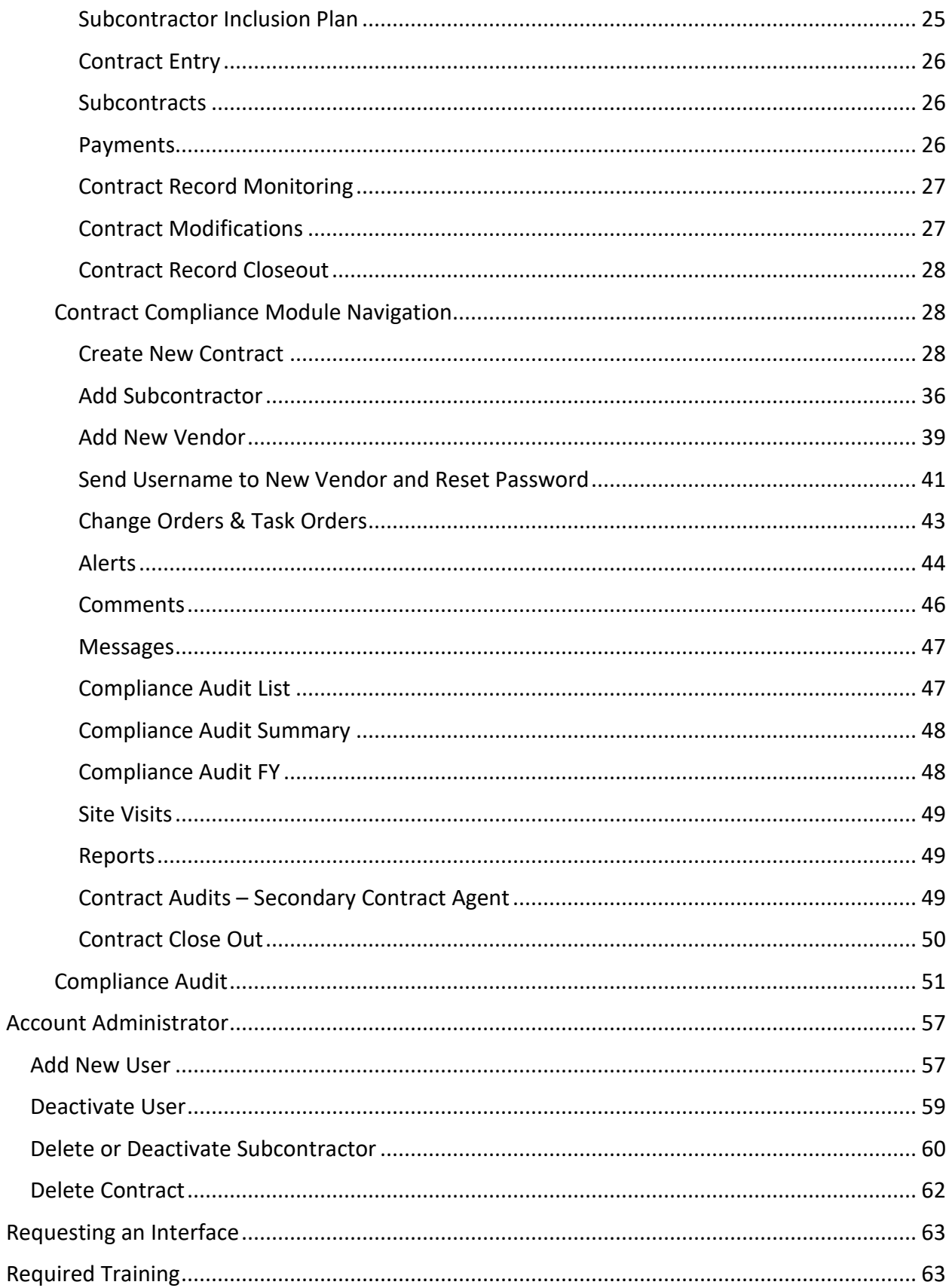

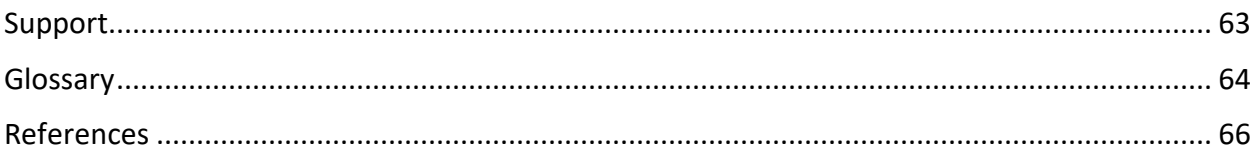

## <span id="page-2-0"></span>Purpose

This document defines user roles and responsibilities, and provides system instructions to agencies and educational institutions on the use of the Access Equity system for the advancement of business equity, inclusion, and engagement in public procurement. Access Equity is comprised of three modules: Contract Compliance, Outreach, and Goal Plan.

## <span id="page-2-1"></span>**Applicability**

The use of the Contract Compliance Module applies to all state agencies and educational institutions. The use of the module aligns with the Department of Enterprise Services [DES] [Contracts and Procurement Policies,](https://des.wa.gov/about/projects-initiatives/procurement-reform/current-enterprise-procurement-policies) the DES Supplier Diversity [Policy](https://des.wa.gov/sites/default/files/public/documents/About/Procurement_reform/Policies/POL-DES-090-06SupplierDiversity.pdf?=b5daa) an[d Handbook,](https://des.wa.gov/sites/default/files/public/documents/About/Procurement_reform/training/SupplierDiversity/index.html#/) and is further supported by [Executive Order 22-01,](https://www.governor.wa.gov/sites/default/files/22-01%20-%20Equity%20in%20Public%20Contracting.pdf?utm_medium=email&utm_source=govdelivery) OMWBE's [EO 22-01 Implementation Guide,](https://omwbe.wa.gov/sites/default/files/public/documents/EO%2022-01_Implementation-Guide.pdf) and [RCW 39.19.](https://apps.leg.wa.gov/rCW/default.aspx?cite=39.19&full=true#:%7E:text=RCW%2039.19.060%20Compliance%20with%20public%20works%20and%20procurement,for%20public%20works%20and%20procuring%20goods%20or%20services.) Applicable state agencies and educational institutions that execute or amend a public contract that includes a subcontractor shall enter contractual data outlined in this user guide.

OMWBE will ask about procurement outreach efforts on a regular basis, including as part of annual goals as required in [RCW 39.19.030.](https://app.leg.wa.gov/RCW/default.aspx?cite=39.19.030) Additionally, OMWBE will follow up with agencies and educational institutions that are at risk of not meeting goals or that fall into one of the lower quintiles as part of [RCW 39.19.060](https://app.leg.wa.gov/RCW/default.aspx?cite=39.19.060) reporting.

## <span id="page-2-2"></span>Authority

The authorizing environment for the Contract Compliance Module is [RCW.39.19.250.](https://app.leg.wa.gov/RCW/default.aspx?cite=39.19.250#:%7E:text=RCW%2039.19.250%20Participation%20in%20contracts%20by%20qualified%20minority,businesses%20%E2%80%94%20Data%20%E2%80%94%20Contact%20people%20%E2%80%94%20Reports.) The Office of Minority and Women's Business Enterprises (OMWBE) is the state agency responsible for developing programs to maximize opportunities for minority- and women-owned businesses in public contracting and procurement, including reporting spend data and progress by state agencies and educational institutions.

Executive Order 22-01 directs OMWBE to lead efforts for enterprise-level electronic data collection and monitoring to track participation in public contracting and procurement per its authority and direction in RCW 39.19.

Executive Order 22-01 also requires small and executive cabinet agencies and invites other agencies and government entities, including educational institutions, to use the Tools for Equity [in Public Spending,](https://omwbe.wa.gov/state-supplier-diversity-reporting/tools-equity-public-spending/toolkit-workshops) which includes outreach efforts to inform businesses of opportunities to bid on contracts and make them aware of agency procurement needs.

[Equity in Public Spending Executive Order 22-01](https://www.governor.wa.gov/sites/default/files/22-01%20-%20Equity%20in%20Public%20Contracting.pdf?utm_medium=email&utm_source=govdelivery)

[RCW 39.19.030](https://app.leg.wa.gov/RCW/default.aspx?cite=39.19.030) Office of minority and women's business enterprises—Director—Powers and duties.

[RCW 39.19.060](https://app.leg.wa.gov/RCW/default.aspx?cite=39.19.060) Compliance with public works and procurement goals—Plan to maximize opportunity for minority and women-owned businesses.

[WAC 326-30-110](https://app.leg.wa.gov/wac/default.aspx?cite=326-30-110) Monitoring of compliance with RCW [39.19.](https://apps.leg.wa.gov/rCW/default.aspx?cite=39.19&full=true#:%7E:text=RCW%2039.19.060%20Compliance%20with%20public%20works%20and%20procurement,for%20public%20works%20and%20procuring%20goods%20or%20services.)

[RCW 39.19.250](https://app.leg.wa.gov/RCW/default.aspx?cite=39.19.250#:%7E:text=RCW%2039.19.250%20Participation%20in%20contracts%20by%20qualified%20minority,businesses%20%E2%80%94%20Data%20%E2%80%94%20Contact%20people%20%E2%80%94%20Reports.) Participation in contracts by qualified minority and women-owned and controlled businesses—Data—Contact people—Reports.

## <span id="page-3-0"></span>**Background**

OMWBE is charged with the implementation of Executive Order [EO] 22-01 which provides measures intended to address the recommendations outlined in the 2019 Washington State Disparity Study, which examined disparities in public spending by the state. The study confirmed there is unequal access to state contracting opportunities across Washington for minority- and women-owned businesses. It recommends the implementation of an enterpriselevel electronic data collection and monitoring system to identify gaps in the OMWBE directory and to track participation in public contracting and procurement per its authority and direction in RCW 39.19.250.

Current state financial systems do not capture payments made to subcontractors. Therefore, OMWBE has historically collected subcontractor data manually and relies on data from various sources to determine the level of diversity in state spending. OMWBE cannot consistently monitor and report at the level of compliance necessary to meet requirements with the data currently available.

## <span id="page-3-1"></span>Outreach Module Overview

The Outreach Module is a flexible and user-friendly function in the Access Equity system. Users can create and manage lists of OMWBE certified businesses, campaigns to notify businesses, and events for sharing information about opportunities to bid for contracts.

## <span id="page-3-2"></span>**Functionalities**

- Program notices, bid notifications, requests for information, seminar/training sessions with optional online RSVP capabilities, or any other messages that users wish to send.
- Users can search for businesses by name, region, or NAICS codes, then add them to the contact list.
- All content can be customized by the user and can include text, graphics, web links, and/or attachments.
- Outreach messages can include automated, pre-set reminders, and the ability for recipients to respond with an attachment.
- All views of Outreach messages and the public bulletin board are tracked so users know how many people are seeing the messages.
- Events provide public access to online or in-person events, online registration, automated reminders, and attendance tracking.
- Users can include links to external survey tools in the content and messages to collect and analyze data about an outreach campaign, event, and/or program activity.

### <span id="page-4-0"></span>**Components**

- Vendor Lists
	- o Create and manage lists of businesses by type of service or product
- Outreach Campaigns
	- o Rapidly distribute information to many contacts
- Events
	- $\circ$  Host in-person or online events, including registration and attendee tracking

### <span id="page-4-1"></span>Roles

Unlimited Outreach Manager roles

### <span id="page-4-2"></span>**Procedure**

#### <span id="page-4-3"></span>Create Vendor List

#### \*required entry

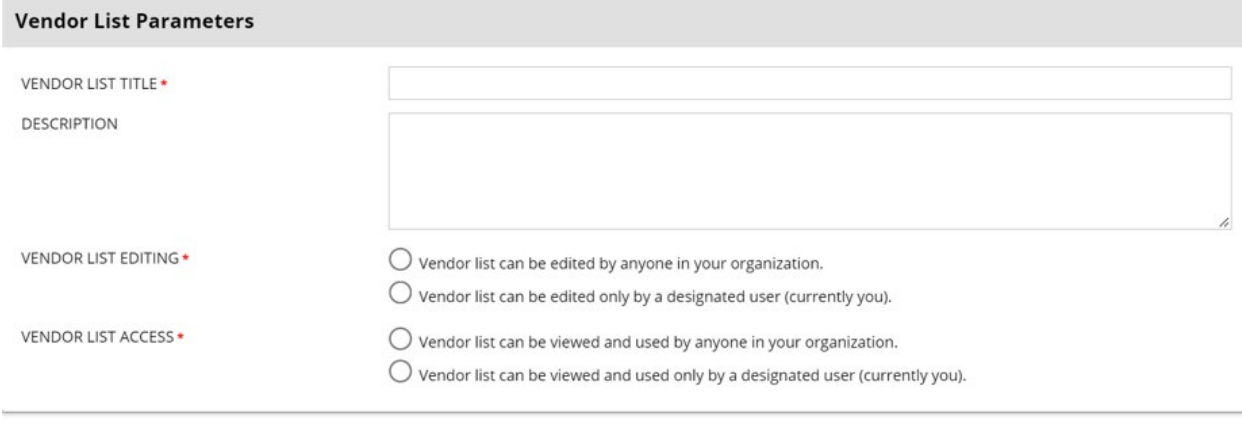

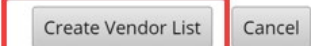

Select **Create >> New Vendor List** from left navigation bar

- Enter **VENDOR LIST TITLE**
- Add a **DESCRIPTION**
- Select **VENDOR LIST EDITING** & **VENDOR LIST ACCESS** radio options
- Click **Create Vendor List**

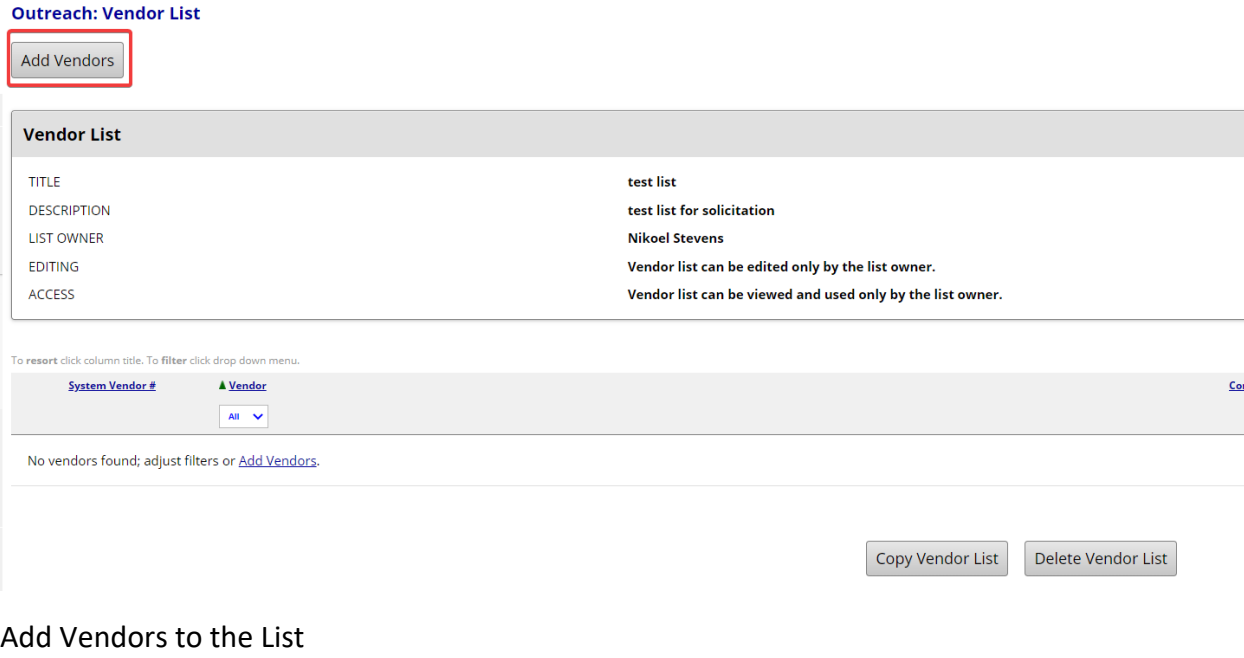

• Click **Add Vendors**

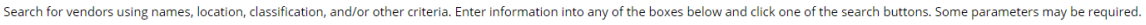

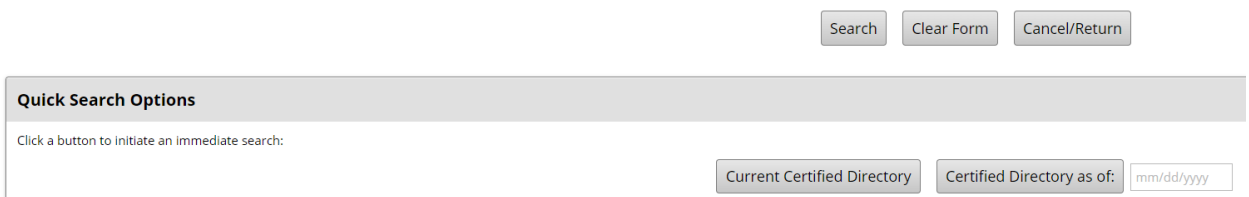

• Search by **Certified Directory**

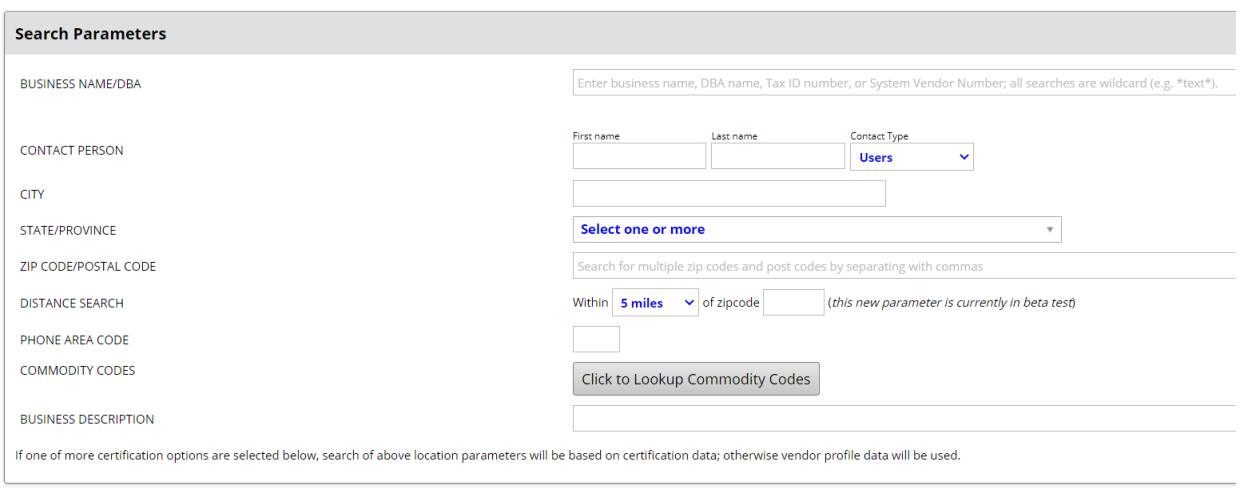

• By specific **Search Parameters**

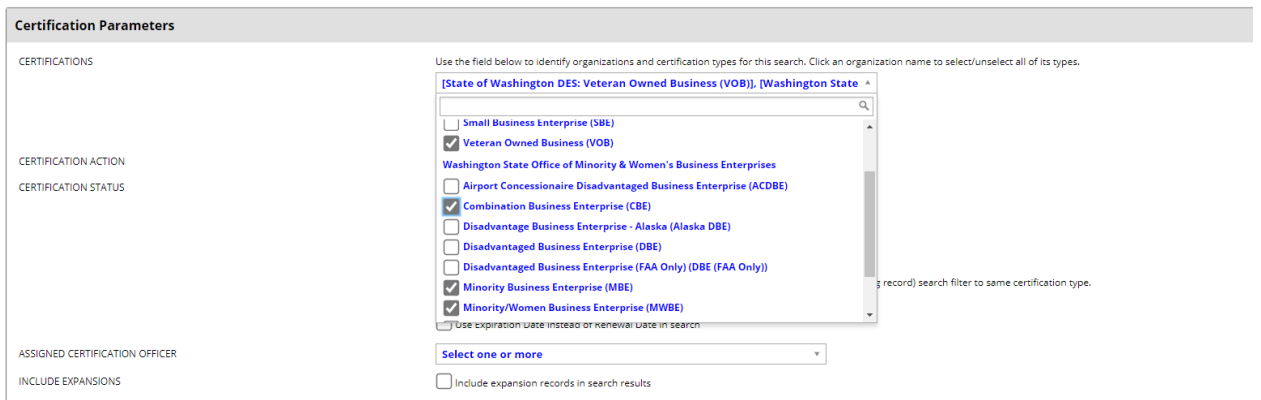

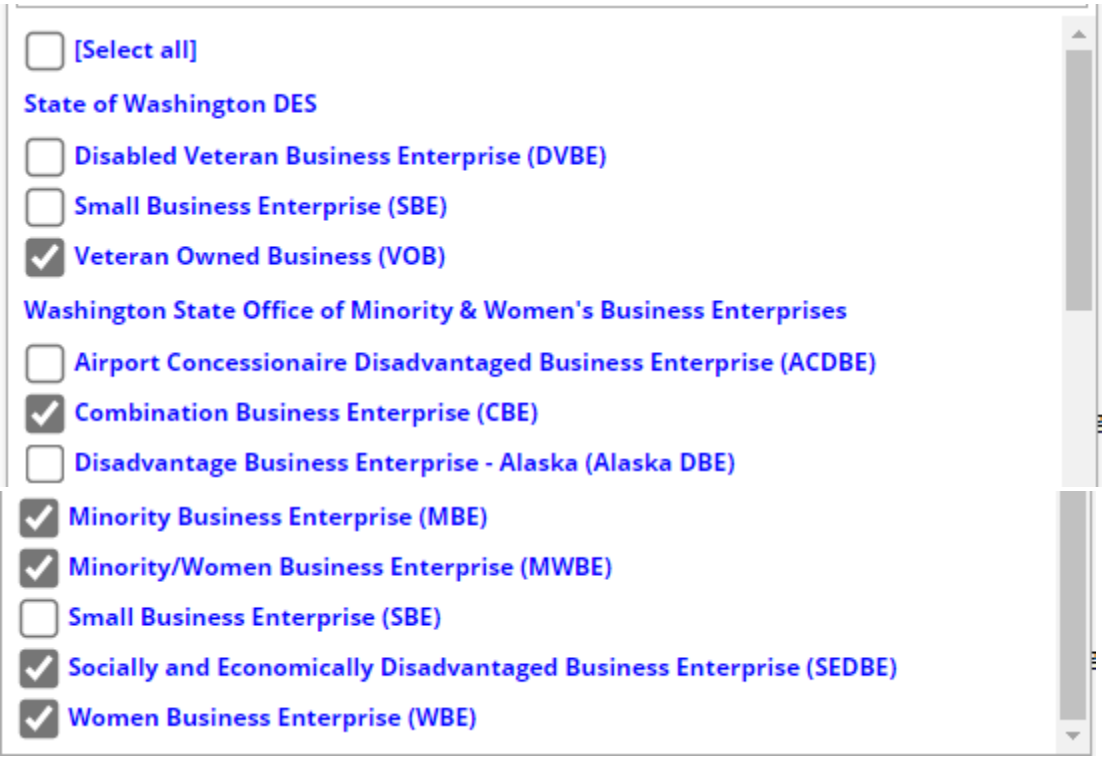

- By **Certification Parameters**
- For WA state DVA and OMWBE certifications select:
	- o Veteran Owned Business [VOB]
	- o Combination Business Enterprise [CBE]
	- o Minority Business Enterprise [MBE]
	- o Minority/Women Business Enterprise [MWBE]
	- o Socially and Economically Disadvantaged Business Enterprise [SEDBE]
	- o Women Business Enterprise [WBE]

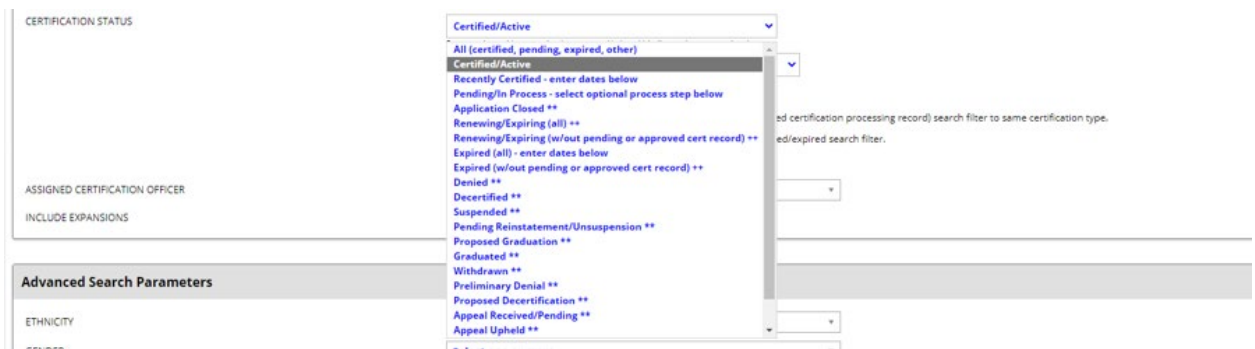

#### • Do not select any **Advanced Search Parameters**

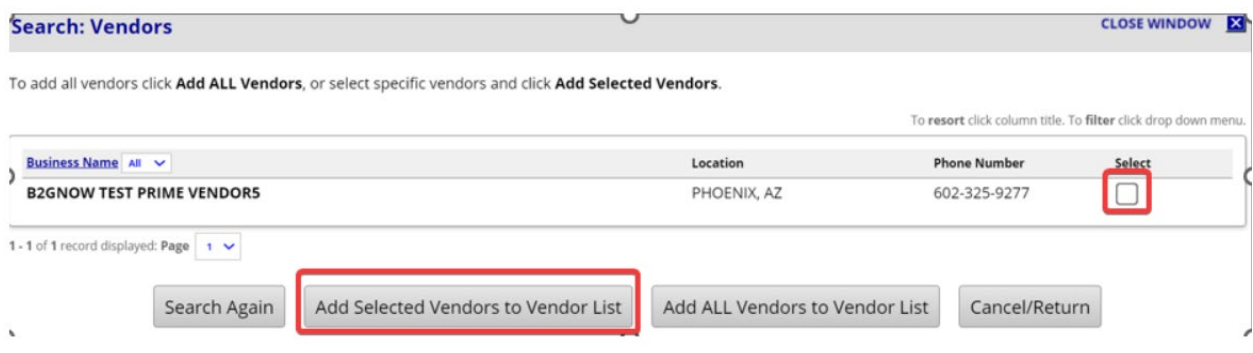

- Select vendors to add to list
- Click **Add Selected Vendors to Vendor List**

#### **Outreach: Add Vendors to Vendor List**

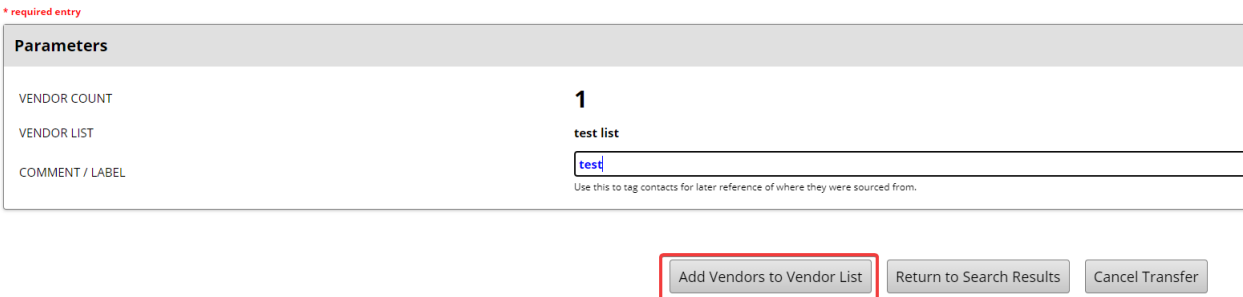

- Optional: Enter a tag into **COMMENT/LABEL**
- Click **Add Selected Vendors to Vendor List**

**Outreach: Vendor List** 

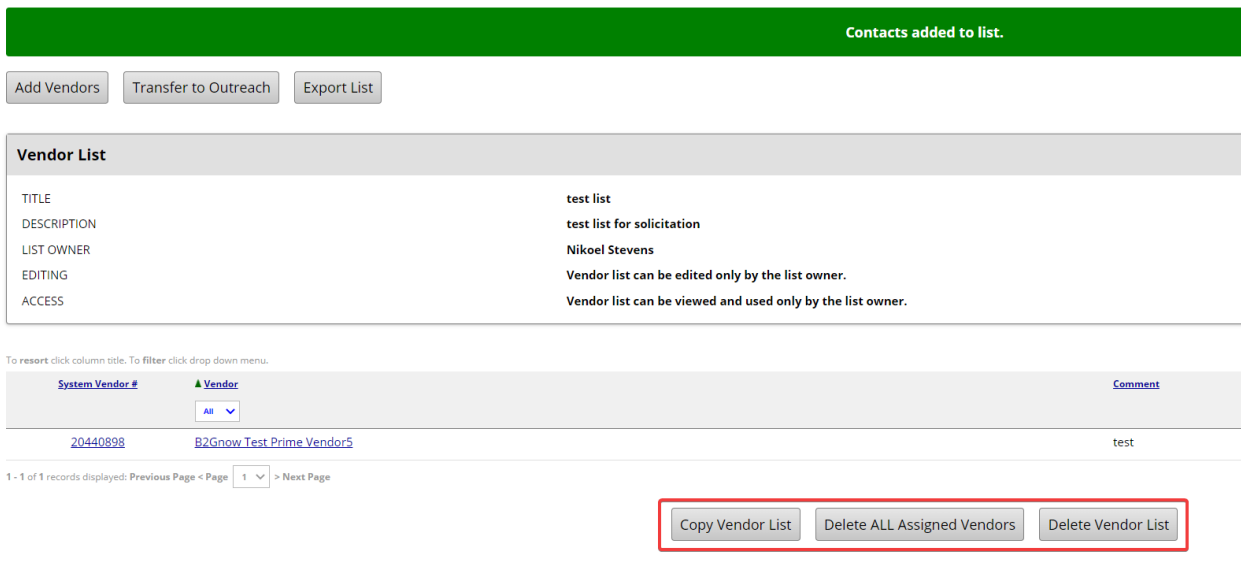

• Other options available as needed

<span id="page-8-0"></span>Create Event<br>Add information about your event and adjust the default settings as needed. This event can be edited only by the listed Event Coordinator.

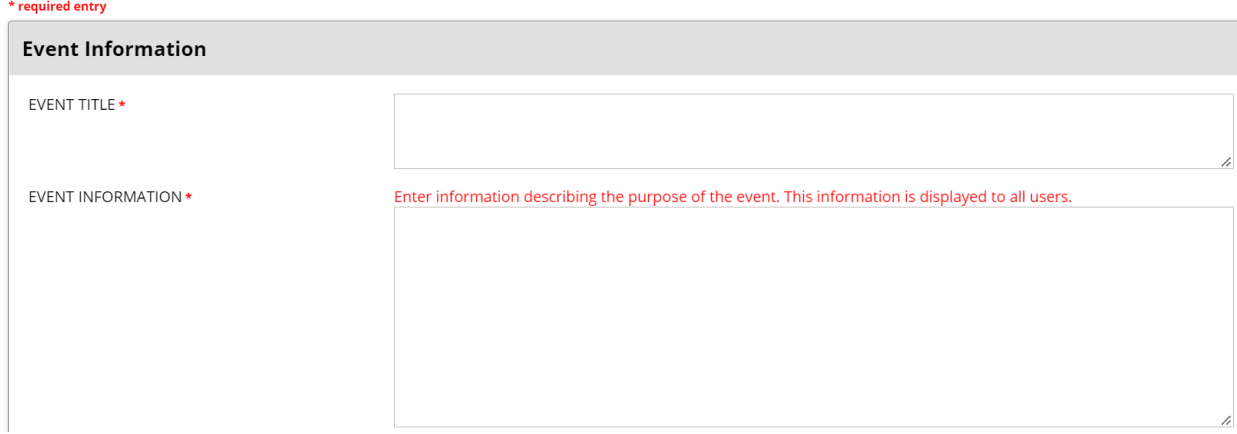

#### **Event Information**

- Select **Create >> New Event** from left navigation bar
- Enter **EVENT TITLE**
- Enter **EVENT INFORMATION**
- Enter **EVENT INSTRUCTIONS**
- Enter **EVENT INSTRUCTIONS CONFIRMATION**

ATTACH FILE(S) - FOR ALL VIEWERS

ATTACH FILE(S) - ONLY AFTER RSVP

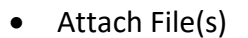

- $\circ$  Attach File(s) For all Viewers
- o Attach File(s) Only after RSVP

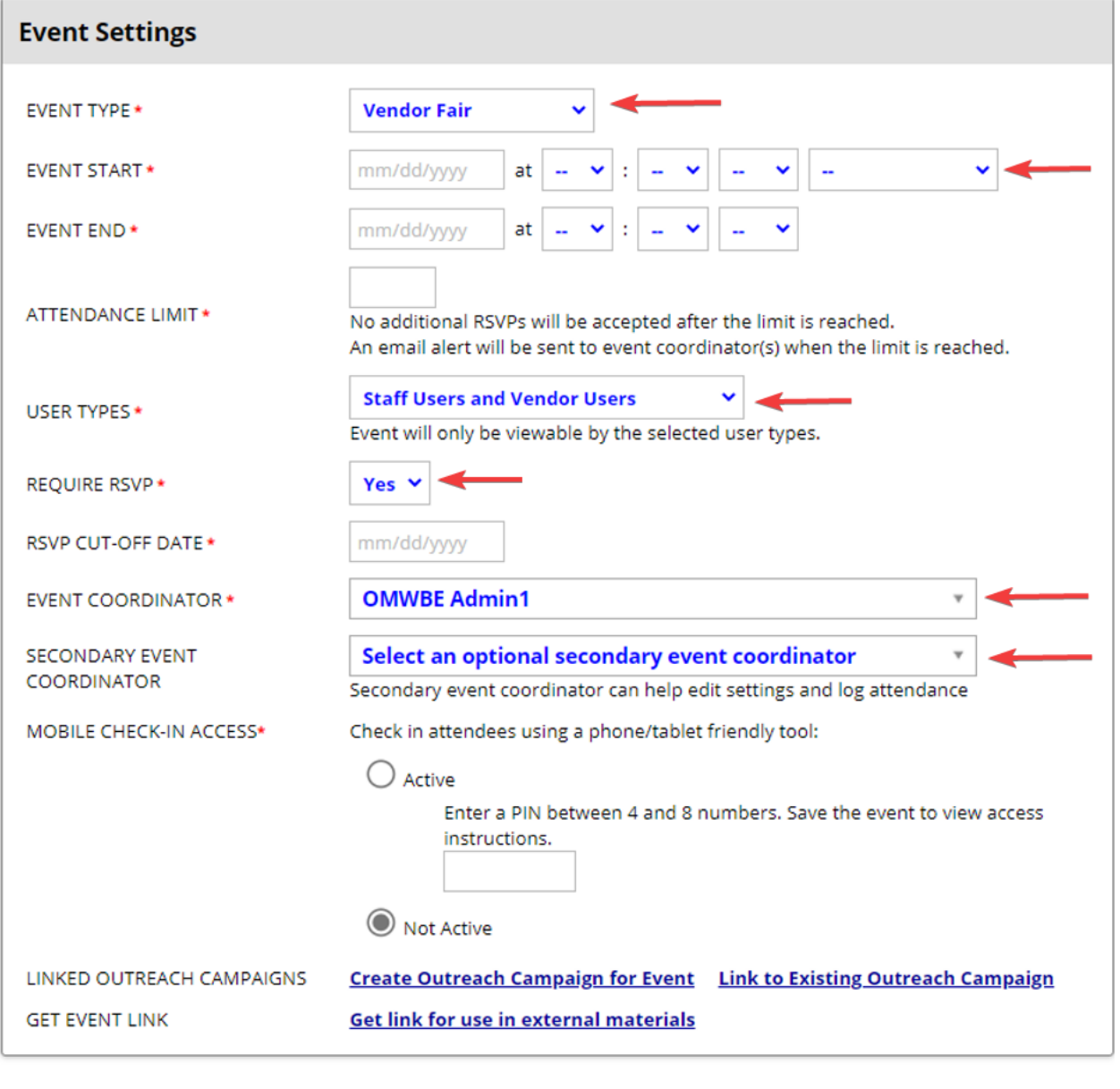

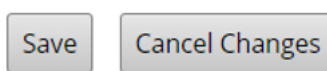

Attach File

Attach File

#### **Event Setting**

• Select **EVENT TYPE** from drop-down menu

NOTE: The selection does not change any functions; it is only used for tracking.

- o Education
- o Pre-Bid Conference
- o Training
- o Vendor Fair
- Enter **EVENT START** date, time, and region
	- o Eastern time
	- o Central time
	- o Mountain time
	- o Pacific time
- Enter **EVENT END** time
- Enter **ATTENDANCE LIMIT**
- Select **USER TYPES** from drop-down menu
	- o Staff Users Only staff with Access Equity/B2G logins can view
	- o Vendor Users Only vendors registered in Access Equity/B2Gnow can view
	- o Public Anyone can view
	- o Combination
		- NOTE: no Staff Users and Public option
- Select **REQURE RSVP from** drop-down menu
	- o Yes
	- o No
		- NOTE: Selecting 'no' requires remote conference ID information and location detailed in **EVENT INFORMATION** and **EVENT INSTRUCTIONS** fields above.
- Enter **RSVP CUT-OFF DATE**
- Select **EVENT COORDINATOR** from drop-down menu
- Select **SECONDARY EVENT COORDINATOR**
- Select option for **MOBILE CHECK-IN ACCESS**
	- o NOTE: Select '**Not Active**' if event is remote only, or if no check-in station at inperson event.

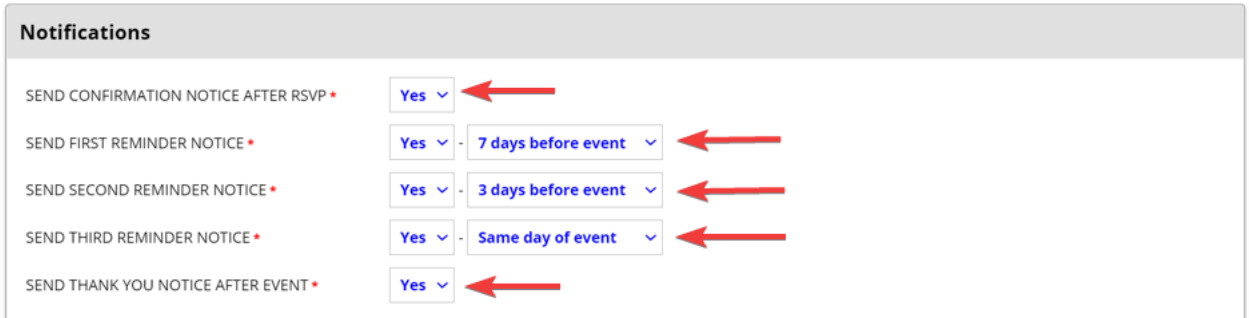

#### **Notifications**

- Select **SEND CONFIRMATION NOTICE AFTER RSVP** from drop-down menu
	- $\circ$  NOTE: Confirmation message is customizable (see above) but the reminders use template text that includes the event date and time. The "day of" reminder will go out in the morning, however, if the event start time is before 8:00, it may not reach attendees prior to meeting.
- Select **SEND FIRST REMINDER NOTICE** and timing from drop-down menus
- Select **SEND SECOND REMINDER NOTICE** from drop-down menus
- Select **SEND THIRD REMINDER NOTICE** from drop-down menus
	- $\circ$  NOTE: Reminders should be sent out at least a week apart and not on close dates. Scheduling reminders close to each other may be flagged as spam.
- Select **SEND THANK YOU NOTICE AFTER EVENT** from drop-down menu
	- o NOTE: This message is not customizable and will use B2G's default message.

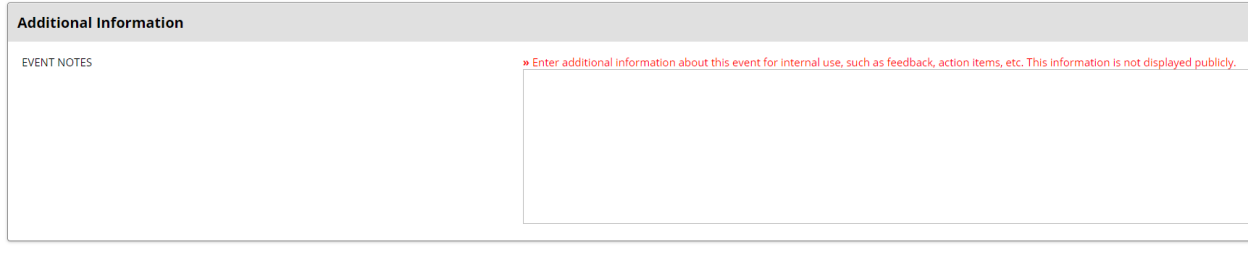

Cancel

#### **Additional Information**

- Enter **EVENT NOTES** Not viewable to invitees.
- Select **Save**

NOTE: After creating event, the system will generate a shareable link.

### **Event Management: Edit Event**

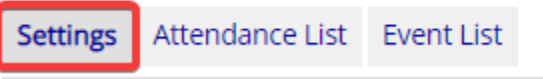

### **Event Settings >> Get link for use in external materials**

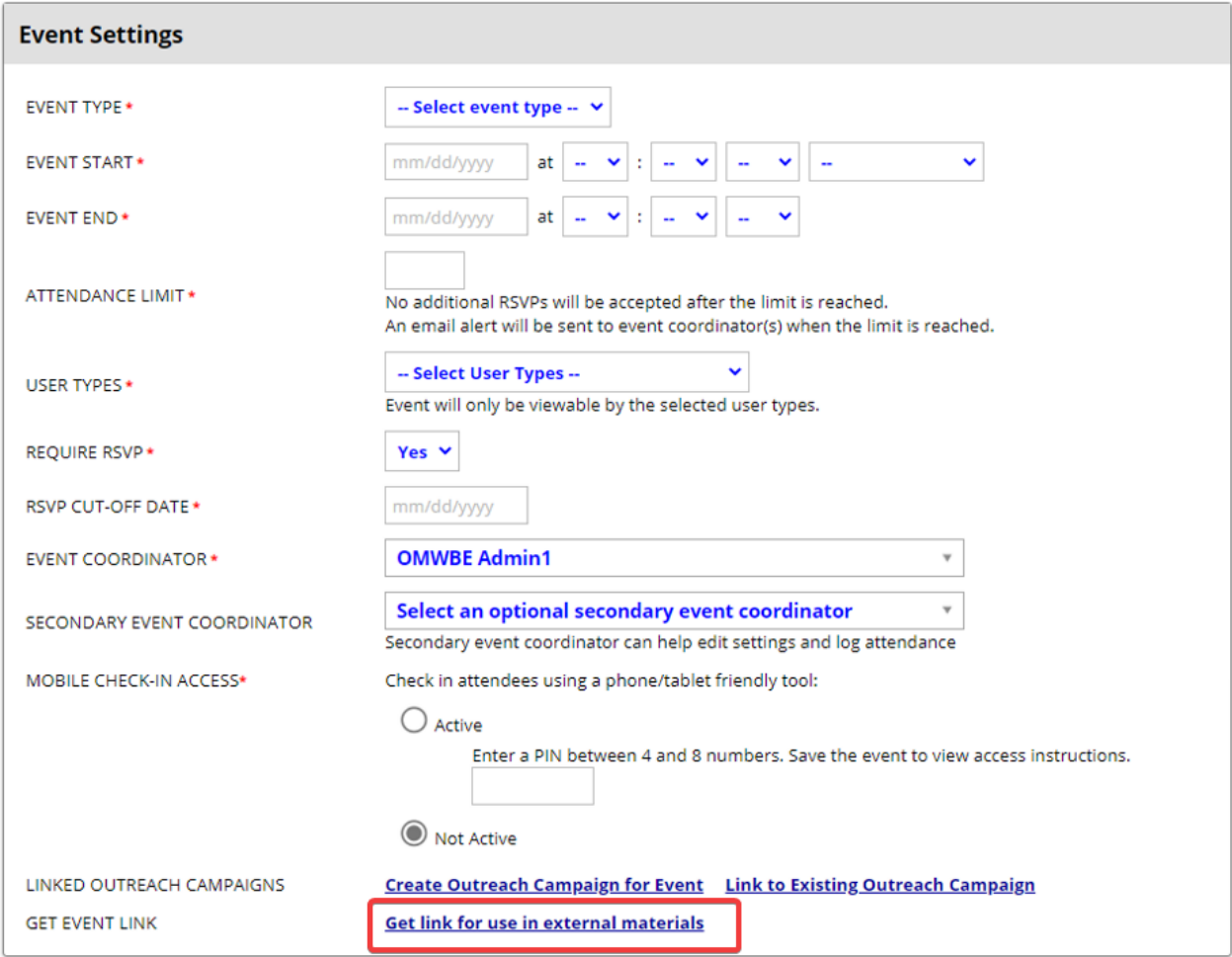

### <span id="page-12-0"></span>Cancel Event

NOTE: Delete feature does not function as intended. Follow directions below to cancel events.

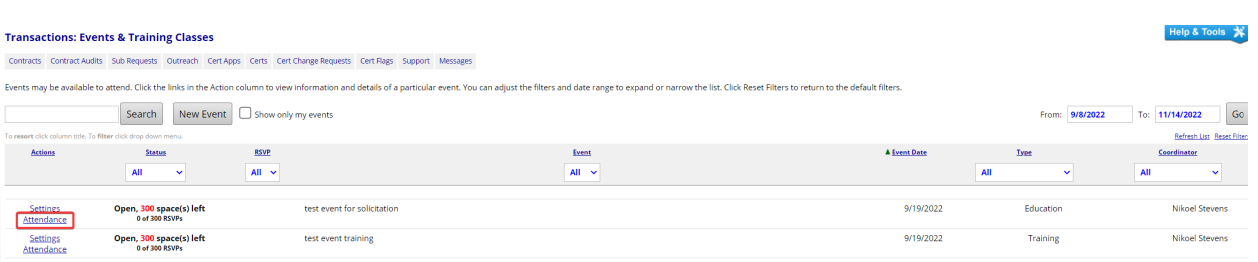

- Select **View >> Events** from left navigation bar
- Optional to notify attendees who responded:
- Select **Attendance**

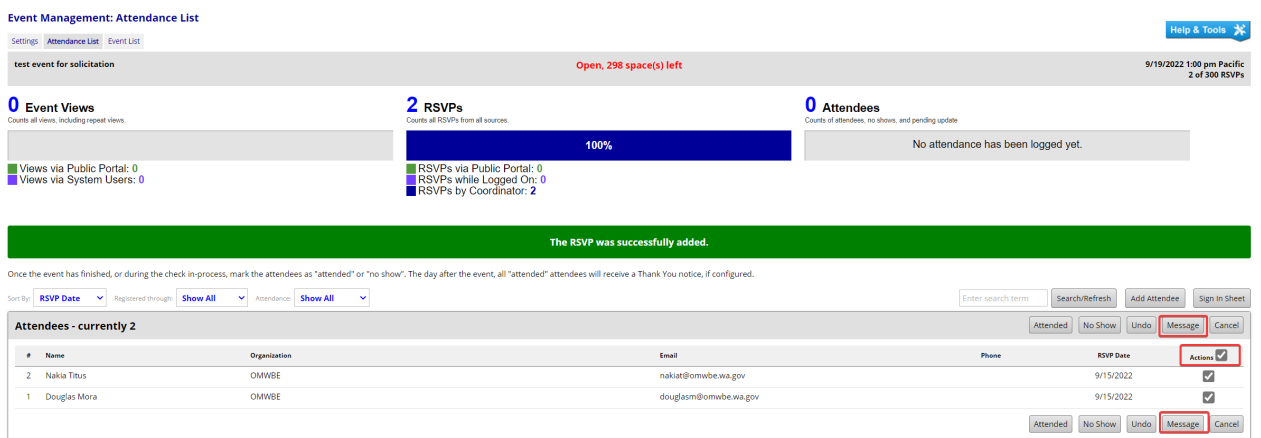

Add Attendee Mark All Attended Cancel All RSVPs

- Check box(es) next to **Actions** to select all)
- Click **Message**

#### Send a Message

Enter message and click **Send Message**. It will be sent to all selected attendees

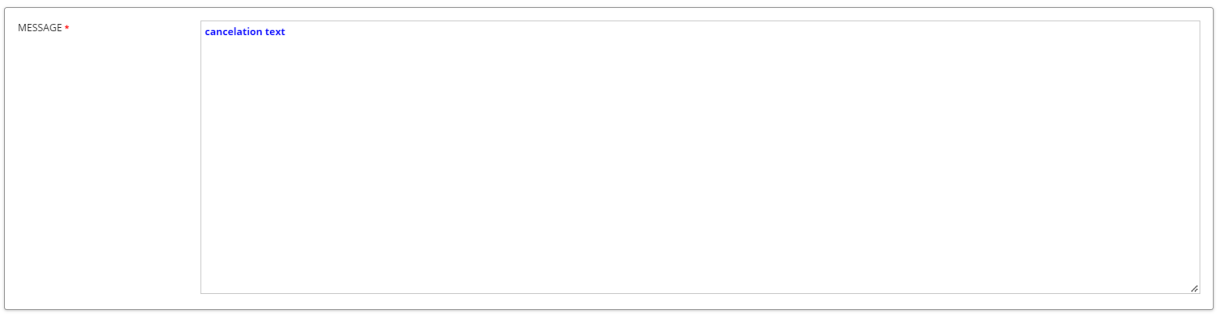

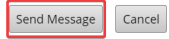

- Enter text
- Click **Send Message**

## **Event Management: Attendance List**

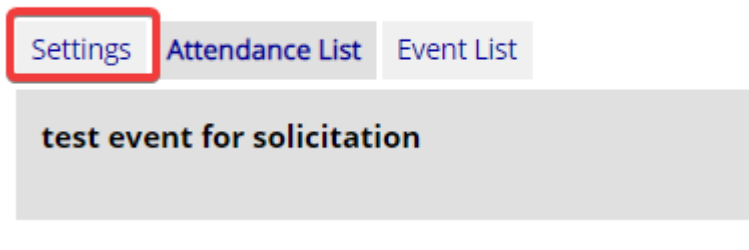

• Go to **Settings** tab

 $Close$ 

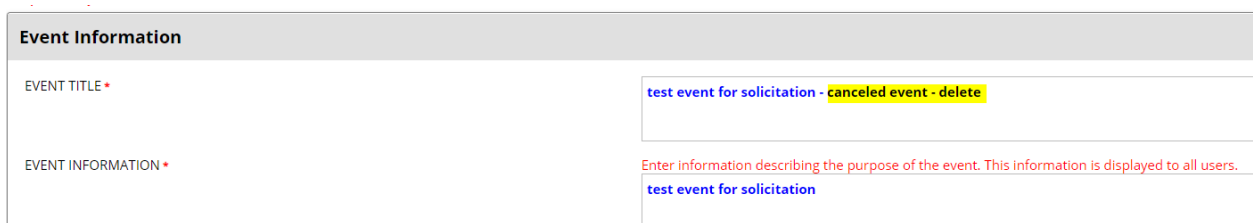

- Add text to the **EVENT TITLE**
	- o e.g., DUPLICATE EVENT-DELETE or CANCELED EVENT-DELETE

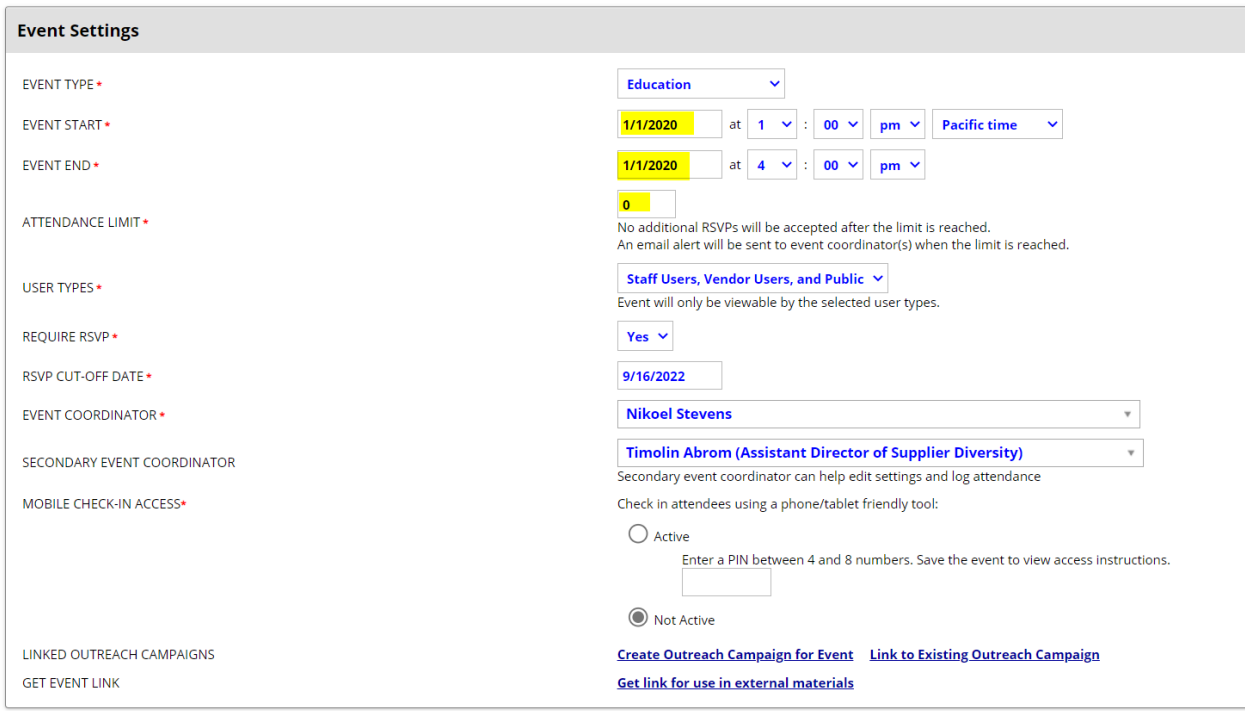

- Set the **EVENT START** and **EVENT END** times to dates in the distant past (e.g. 1/1/2020)
- Set the **RSVP CUT-OFF DATE** to the same date as the Event End date
- Set the **ATTENDANCE LIMIT** to 0

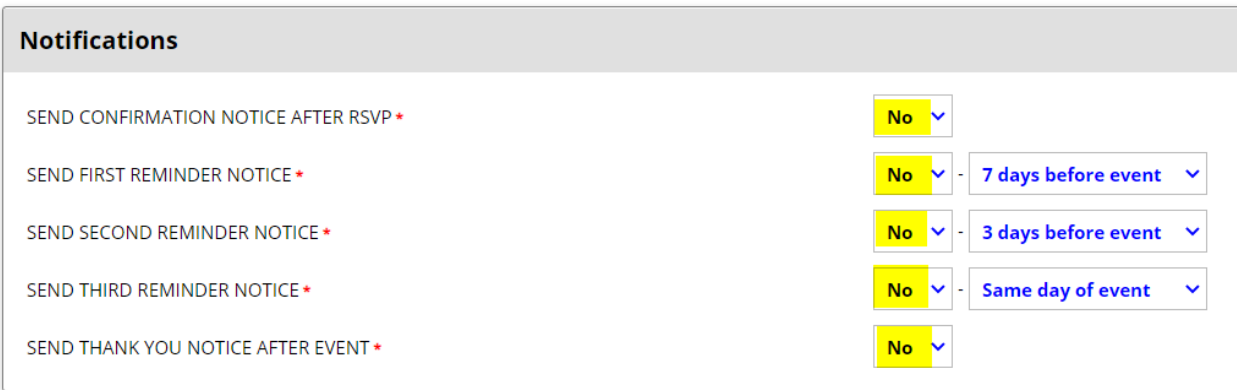

• Set all **NOTIFICATIONS** to 'No'

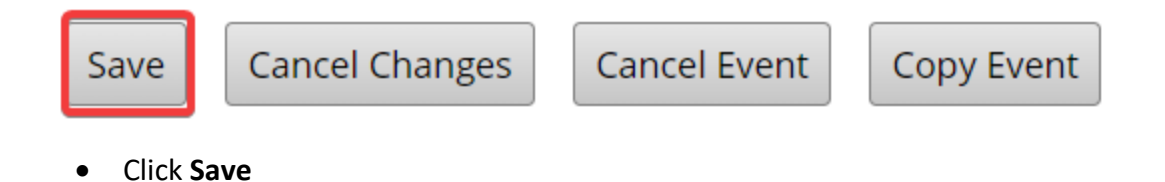

## <span id="page-15-0"></span>Create Outreach Campaign

• Select **Create >> New Outreach**

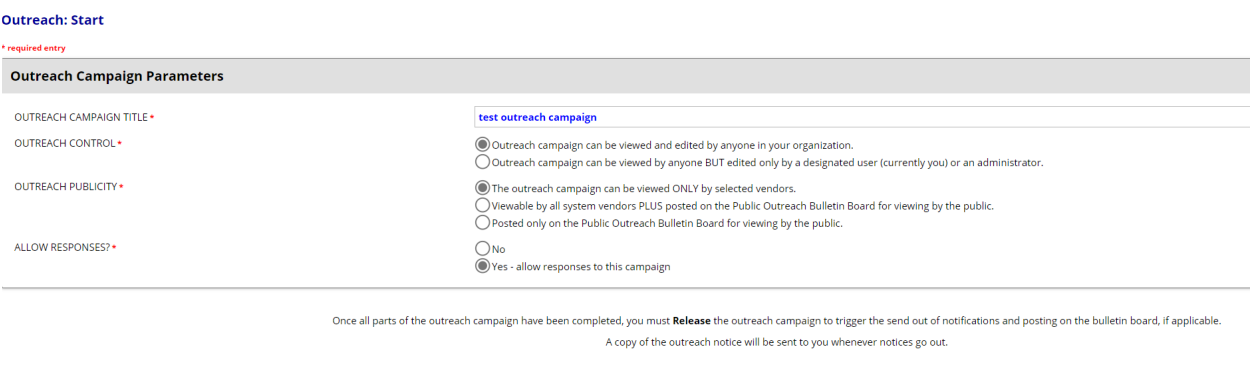

#### Create Outreach Campaign Cancel

#### **Outreach Campaign Parameters**

- Enter **OUTREACH CAMPAIGN TITLE**
- Select **OUTREACH CONTROL** option
- Select **OUTREACH PUBLICITY** option
- Select **ALLOW RESPONSES?** option NOTE: Once a campaign is created, an option to enter email addresses will appear.
- Click **Create Outreach Campaign**

**Outreach Management** Main Settings Content Vendor List test outreach campaign **Outreach incomplete Outreach Campaign Information OUTREACH CAMPAIGN TITLE** test outreach campaign **STATUS Outreach incomplete** SYSTEM TRANSACTION NUMBER 07259742-0001 DATE CREATED 9/15/2022 **Outreach Alerts** ALERT 1 Outreach settings have not been completed (Complete settings) ALERT<sub>2</sub> Outreach content has not been completed (Enter content) ALERT<sub>3</sub> No vendors assigned to outreach (Get vendors) **Outreach Campaign Message Settings** MESSAGE SUBJECT Outreach settings have not been completed (Complete settings) **FROM NAME** Outreach settings have not been completed (Complete settings) **FROM EMAIL** Outreach settings have not been completed (Complete settings) REPLY-TO EMAIL Outreach settings have not been completed (Complete settings) **Outreach Status, Settings & Actions Status** OUTREACH CONTROL Outreach campaign can be edited by anyone in your organization. OUTREACH PUBLICITY The outreach campaign can be viewed ONLY by selected vendors. **OTHER SETTINGS Not completed OTHER FUNCTIONS Close Outreach, Copy Outreach ALLOW RESPONSES** Yes **Response Due Date: Not set** 

#### • Go to **Settings** tab

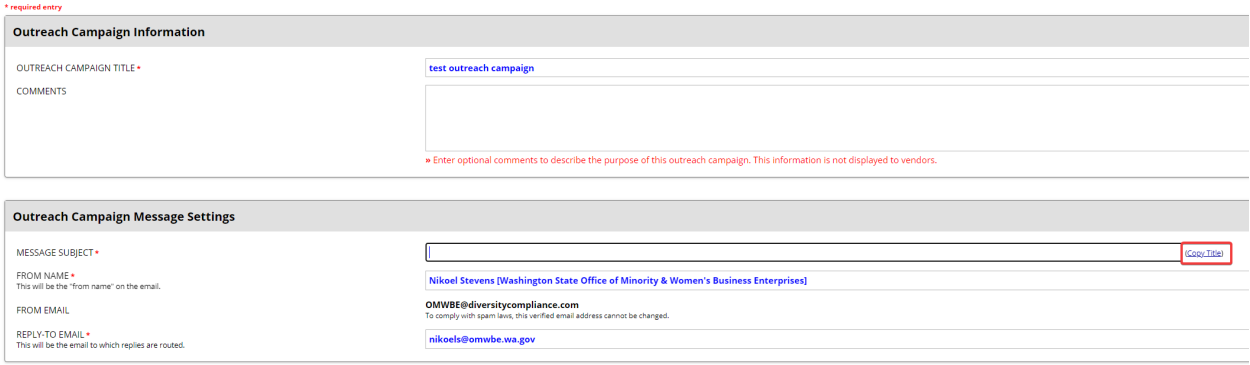

Document Submission Required: No

• Enter **MESSAGE SUBJECT** or use '**(Copy Title)**' link

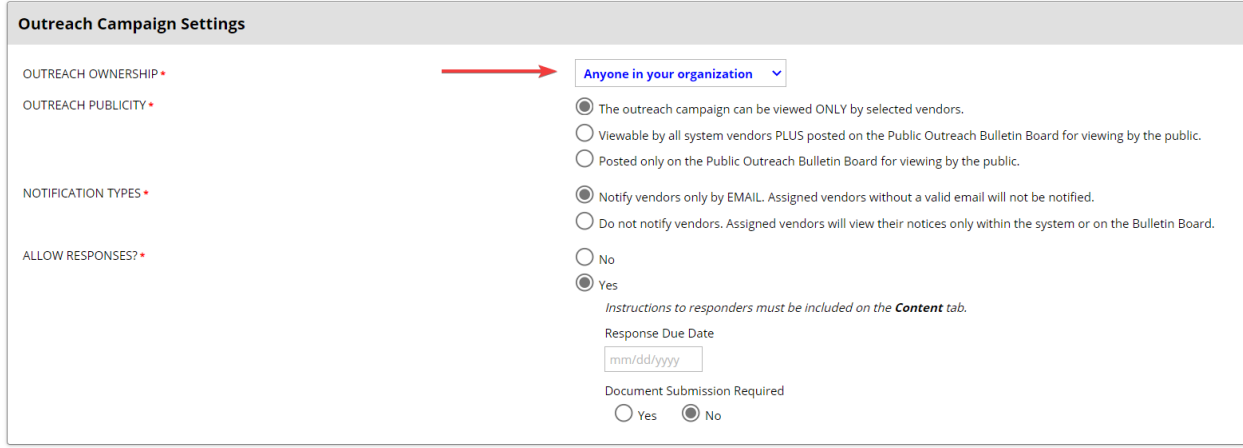

- Select options:
	- o **OUTREACH OWNERSHIP**
	- o **OUTREACH PUBLICITY**
	- o **NOTIFICATION TYPES**
	- o **ALLOW RESPONSES**

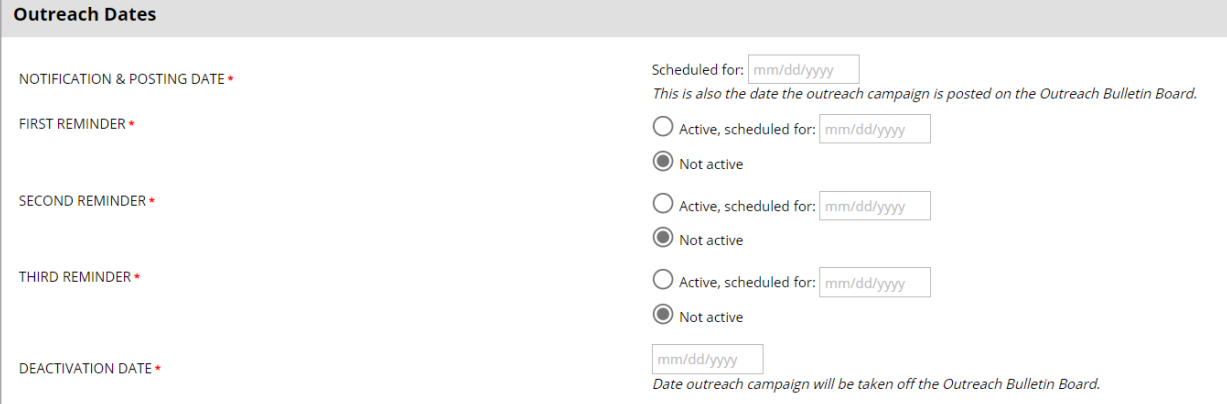

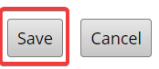

- Enter **NOTIFICATION & POSTING DATE**
- Select **options:**
	- o **FIRST REMINDER**
	- o **SECOND REMINDER**
	- o **THIRD REMINDER**
		- NOTE: Reminders should be sent out at least a week apart and not on close dates. Scheduling reminders close to each other may be flagged as spam.
- Enter **DEACTIVATION DATE**

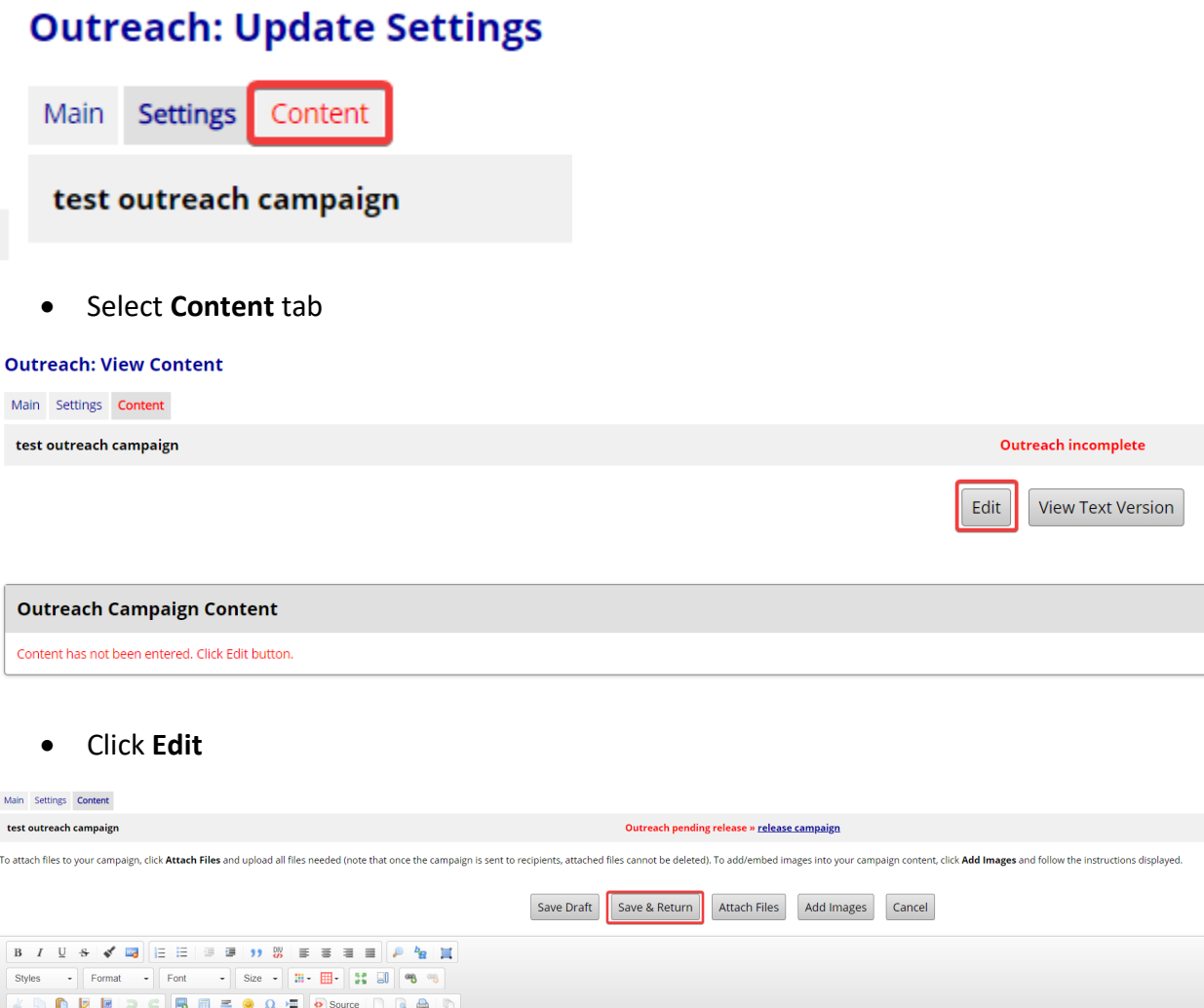

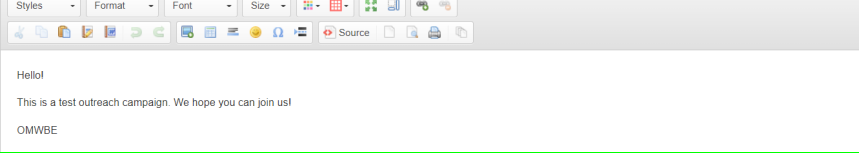

- Write your message
	- o The editor allows you to use formatting to highlight and emphasize text, including bold, underline, italics, and different font sizes or colors. You can also embed pictures (e.g. agency logos) and links to information in WEBS or other posted documentation.
- Click **Save & Return**

Add Vendors to a Campaign

• Select **View >> Vendor Lists** from left navigation bar or **Vendor List** tab

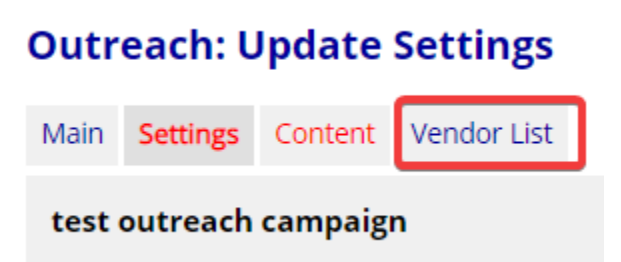

#### **Outreach: Vendor Lists**

To resort click column title. To filter click drop down menu.

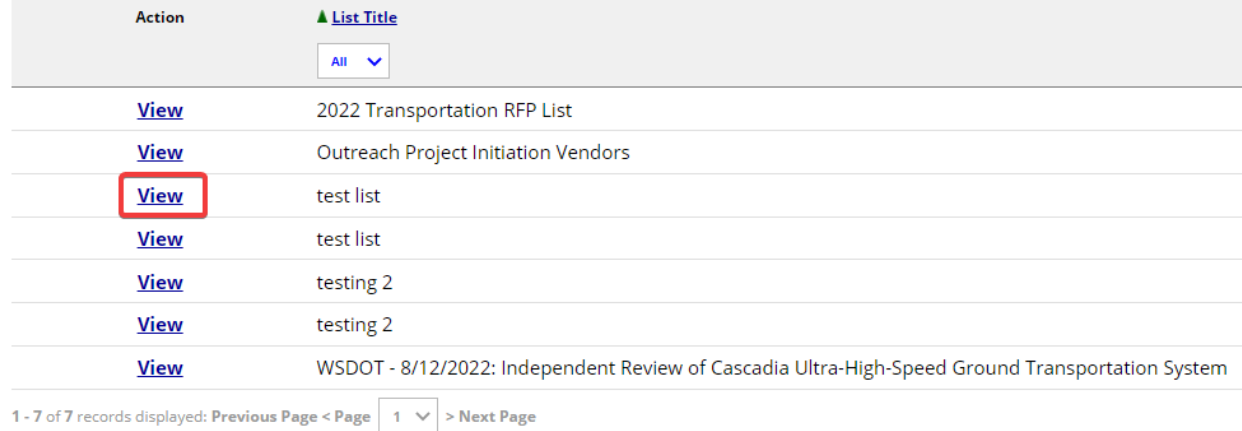

#### • Select **View** for list

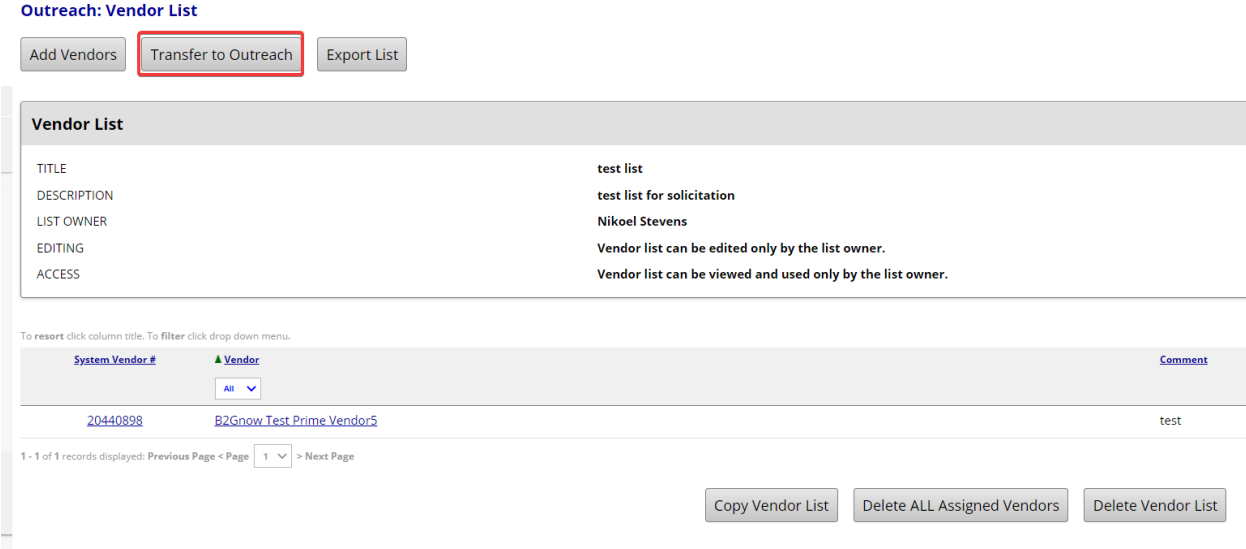

• Click on **Transfer to Outreach**

#### **Outreach Management: Add Vendors to Outreach Campaign**

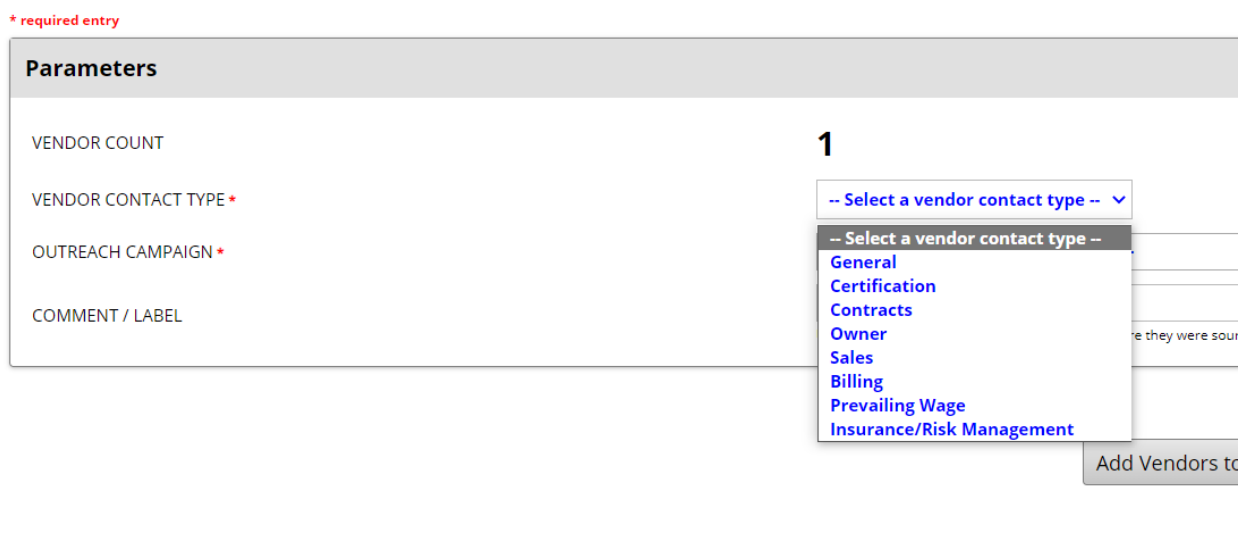

#### • Select **VENDOR CONTACT TYPE**

**Customar Cunnant** 

- o NOTE: Only one contact type can be selected.
- o Outreach campaign goes only to email address assigned by vendor for the contact type selected.
- o Select '**General**' if uncertain about audience.

#### **Outreach Management: Add Vendors to Outreach Campaign**

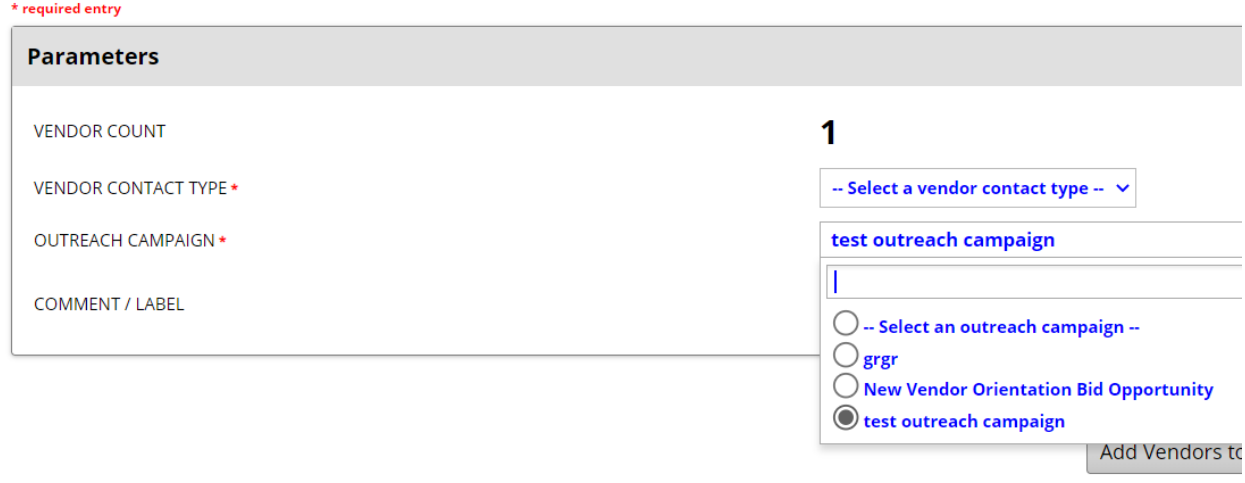

• Select **Outreach Campaign**

### • Add **Comment / Label**

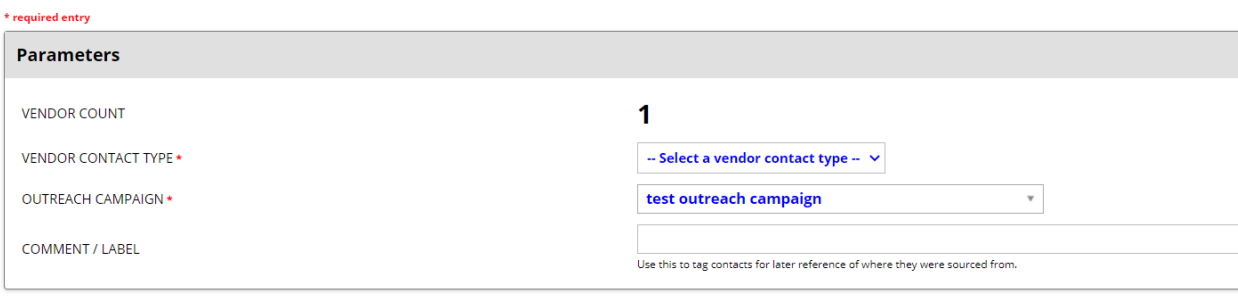

Add Vendors to Outreach Campaign Return

#### • Click **Add Vendors to Outreach Campaign**

## **Outreach Management**

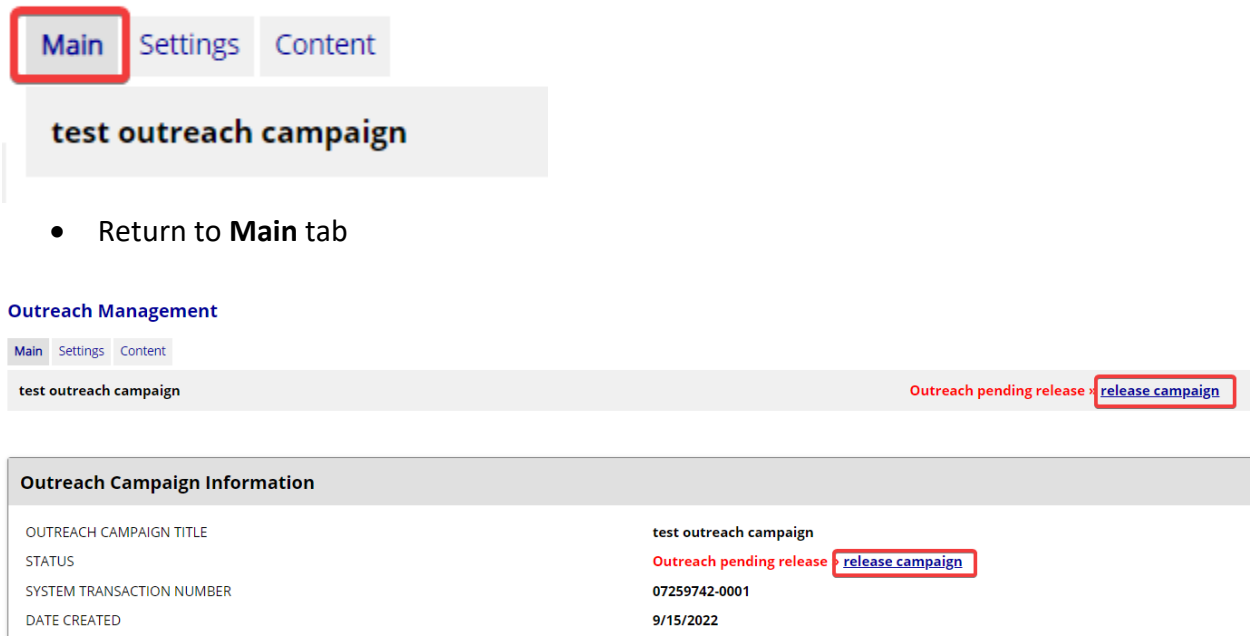

#### **Outreach Management**

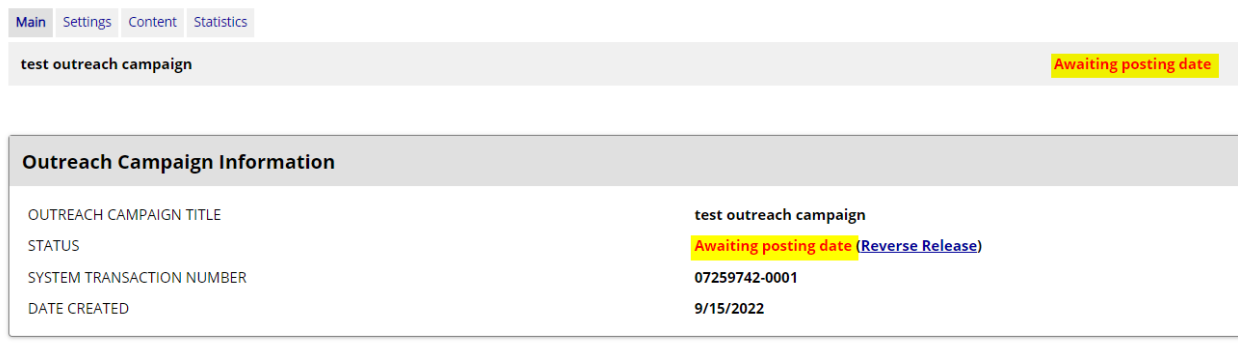

## <span id="page-22-0"></span>Contract Compliance Module Overview

The Access Equity Contract Compliance Module is a statewide system that collects spend data from all Washington State Agencies and Educational Institutions for contracts that include subcontractors. OMWBE uses this data to monitor, report, and prepare policy recommendations for programs that promote the maximum practicable participation of certified businesses in state spending.

B2Gnow is the selected vendor for OMWBE certification and the Access Equity system. B2Gnow is also used by WSDOT and DES Public Works, and public sector entities within Washington State for collecting diversity participation data.

All contracts with subcontractors executed and direct buy purchases with subcontractors made under RCW 39.19 active as of July 1, 2023, will be entered into the system in accordance with RCW 39.19.250 and EO 22-01. Refer to What is Counted in the Report | Office of Minority and [Women's Business Enterprises \(wa.gov\)](https://omwbe.wa.gov/state-supplier-diversity-reporting/what-counted-report) for the types of contracts and purchases that are applicable

For DES Statewide Contracts, if a PO is issued with no additional internal contract language or SOW created, the purchase does not need to be recorded in Access Equity. If an internal contract or SOW is executed and references a statewide contract and has subcontractors, it must be entered into Access Equity.

If your organization uses DES' ECMS to track contracts, ensure the Subcontractor indicator is selected as Yes (Y) for all contracts with subcontractors.

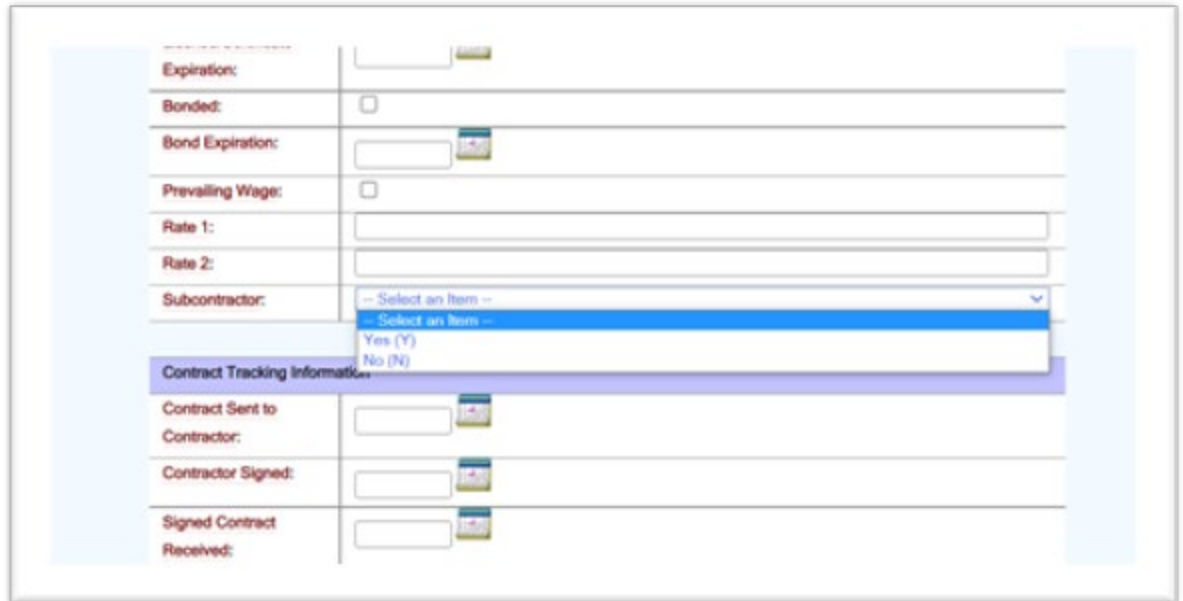

### <span id="page-23-0"></span>Roles

### <span id="page-23-1"></span>Contract Agent

This role enters contract and vendor information into the Access Equity system. This role should be assigned to the following positions - Contracts Specialists, Procurement Specialists, Contract Managers, Program Managers, Contract Officers, Contracts Consultants.

### <span id="page-23-2"></span>Secondary Contract Agent

This role provides a separation of duties through quality assurance and quality control of Contract Records. This role monitors contract audits and data to guarantee accurate data is created and reported. This position could be assigned to a lead, supervisor, manager, or department director.

### <span id="page-23-3"></span>**Responsibilities**

#### <span id="page-23-4"></span>Contract Agent

- Add new vendors.
- Create the Contract Record by entering all contracts that have subcontractors.
	- o Required fields are marked with an asterisk [\*].
	- o Under Contract Settings, skip Diversity Goals
- Record payments made from Public Owner to Prime.
- Modify contracts as needed and instructed by Secondary Contract Agent.
- Can conduct Outreach activities.

#### <span id="page-23-5"></span>Secondary Contract Agent – Quality Assurance/Quality Control

• Review B2Gnow **Contract Compliance** training video

- o **Help & Support >> Video Library** from left navigation bar
- Schedule monthly reports to review contracts for completeness and accuracy.
- Notify Contract Agent for Contract Record modifications as needed.
- Determine if contractor's genuine effort is being met. Including, but not limited to
	- o Giving adequate lead time for bidding opportunities.
	- $\circ$  Searching the OMWBE database for minority- and women-owned businesses.
	- $\circ$  Posting to industry and community opportunity websites, including OMWBE's.
	- o Completing a Subcontractor Inclusion Plan (SIP) with reasonable goals.
	- o Consulting with OMWBE.
- Verification of payments made from Public Owner to Prime Contractor.
- Verification of payments from Prime Contractor to Subcontractor.
- Verification of Subcontractor confirmation on payment received from Prime.
- Verification of NAICS codes (best matches the work being done).
- Manage active contracts past end date.
- Close contracts as completed.
- Delete contracts as needed.
- Can conduct Outreach activities.

### <span id="page-24-0"></span>Account Administrator

- Two [2] administrator level roles to assigned to any internal job role to manage the issuance of Contract Agent, Secondary Contract Agent, and Outreach Manager accounts.
- Add and remove users.
- Ensure Access Equity training has been completed prior to adding new user.
- Familiarity with modules to provide basic support.
	- o Escalate to OMWBE as needed.
- Delete Subcontractors from the contract record, as needed.
- Can conduct Outreach activities.

## <span id="page-24-1"></span>**Procedure**

### <span id="page-24-2"></span>Contract Record Creation Process

<span id="page-24-3"></span>Subcontractor Inclusion Plan

- The Prime will submit a [subcontractor inclusion](https://omwbe.wa.gov/sites/default/files/public/tools-for-equity/Inclusion-Plans-FAQ.pdf) plan with the bid proposal to the solicitation Contract Agent.
- Contract Agent will enter the goal from inclusion plan into Contract Record upon creation.
	- $\circ$  The same number goes into both Proposed/Committed Goal and Actual Goal fields.

### <span id="page-25-0"></span>Contract Entry

- Contract Agent will create the Contract Record within five [5] business days of awarding the contract to the Prime.
- Prime will enter the certified and non-certified subcontractors into Access Equity within fifteen [15] business days of Contract Record creation.
- Contract Agent will attach all relevant documents (Prime contract, subcontractor inclusion plan, statement of work, amendments, Et al.) to the Contract Record.

### <span id="page-25-1"></span>**Subcontracts**

- Public Owner may choose to add Subcontractor[s] to the Contract Record themselves or have the Prime enter.
- Secondary Contract Agent will review all subcontracts and purchase order documents for compliance.
	- o If approved, Secondary Contract Agent will notify Contract Agent of subcontract submittal approval.
	- $\circ$  If not approved, Secondary Contract Agent will notify Contract Agent to have Prime correct and resubmit.
- Prime will enter all Subcontractor[s] into Access Equity. Contract Agent will review all entry information to confirm counting of subcontractor inclusion plan.
	- o Non-certified entries will generate approval flag 'New Record Alert' that Secondary Contract Agent must clear.
	- $\circ$  Secondary Contract Agent will confirm completion of Subcontractor review process prior to the approval of the first payment application and as additional Subcontractor[s] are added to the Contract Record.
- Secondary Contract Agent will confirm Prime has entered all Subcontractor[s] within twenty [20] business days of Contract Record creation.
	- $\circ$  If not entered, Secondary Contract Agent will contact Contract Agent to notify the Prime of failure to comply with contract terms [\(Sample Contract Language\)](https://omwbe.wa.gov/sites/default/files/public/documents/AccessEquity_Sample-Contract-Language.docx).

### <span id="page-25-2"></span>**Payments**

- Prime and Subcontractor[s] will complete two [2] one-hour online Introduction to the System and Contract Compliance Reporting training videos in Access Equity (Help & Support  $\rightarrow$  Video Library  $\rightarrow$  Core Training – Vendor) within twenty [20] business days of Contract Record creation and prior to the approval of the invoice.
	- o This training is available at no cost to Prime or Subcontractor[s].
- Prime will submit invoice to the Contract Agent with all applicable documentation attached.
	- $\circ$  Contract Agent will process payment in line with department requirements to pay Prime.
		- Automatic notification will be sent to Prime that payment was made.
- Prime will enter amount of payment received and amount paid to Subcontractor[s].
- $\circ$  If no payment is received in a given month, Prime enters \$0 into monthly audit.
- $\circ$  Subcontractor[s] will receive an email from Access Equity requesting 'quick confirm' they received payment, agree with amount and prompt payment terms.
	- **If Subcontractor[s] agree, they will confirm in Access Equity.**
	- If Subcontractor[s] does/do not agree with amount reported or date of payment, they will reject confirmation which generates a discrepancy notice sent to Contract Agent. Contract Agent will work with Secondary Contract Agent to resolve.
	- For \$0 payment entries to Subcontractor[s] by Prime, Access Equity will auto-confirm – no email will be sent to Subcontractor[s].
	- NOTE: Subcontractor[s] must repeat payment entry and confirmation steps for all tiers.
- o Contract Agent monitors compliance of Prime and Subcontractor reporting through Contract Record Monitoring.

### <span id="page-26-0"></span>Contract Record Monitoring

- Contract Record Monitoring is performed monthly by Secondary Contract Agent to ensure contract compliance and reduce outstanding compliance reporting issues at end of project.
- Secondary Contract Agent will monitor the following:
	- o Prime entered all Subcontractor[s].
	- o Subcontractor[s] entered lower-tier Subcontractor[s] into Contract Record and confirm all approved certified businesses are receiving proper credit, including Prime.
	- $\circ$  Prime Prompt Payments within 30 days of Public Owner payment.
	- o Subcontractor payment confirmations.

### <span id="page-26-1"></span>Contract Modifications

- Secondary Contract Agent will identify needed modifications during monthly audit and notify Contract Agent to modify Contract Record.
	- o Common reasons for modifications are:
		- Change orders.
		- **Fee revisions.**
		- Changes in subcontract value.
		- **Substitution or deletion of subcontractor[s].**
	- $\circ$  Contract Agent will work with Prime to identify any impacts modifications may have to M/WBE inclusion plan and to Subcontractor[s] participation.
		- **If inclusion plan changes, Contract Agent will notify Secondary Contract** Agent for approval.
		- If subcontracts require modification, Contract Agent will notify Prime to submit information detailing changes and Contract Agent will modify subcontract Contract Record accordingly.
- **For changes not requiring a change order [e.g. Prime must replace** Subcontractor[s] due to non-performance], Prime will submit information detailing change and Contract Agent will notify Secondary Contract Agent to review and modify Contract Record.
- **F** For changes due to data entry errors, Contract Agent may revise payment amount received by Prime and Secondary Contract Agent will make corrections in Contract Record for all Subcontractor[s].

### <span id="page-27-0"></span>Contract Record Closeout

- Access Equity Contract Record Closeout process includes:
	- o Confirming record is complete.
	- o All final payments are entered and confirmed by Subcontractor[s].
	- o Contract Record is closed out by Secondary Contract Agent.
- Prime will compile and submit final invoice to Contract Agent.
- Contract Agent will review Contract Record when processing final invoice and work with Prime to resolve any outstanding issues.
	- o Subcontractor[s] will submit final invoice to Prime.
- Contact Agent reviews the following:
	- o Ensure contract number matches.
	- o Ensure all Subcontractor payments are confirmed.
		- Prime to contact Subcontractor[s] to confirm payments.
	- o Confirm all subcontracts have been approved by Secondary Contract Agent.
	- o Confirm all 'New Record Alerts' have been cleared.
	- o Confirm all Subcontractor[s] have confirmed payment[s].
	- o Confirm Prime achieved inclusion plan.
		- **If not, work with Secondary Contract Agent to resolve failure to comply** with contract terms.
	- o Confirm Access Equity audit summary report is attached to final invoice.
- Contract Agent will complete payment application and submit it through state financial system for processing.
	- o Department Director [or designee] and Secondary Contract Agent will review and work with Contract Agent to resolve identified issues.
- After final payment is processed, Secondary Contract Agent will monitor Contract Record to ensure Prime and Subcontractor[s] complete final payment entries in Access Equity.
	- o Once complete, Secondary Contract Agent will close Contract Record.

### <span id="page-27-1"></span>Contract Compliance Module Navigation

### <span id="page-27-2"></span>Create New Contract

• **Create >> New Contract** from left navigation bar

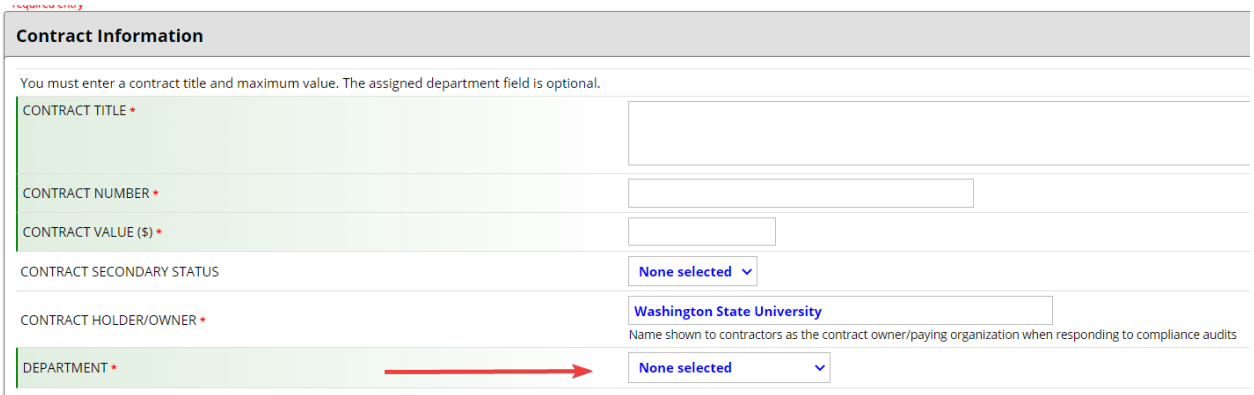

- Enter **CONTRACT TITLE**
- Enter **CONTRACT NUMBER**
- Enter **CONTRACT VALUE**
- **CONTRACT HOLDER/OWNER** is pre-selected for your agency/institution
- Select **DEPARTMENT** from drop-down menu

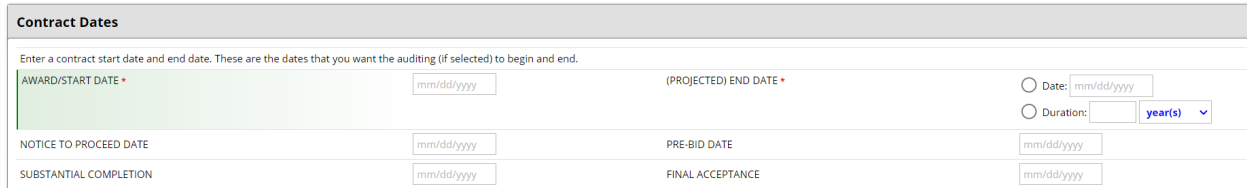

- Enter **AWARD/START DATE**
- Enter **[PROJECTED] END DATE**
- Other fields are optional and can be used as needed

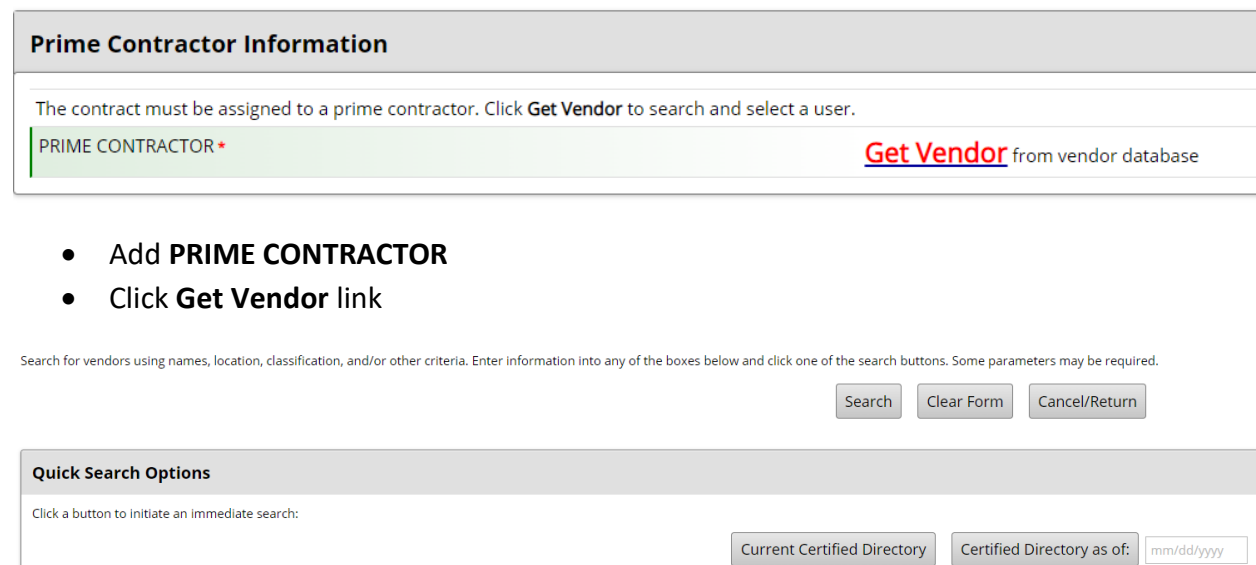

• Search by **Certified Directory**

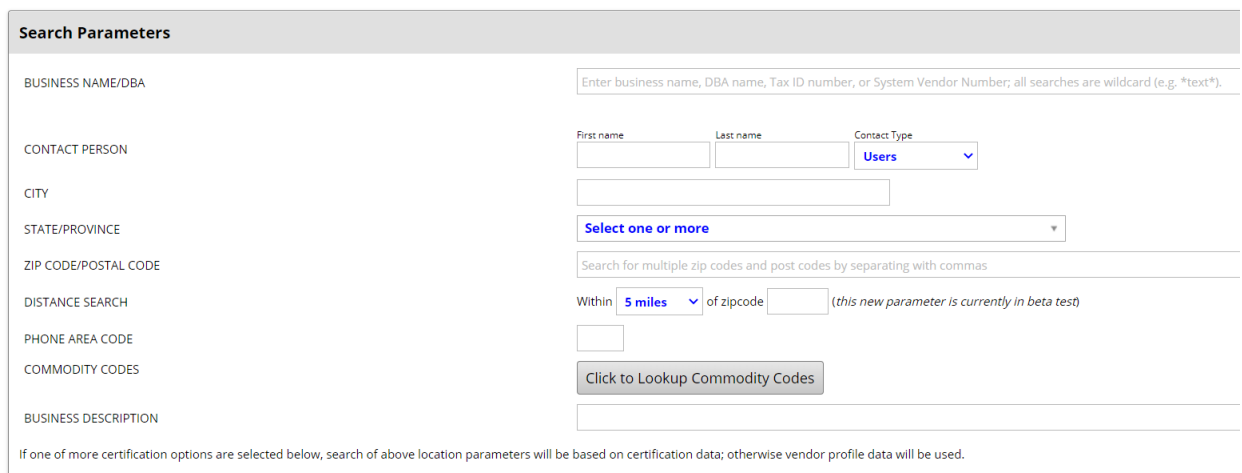

### • By specific **Search Parameters**

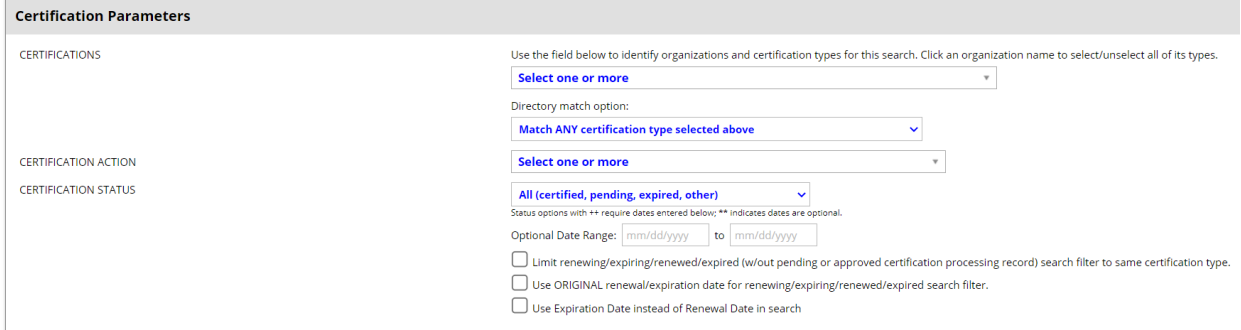

### • By **Certification Parameters**

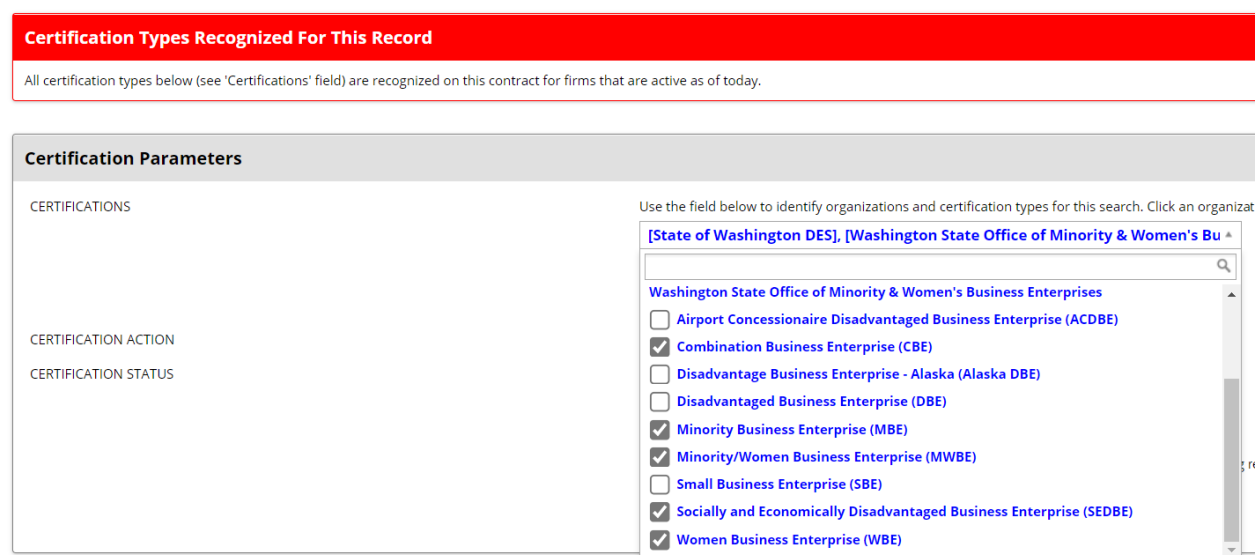

- For OMWBE state certification select:
	- o Combination Business Enterprise [CBE]
	- o Minority Business Enterprise [MBE]
	- o Minority/Women Business Enterprise [MWBE]
	- o Socially and Economically Disadvantaged Business Enterprise [SEDBE]
	- o Women Business Enterprise [WBE]

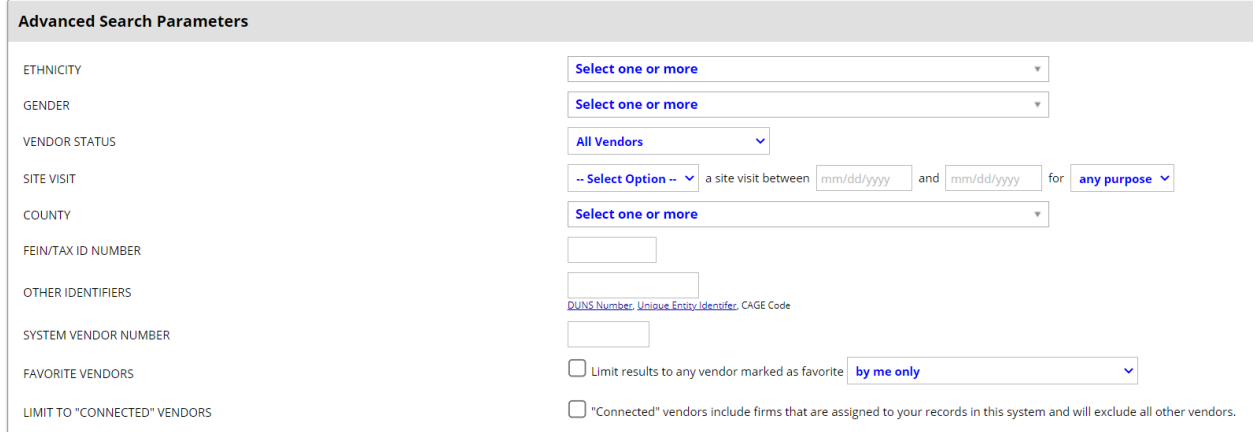

### • By **Advanced Search Parameters**

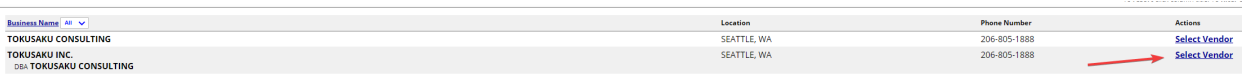

#### • **Select Vendor**

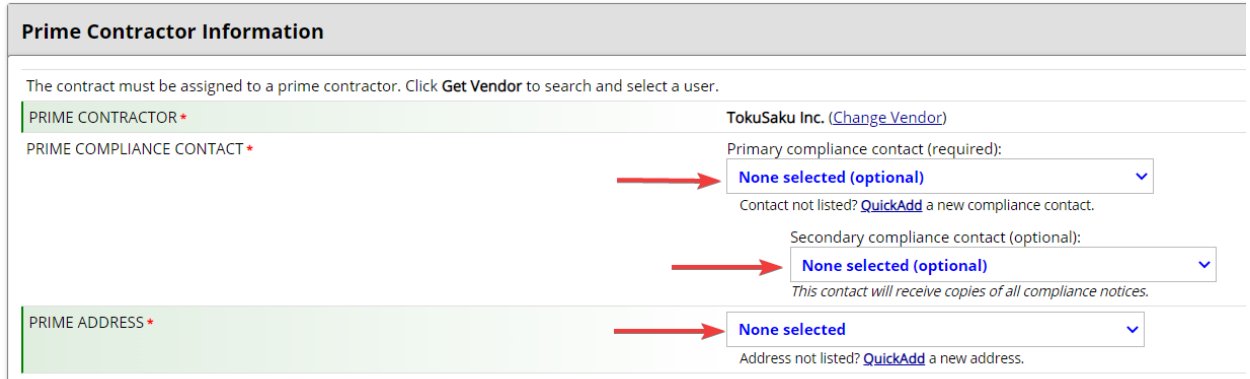

- Select **PRIME CONTRACTOR** from drop-down menu
- Select **COMPLIANCE CONTACT** from drop-down menu
- Select **PRIME ADDRESS** from drop-down menu

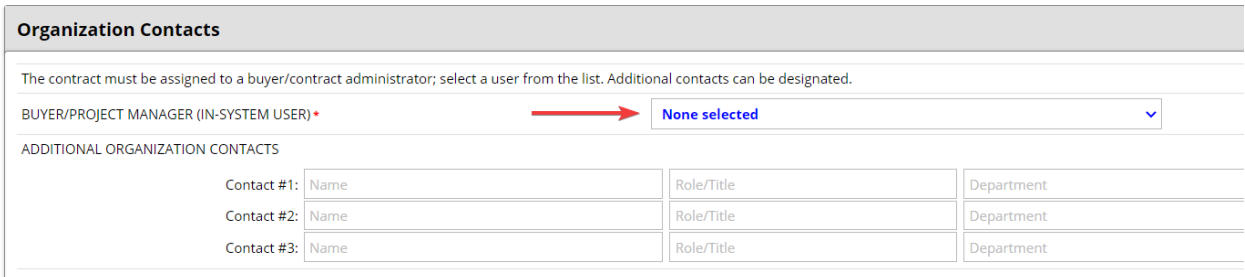

#### • Select **BUYER/PROJECT MANAGER [IN-SYSTEM USER]**

o Contact your agency/institution Administrator to add new users.

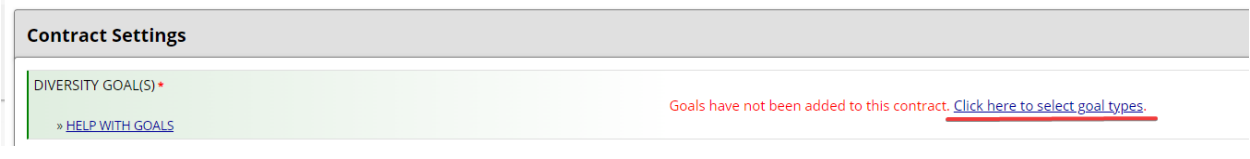

• Click the link **to select goal types.** 

#### **Contract: Goal Type Assignment**

To add a goal type to the contract, select one from the drop down menu and click Assign Goal.

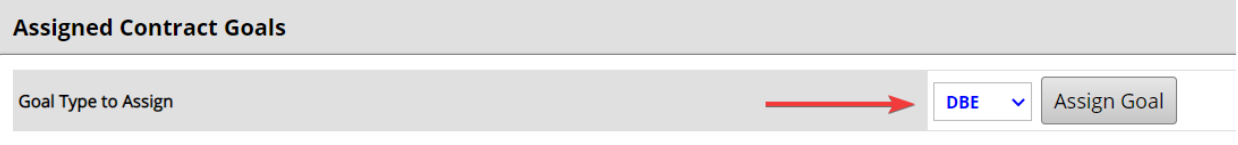

- Select the goal that matches the subcontractor's certification from drop-down menu.
- Add each goal from contract inclusion plan.
- Click **Return**

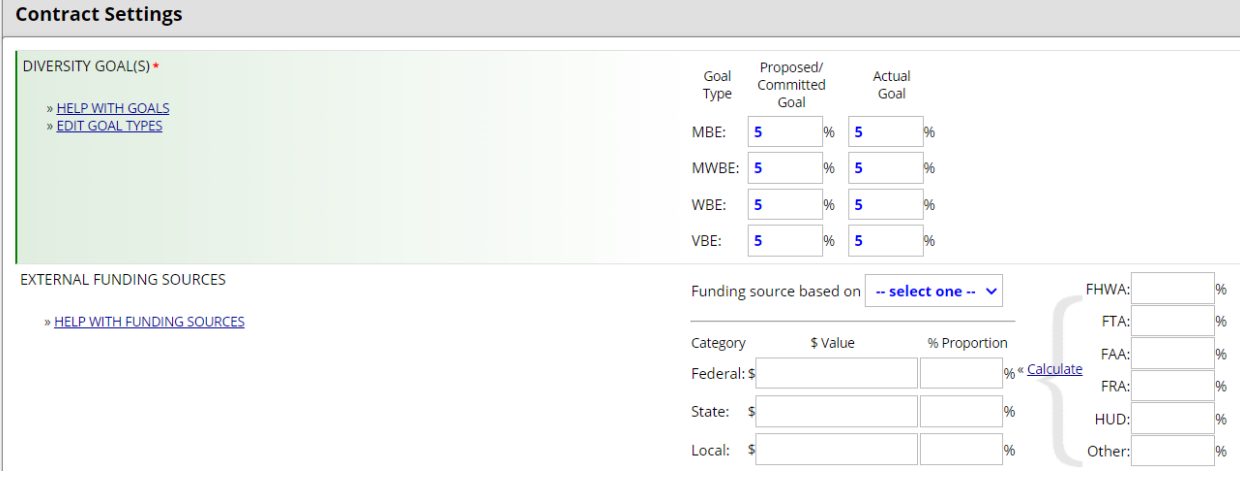

- **Proposed/Committed Goal -** Enter percentages from contract inclusion plan**.**
- **Actual Goal –** Enter same value(s) entered in **Proposed/Committed Goal**.
- **EXTERNAL FUNDING SOURCES –** use as required by your organization.

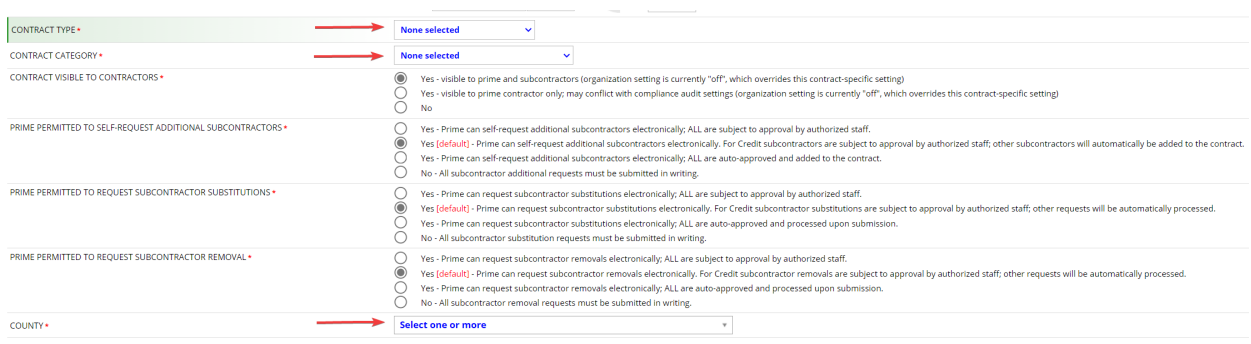

- Select **CONTRACT TYPE**
- Select **CONTRACT CATEGORY**
- Choose options for [defaults recommended]
	- o **PRIME PERMITTED TO SELF-REQUEST ADDITIONAL SUBCONTRACTORS**
	- o **PRIME PERMITTED TO REQUEST SUBCONTRACTOR SUBSITITUTIONS**
	- o **PRIME PERMITTED TO REQUEST SUBCONTRACTOR REMOVAL**
- Select **COUNTY**

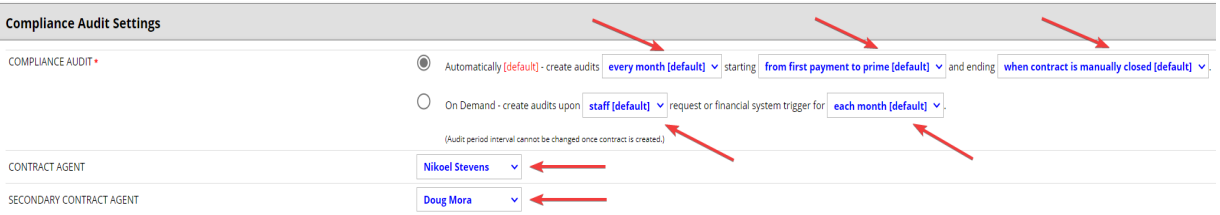

- **COMPLIANCE AUDIT** [defaults recommended]
	- o Automatically create audits **every month** [recommended]
	- o Starting from **first payment to prime** [other options as preferred]
		- **Immediately**
		- From award start date
		- From notice to proceed date
	- o And **ending when contract is manually closed** [required]
	- o NOTE: Audit period interval cannot be changed after contract is created. Contract can be canceled up until first payment made.
- **CONTRACT AGENT** auto populated as person creating Contract Record
- Select **SECONDARY CONTRACT AGENT –** select based on internal process

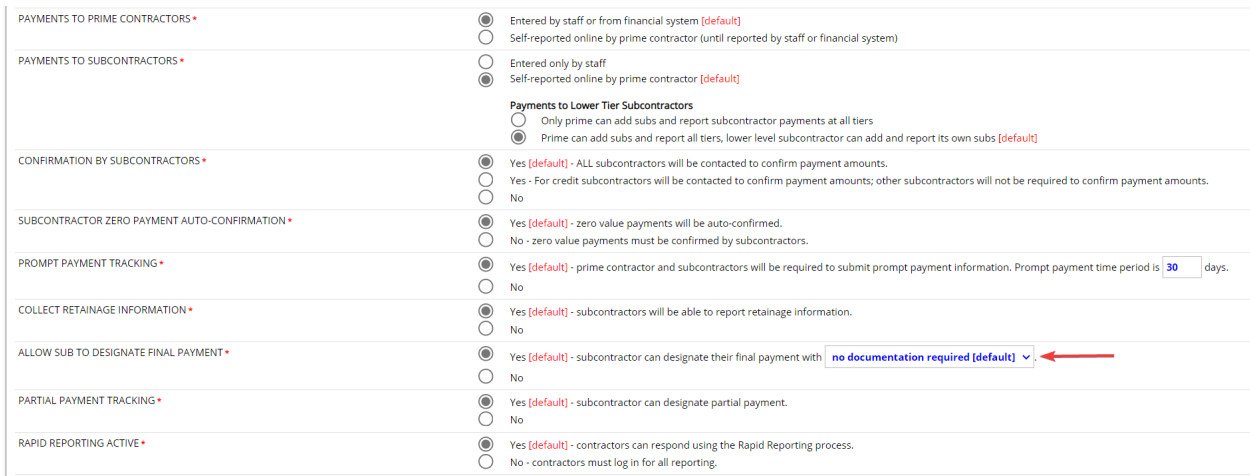

- Choose options for remaining **Compliance Audit Settings**:
	- o **PAYMENTS TO PRIME CONTRACTORS** [default recommended]
	- o **PAYMENTS TO SUBCONTRACTORS** [default recommended]
		- **Payments to Lower Tier Subcontractors** *[default recommended]*
	- o **CONFIRMATION BY SUBCONTRACTORS** [default required]
	- o **SUBCONTRACTOR ZERO PAYMENT AUTO-CONFIRMATION** [default recommended]
	- o **PROMPT PAYMENT TRACKING** [default required adjust interval as needed]
	- o **COLLECT RETAINAGE INFORMATION** [default required only applies to Public Works contracts – if not Public Works contract, select 'No']
	- o **ALLOW SUB TO DESIGNATE FINAL PAYMENT** [default required]
	- o **PARTIAL PAYMENT TRACKING** [default recommended]
	- o **RAPID REPORTING ACTIVE** [default recommended]

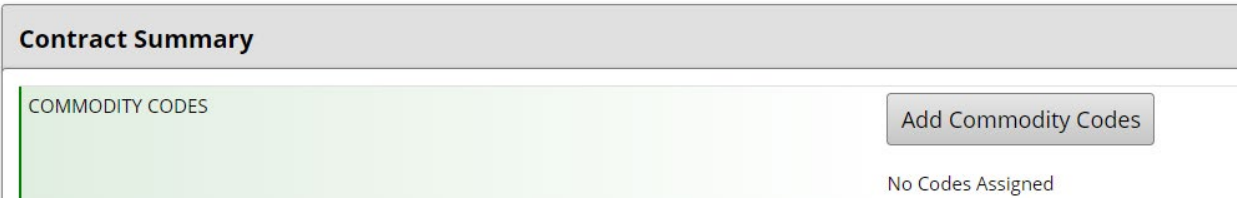

• **Add Commodity Codes**

### **Commodity Codes: Search**

Search for codes by code number or keyword. Click Browse Codes 1

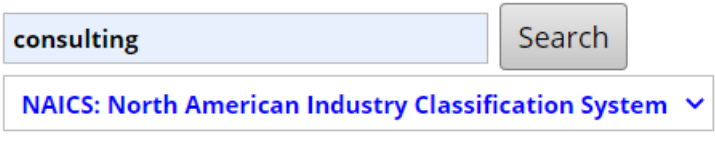

#### • **Search** code or keyword

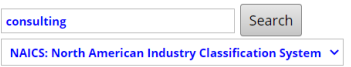

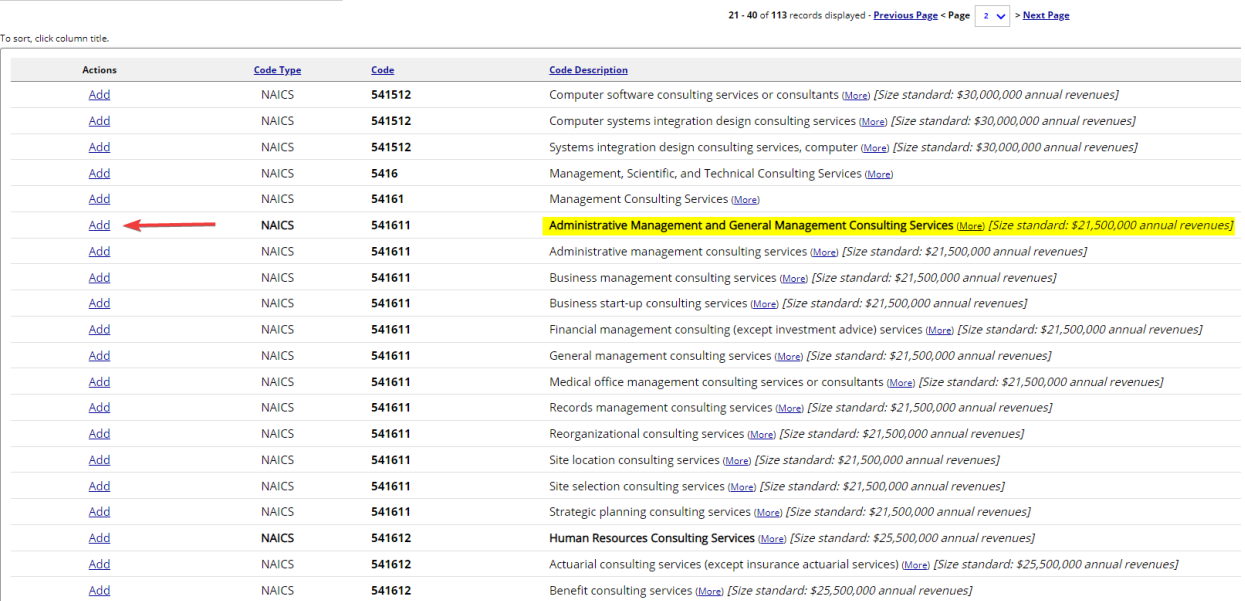

#### • **Add** appropriate NAICS code(s)

NAICS 541611 assigned to record.

Itiple code lists are available, you can change the selected list in the drop down list under the search box. When finished, click Return to return to the record.

### • **Return** to Contract Record

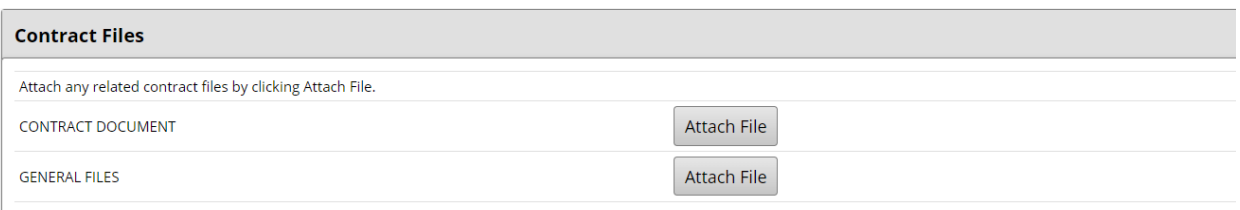

Review Cancel

**Browse Codes** 

Return

- Click **Attach File**  attach all relevant contract files
	- o **CONTRACT DOCUMENT**
	- o **GENERAL FILES**
- Click **Review**

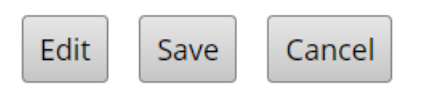

• Click **Edit**, **Save**, or **Cancel** depending on review.

### <span id="page-35-0"></span>Add Subcontractor

Recommendation: Have Prime contractor add subcontractor(s).

See [Prime Contractor Guide.](https://omwbe.wa.gov/sites/default/files/public/documents/AccessEquity_Prime-Contractor-Guide.pdf)

#### **Contract Management: Subcontractor List**

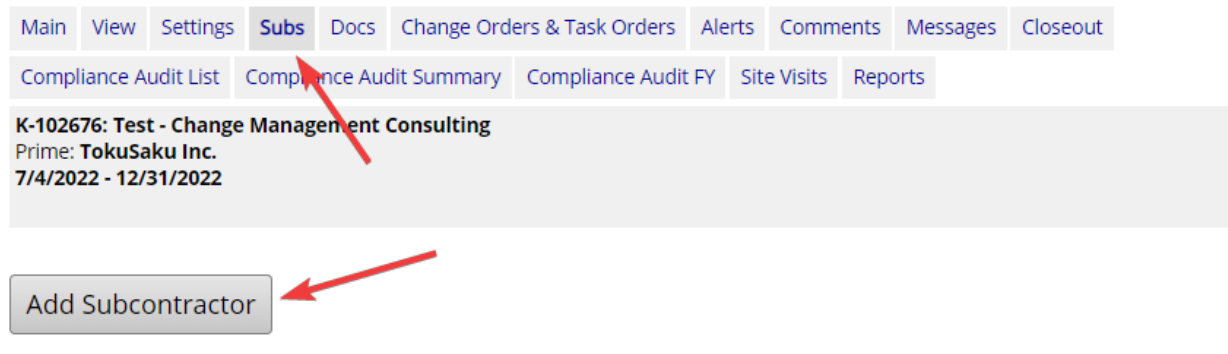

• From **Subs** tab, click **Add Subcontractor**

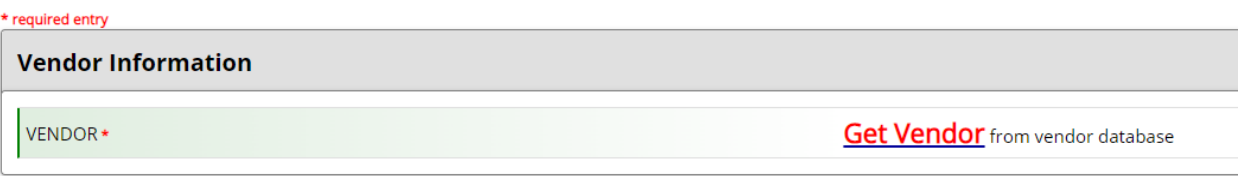

- **Get Vendor**
- Use same search instructions for adding [Prime](#page-27-2) contractor

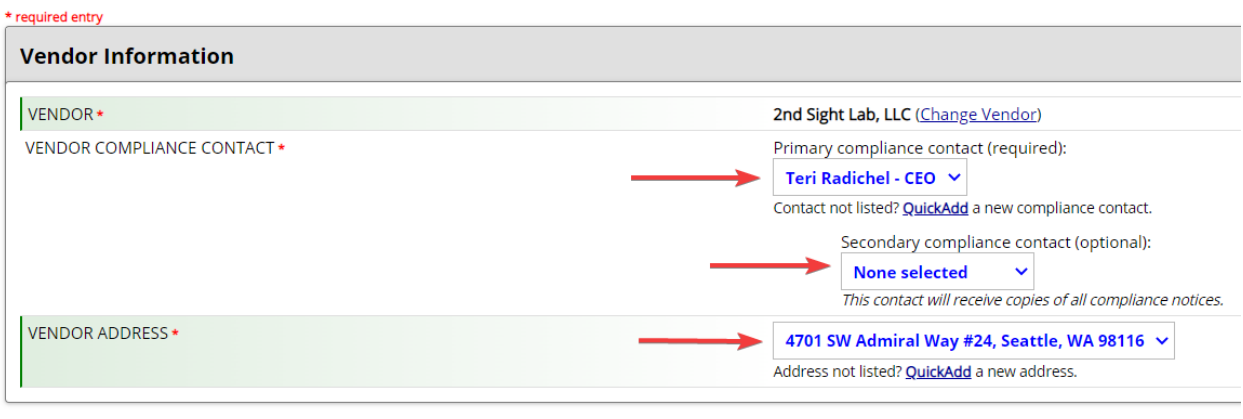

• Select **VENDOR** from drop-down menu

- Select **VENDOR COMPLIANCE CONTACT** from drop-down menu
- Select **VENDOR ADDRESS** from drop-down menu

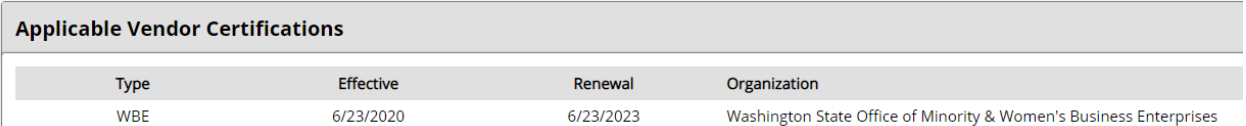

- Verify certification is current
	- o Renewal date should be in the future.
	- o Contact subcontractor [or have Prime contact] to have them verify their OMWBE certification if Renewal date has passed.

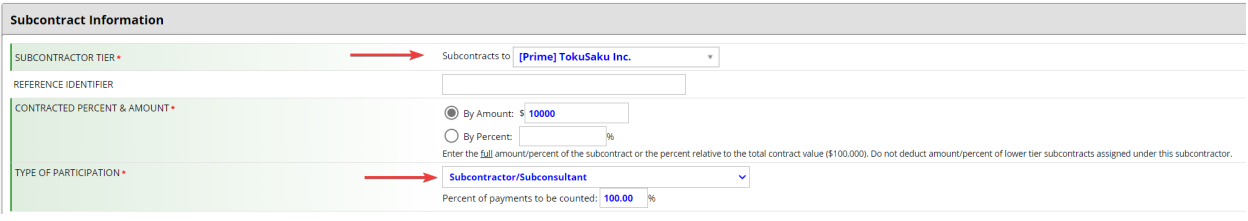

- Select **SUBCONTRACT TIER** to assign subcontractor to:
	- o Prime.
	- o Tier 1,2,3, etc.
- Select **TYPE OF PARTICIPATION**
	- o Most common will be **Subcontractor/Subconsultant**.
	- o Prime should be added as **Self-Performing Prime Contractor** if they are doing a portion of the work.
	- o **Joint Venture** only certified person's participation will count.
	- o **Supplies Regular Dealer** 60% credit is federal regulation.
	- o Add **Self-Performing Prime** if certified, to count up to certain \$/%
- **STARTING PAID TO DATE AMOUNT** Do not use.
- **FINAL AMOUNT ADJUSTMENT/PAID RETAINAGE**

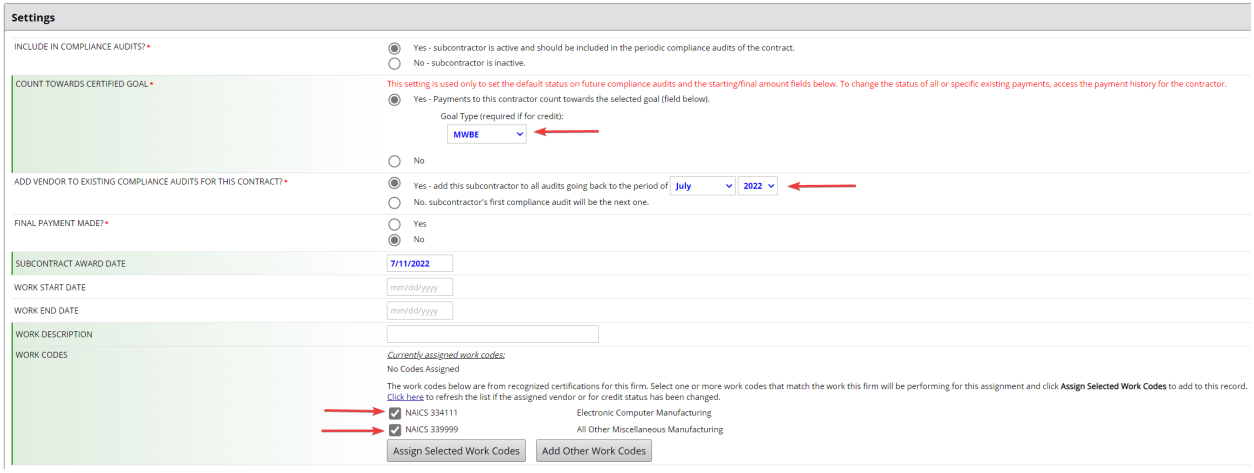

#### • **INCLUDE IN COMPLIANCE AUDITS?**

- o Select **Yes**.
- o **COUNT TOWARDS CERTIFIED GOAL –** certified businesses only (select **No** for non-certified)
	- o Select **Yes**
		- Select **Goal** Type from drop-down menu for desired goal type.
			- State certifications:
				- o MBE Owned by minorities.
				- o WBE Owned by non-minority women.
				- $\circ$  MWBE Owned by minority women.
				- $\circ$  CBE Owned by women and minorities.
				- $\circ$  SEDBE owned by non-minority men who are found to be socially and economically disadvantaged on a case-by-case basis.
- Select all applicable NAICS codes
	- o If visible codes are correct, click **Assign Selected Work Codes**.
	- o If additional codes are needed, click **Add Other Work Codes**.

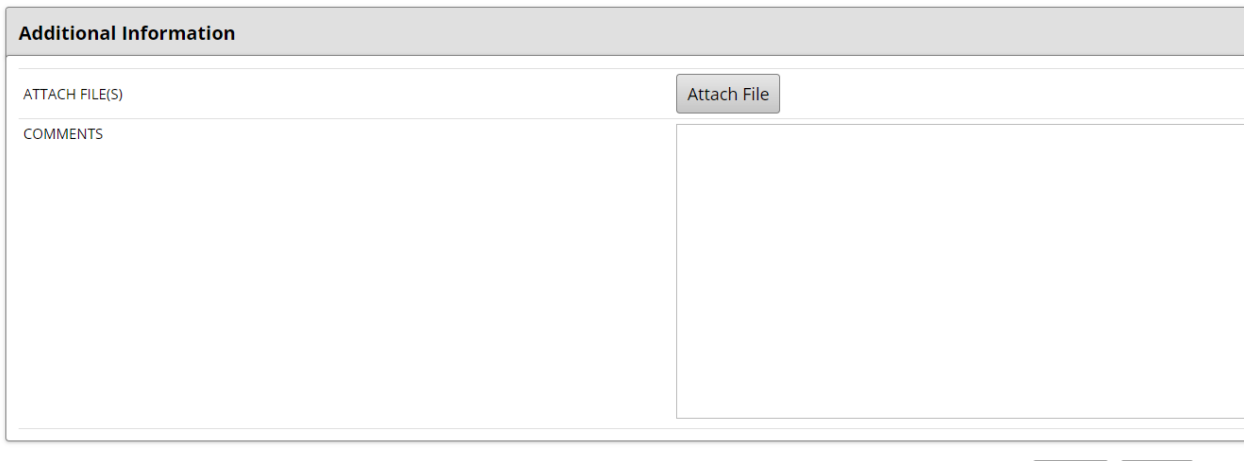

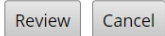

- Click **Attach File** to add any relevant files to record.
- Click **Review**
- Click **Save** if everything is accurate or **Save & Print Award Letter,** as needed**.**

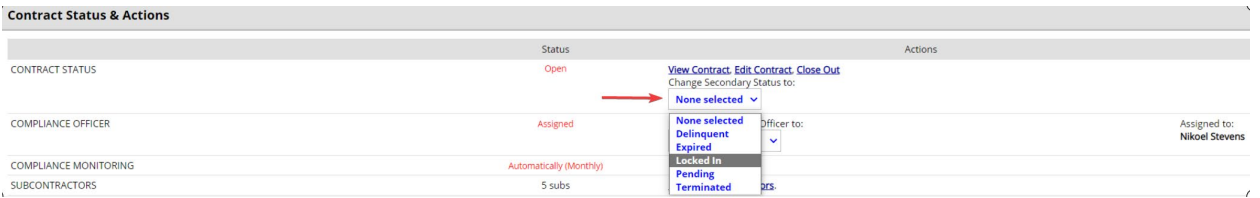

• Once subcontractors have been added and all edits made, select **Locked In** from dropdown menu under **CONTRACT STATUS**.

#### <span id="page-38-0"></span>Add New Vendor

• Select **Create >> New Vendor** from the left navigation bar

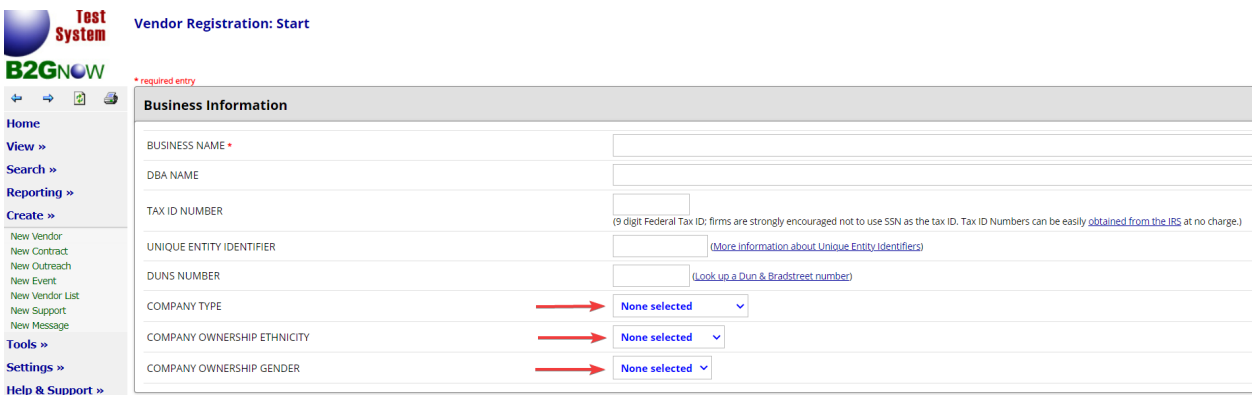

- Enter **BUSINESS NAME**
- Enter **DBA**, if applicable
- Enter **TAX ID NUMBER**
- Leave blank and direct vendor to add these values themselves if they wish.
	- o **COMPANY TYPE**
	- o **COMPANY OWNERSHIP ETHNICITY**
	- o **COMPANY OWNERSHIP GENDER**

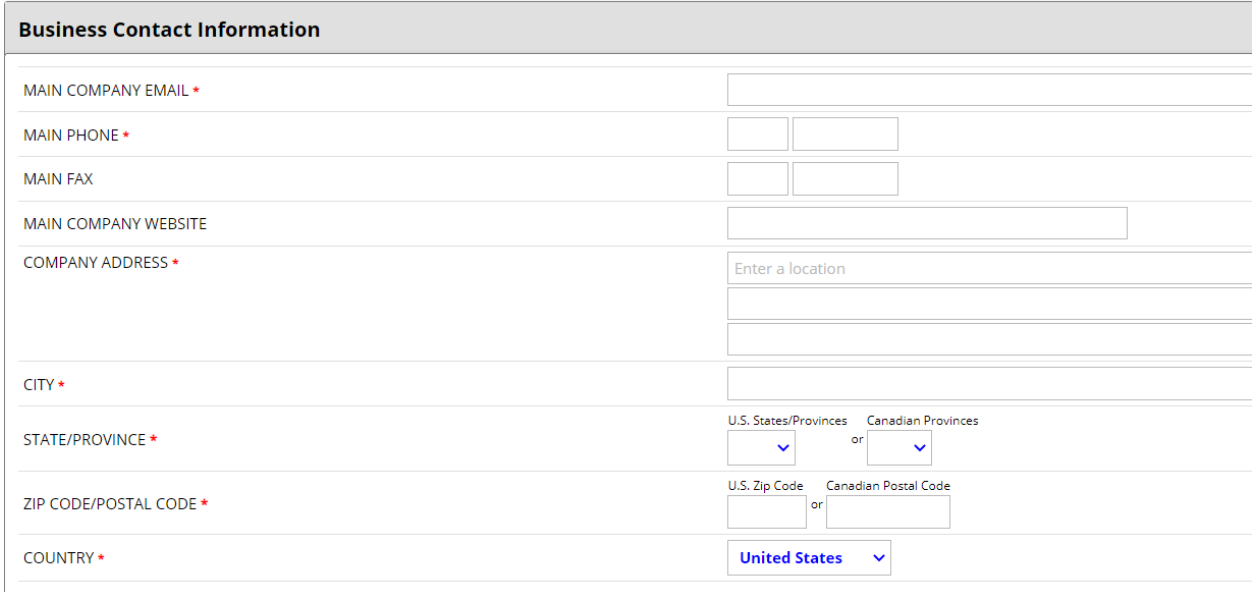

- Enter **MAIN COMPANY EMAIL**
- Enter **MAIN PHONE**
- Enter **COMPANY ADDRESS**
- Enter **CITY**
- Enter **STATE**
- Enter **ZIP CODE**

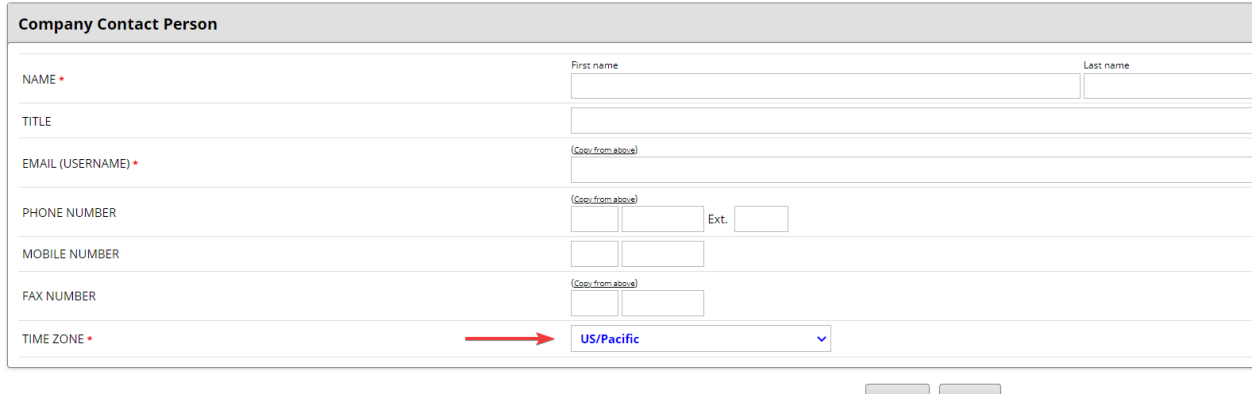

Review Cancel

• Enter contact **NAME** – First and Last

- Enter **EMAIL** this will be their username
- Select **TIME ZONE** from drop-down
- Click **Review**

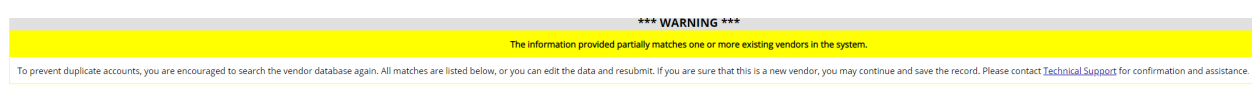

The system will check for matches and present a red or yellow alert.

- Red alert exact match
- Yellow alert soft match
	- o Review matches and verify if vendor is already in the system.

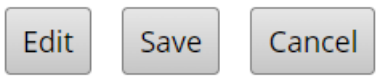

• Click **Edit**, **Save**, or **Cancel** depending on review.

#### <span id="page-40-0"></span>Send Username to New Vendor and Reset Password

• Find vendor in **Search >> Vendors** from left navigation bar

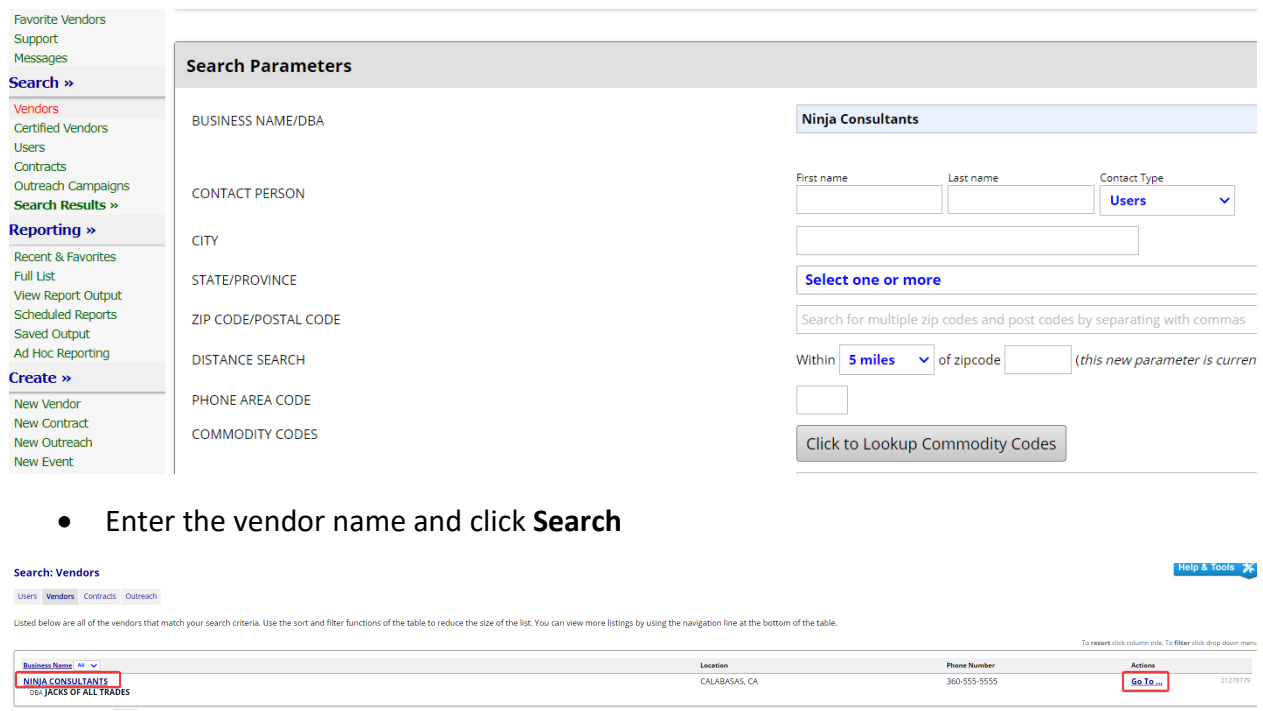

• Select either link of business name or **Go To…**

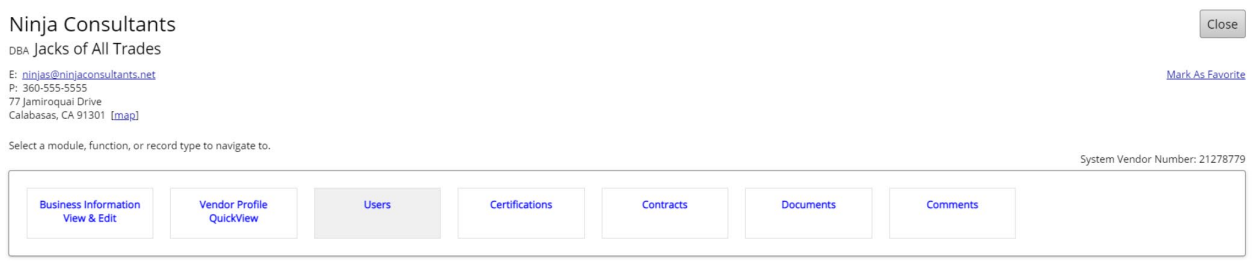

#### • Select **Users**

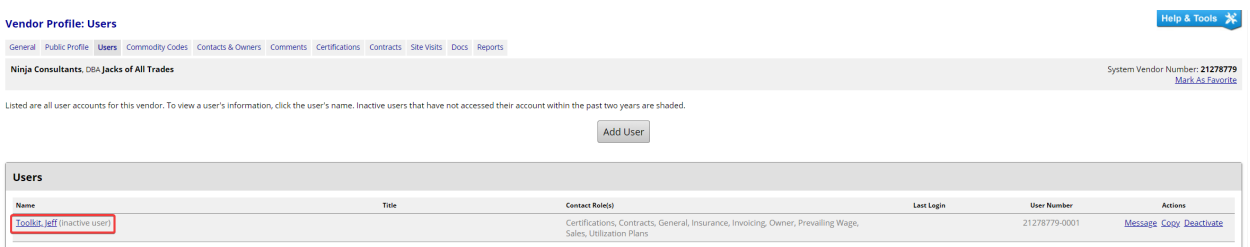

### • Click the link of the user's name

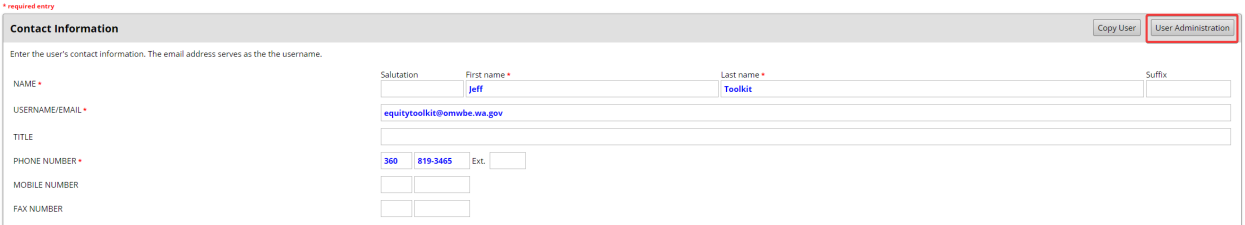

#### • Click **User Administration**

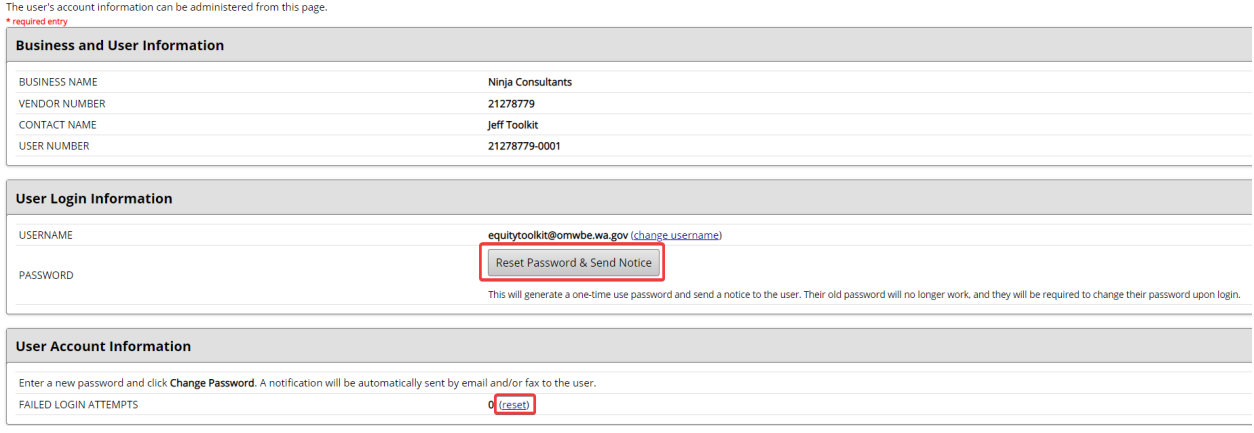

• Click **Reset Password & Send Notice** 

## <span id="page-42-0"></span>Change Orders & Task Orders

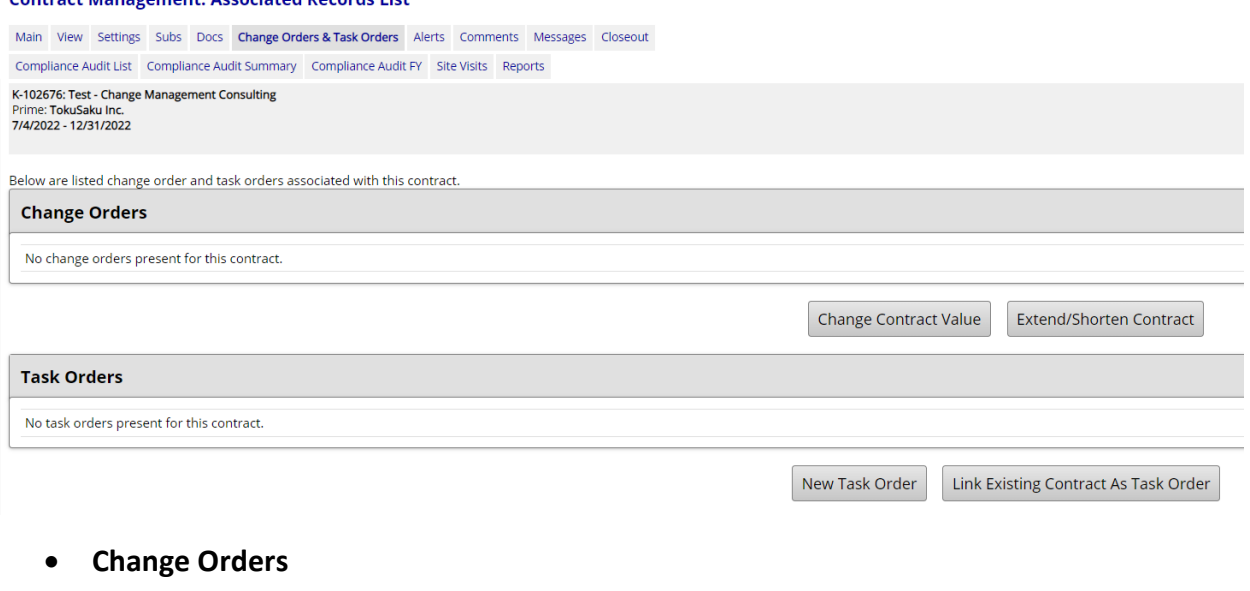

○ Yes - adjust master contract by amount of this task order (Subcontractors are assigned to the master contract by dollar amount. You will have to manually update those records to maintain consistency.)<br>○ No - leave maste

- o **Change Contract Value**
	- **Make necessary contract value updates**
- o **Extend/Shorten Contract**
	- **Update Contract end date as needed**
- **Task Orders**

ADJUST MASTER CONTRACT VALUE \*

o **New Task Order**

#### o **Link Existing Contract As Task Order**

■ Search for contract to link

#### <span id="page-43-0"></span>Alerts

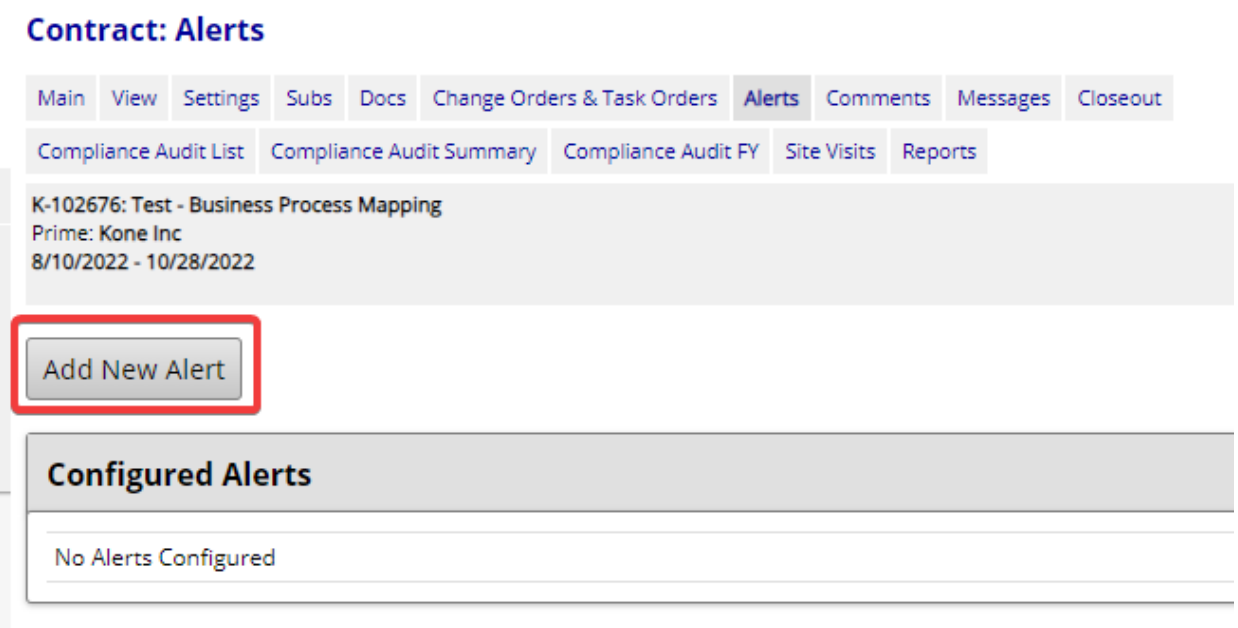

- Go to **Alerts** tab
	- o Click **Add New Alert**

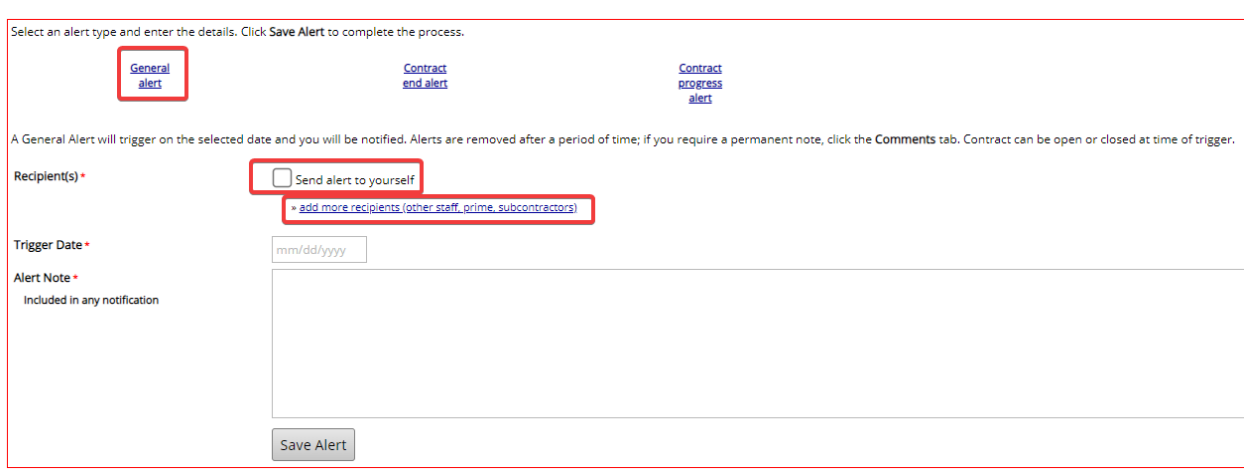

- **General Alert**
	- o Set reminder for yourself and others, including Prime and Subcontractor(s).

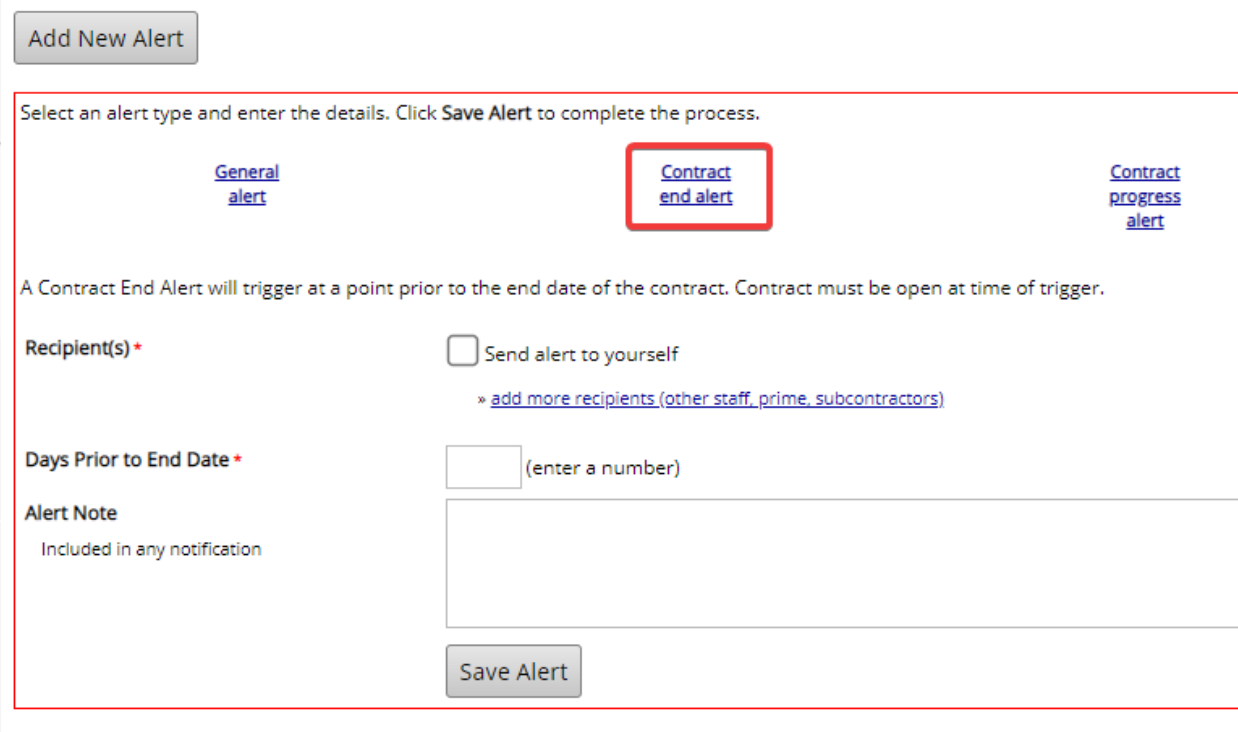

#### • **Contract End Alert**

o Set reminder to yourself and others, including Prime and Subcontractor(s), about contract end date.

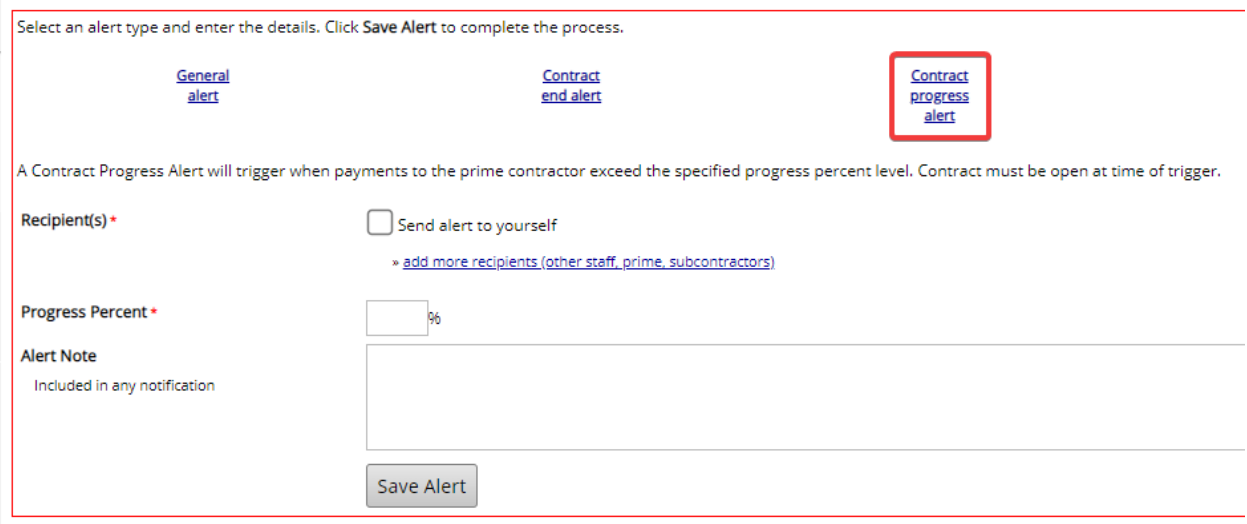

- **Contract Progress Alert**
	- o Set reminder to yourself and others, including Prime and Subcontractor(s), when payments exceed specified percent level.

### <span id="page-45-0"></span>**Comments**

#### **Contract Management: Comments**

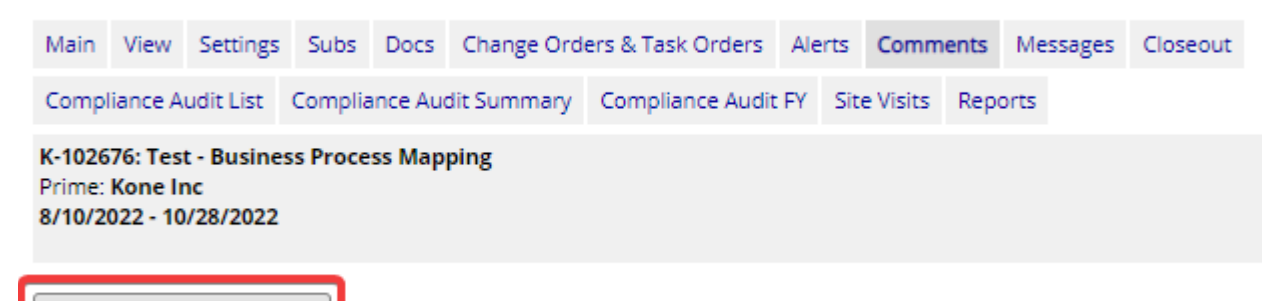

#### Add New Comment

- Select **Comments** tab
- Click **Add New Comment**

#### Add Comment

Enter comment information and parameters. Click Save Comment to complete the process.

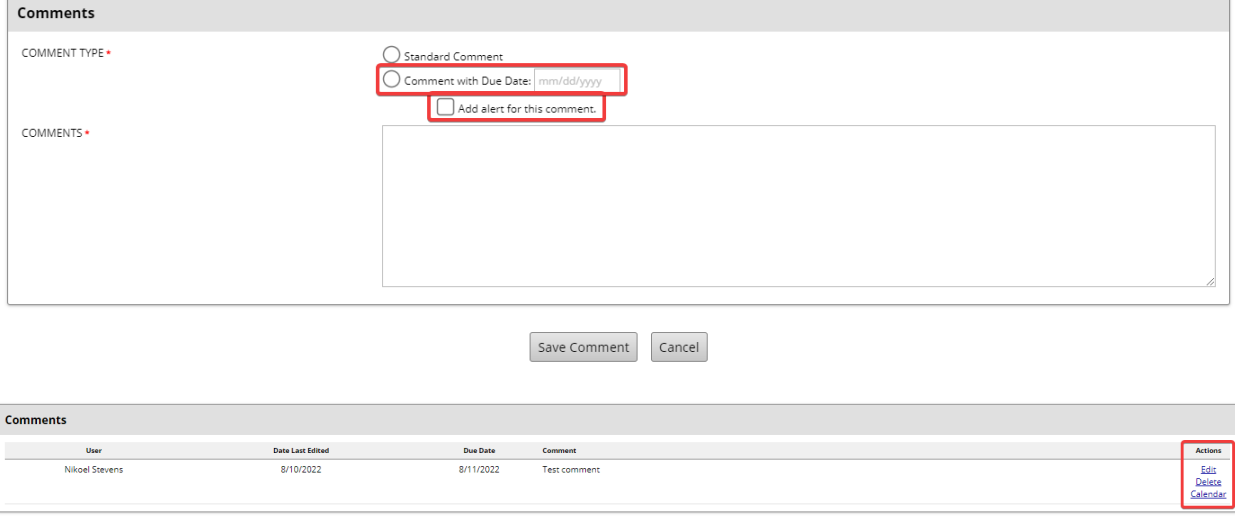

#### Save to Calendar

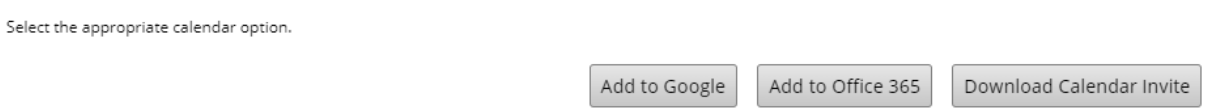

• Create comments with due dates and alerts and add to calendar.

Close

#### <span id="page-46-0"></span>**Messages**

#### **Contract Management: Messages**

Main View Settings Subs Docs Change Orders & Task Orders Alerts Comments Messages Closeout Compliance Audit List Compliance Audit Summary Compliance Audit FY Site Visits Reports

- Go to **Messages** tab
	- o View list of messages for contract.

#### **Messaging: Read Message**

Send a Message Contact Support | Wish List | Submit Feedback | Report a Problem

Below is the contents of a message. You can reply to it or forward it to someone else.

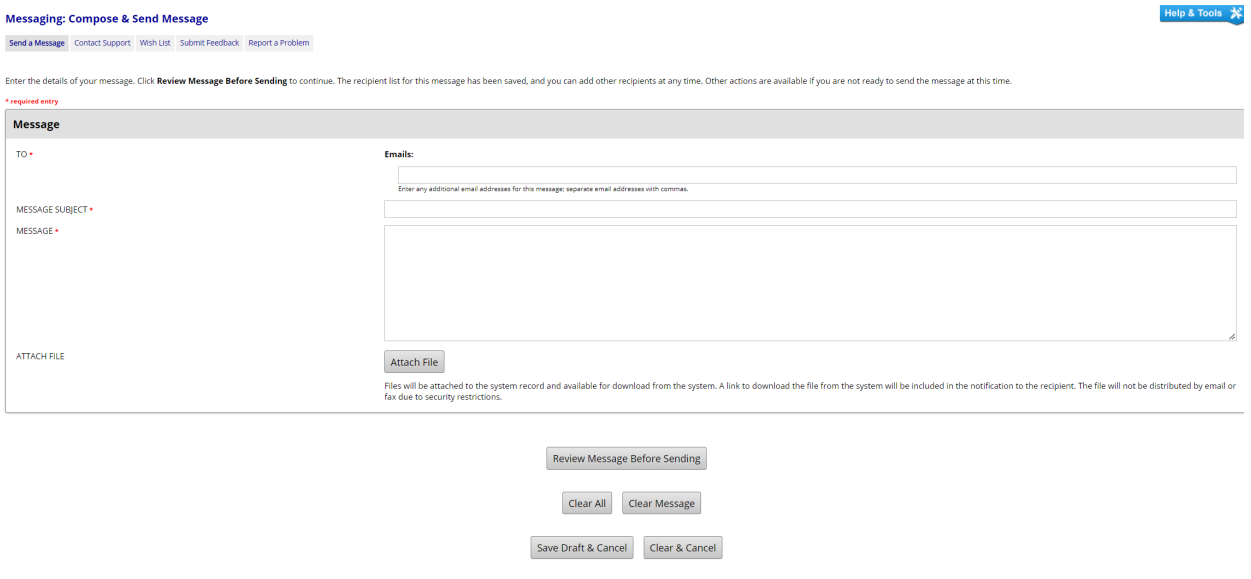

• Select **Send a Message** tab to

## <span id="page-46-1"></span>Compliance Audit List<br>
Contract Management: Compliance Audit List

Main View Settings Subs Docs Change Orders & Task Orders Alerts Comments Messages Closeout Compliance Audit List Compliance Audit Summary Compliance Audit FY Site Visits Reports 009242-DB: I-405, RENTON TO BELLEVUE WIDENING AND EXPRESS TOLL LANES PROJECT<br>Prime: Flatiron West, Inc<br>10/5/2019 - 6/30/2025

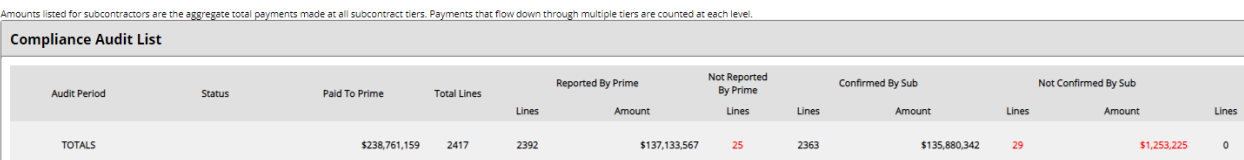

#### • Go to **Compliance Audit List** tab

o View list of monthly audits for contract.

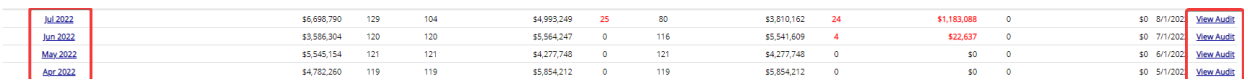

• Select the Month/Year or **View Audit** link to review individual month's audits.

<span id="page-47-0"></span>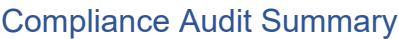

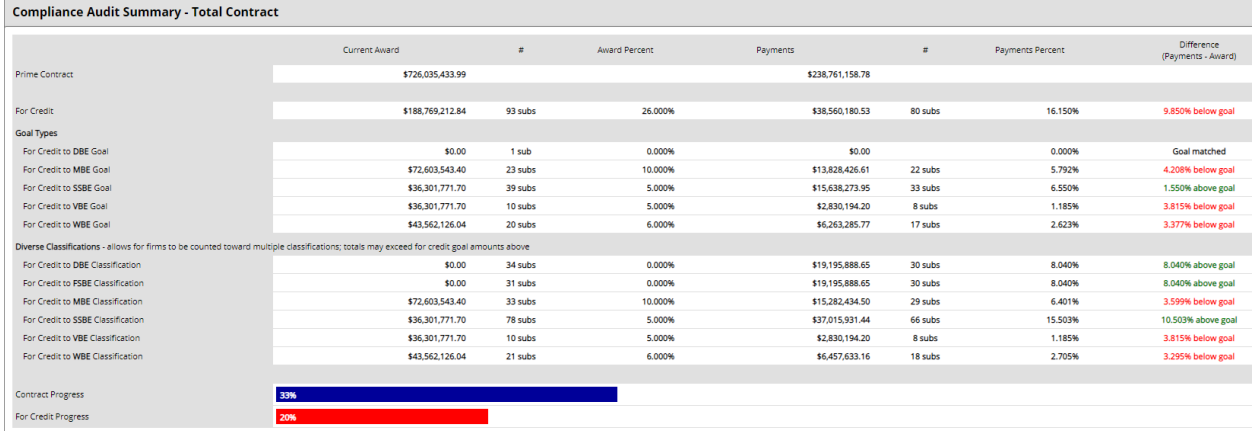

.<br>Amounts listed in the summary table above are payments retained by each subcontractor after payment of successive lower tier subcontractors. Award values may not match due to differences between overall contract goal and

#### • Go to **Compliance Audit Summary** tab

o View summary of audits by **Goal Type**, **Diverse Classification**, and how the payments affect the goals.

#### <span id="page-47-1"></span>Compliance Audit FY

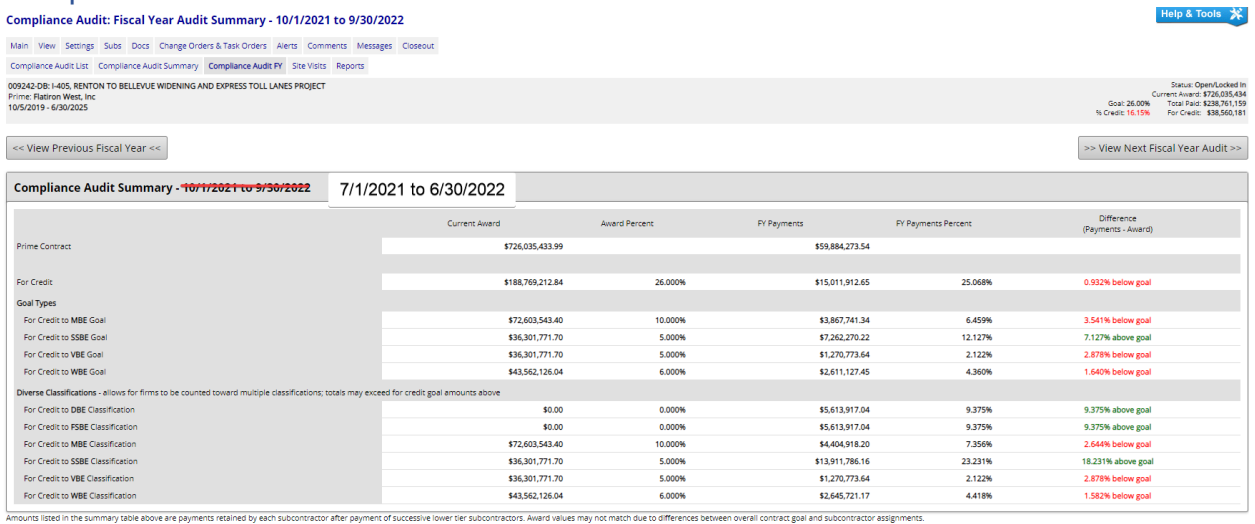

- Go to **Compliance Audit FY**
	- o View summary of audits by Goal Type, Diverse Classifications, and how the payments affect the goals for the fiscal year to date.

 NOTE: This screenshot is not from Access Equity version of B2Gnow. Access Equity will have correct FY shown.

<span id="page-48-0"></span>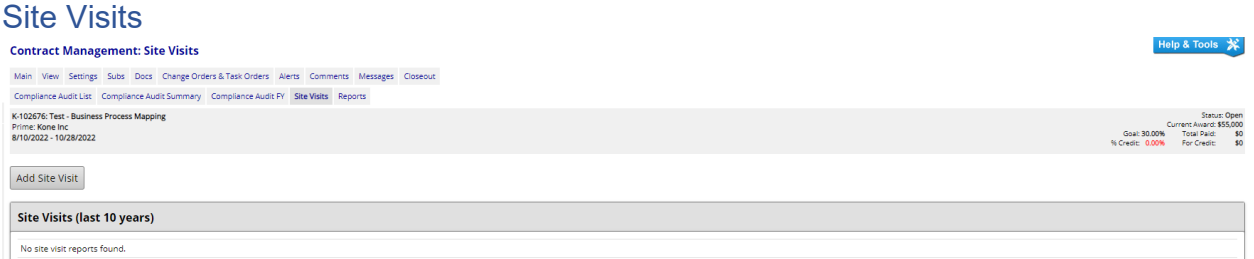

- Go to **Site Visits** tab
	- o View or add site visits

#### <span id="page-48-1"></span>**Reports**

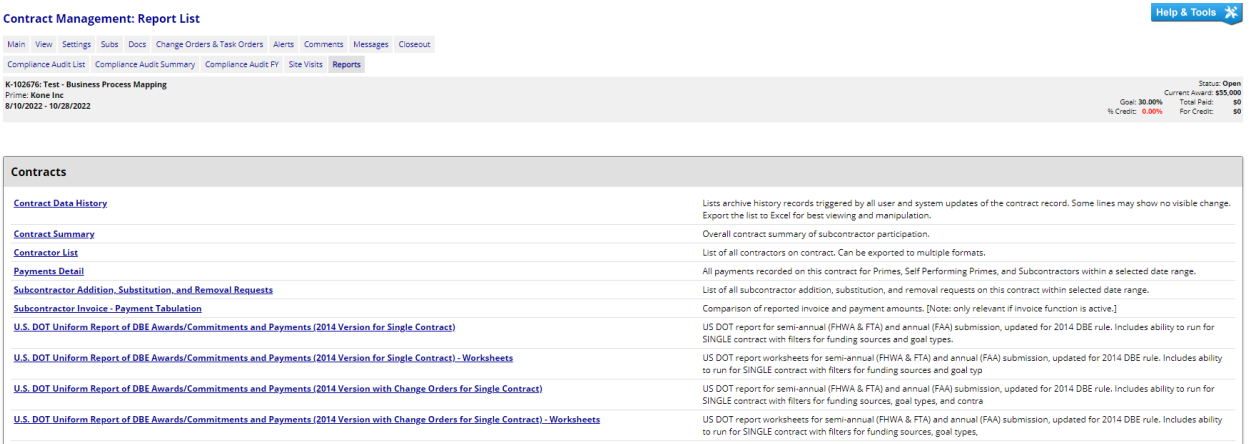

- Go to **Reports** tab
	- o View available contract specific reports.

#### <span id="page-48-2"></span>Contract Audits – Secondary Contract Agent

• Select **View >> Contract Audits** from left navigation bar

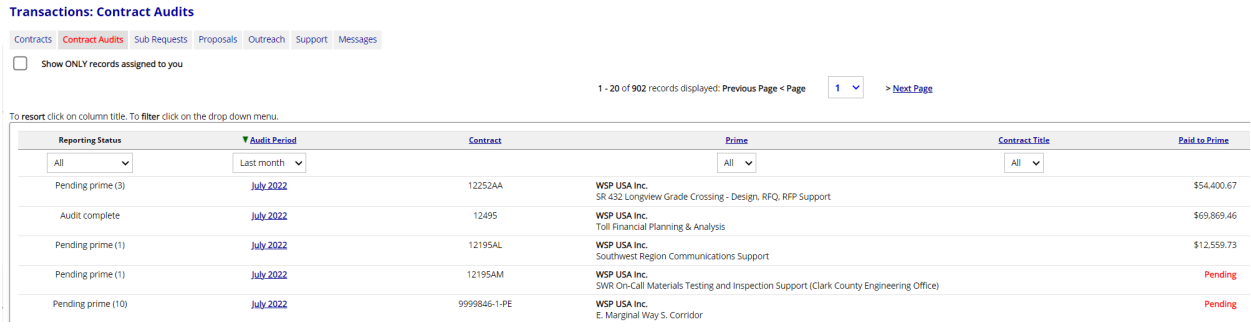

- **Show Only records assigned to you** will be automatically selected. De-select to audit all contracts.
- Select Contract Record using date link under **Audit Period**

#### <span id="page-49-0"></span>Contract Close Out

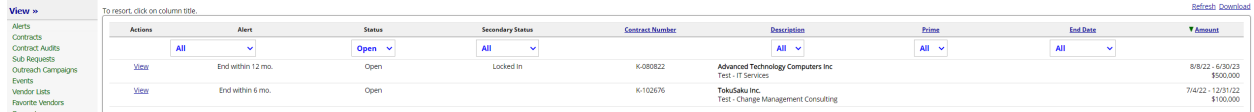

- **View >> Contracts** from left navigation bar
- Select **View** link for desired contract.

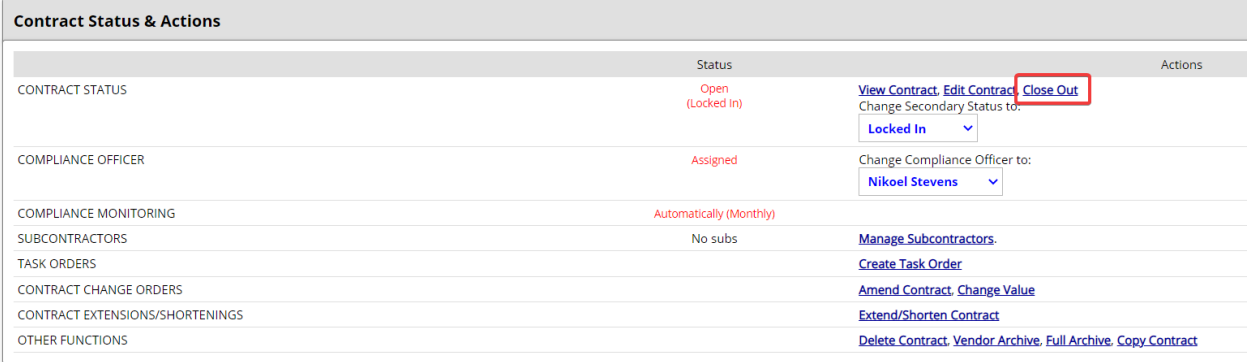

#### • Select **Close Out** link

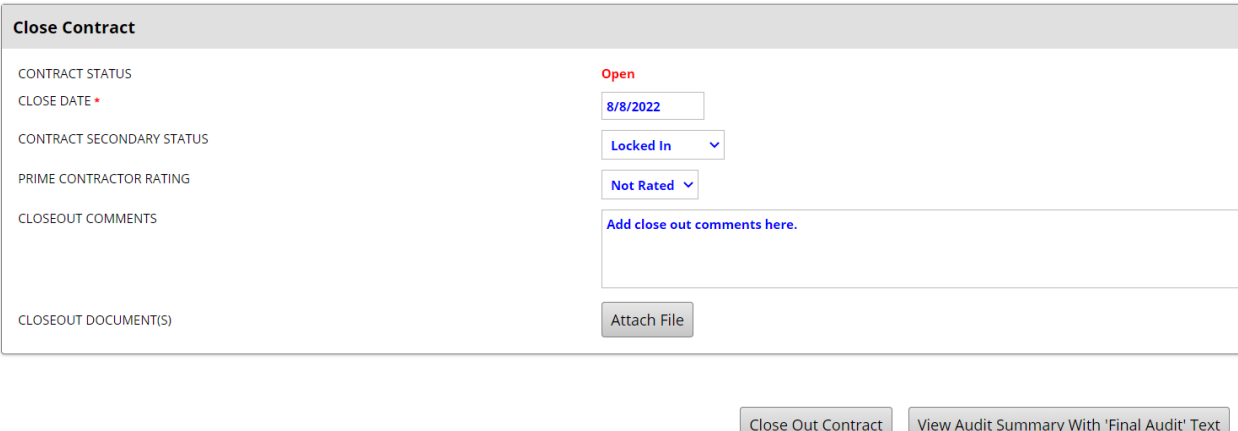

- Enter **CLOSE DATE**
- Add notes to **CLOSEOUT COMMENTS –** note any issues that occurred with the prime, sub, or the contract.
- Attach relevant close out files **Attach File**
- **View Audit Summary With 'Final Audit' Text –** ensure all audits have been resolved**.**
- Select **Close Out Contract**

### <span id="page-50-0"></span>Compliance Audit

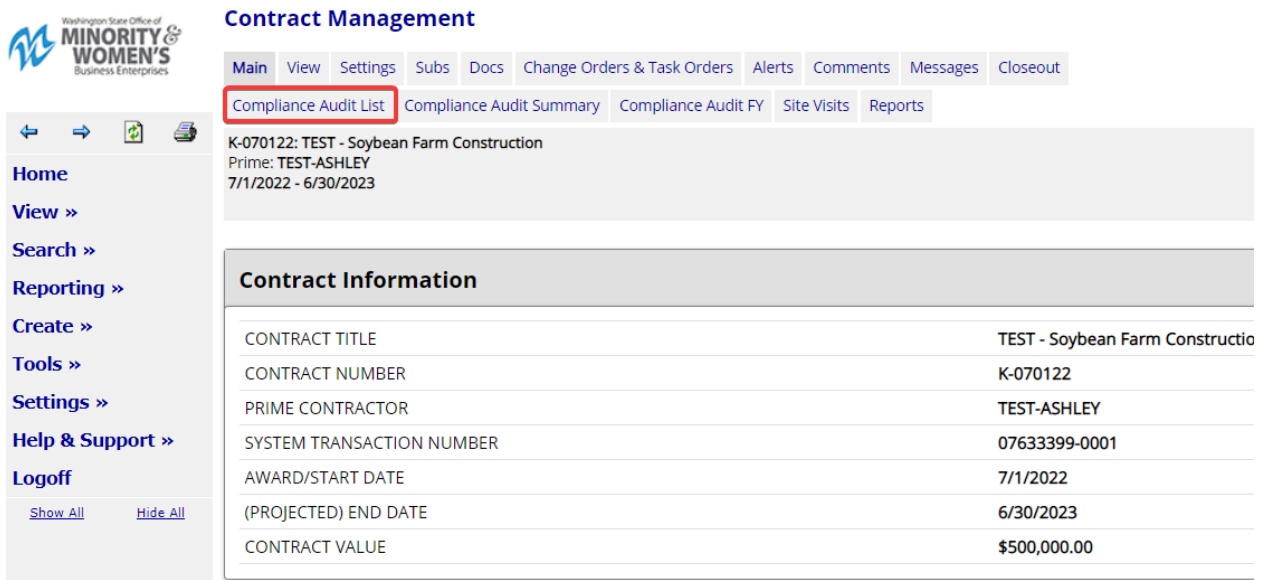

#### • Go to **Compliance Audit List** tab on contract

Amounts listed for subcontractors are the aggregate total payments made at all subcontract tiers. Payments that flow down through multiple tiers are counted at each level.

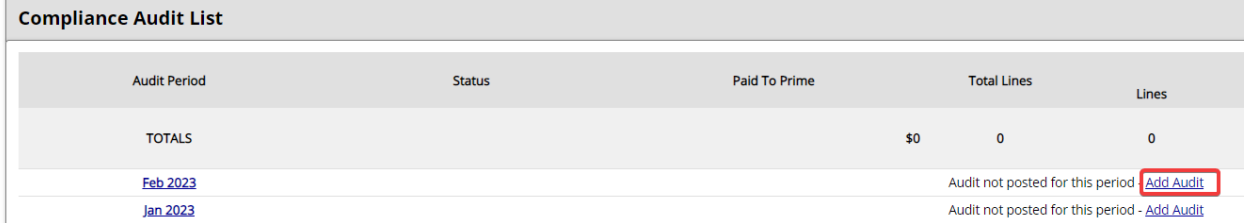

#### • Select **Add Audit** link

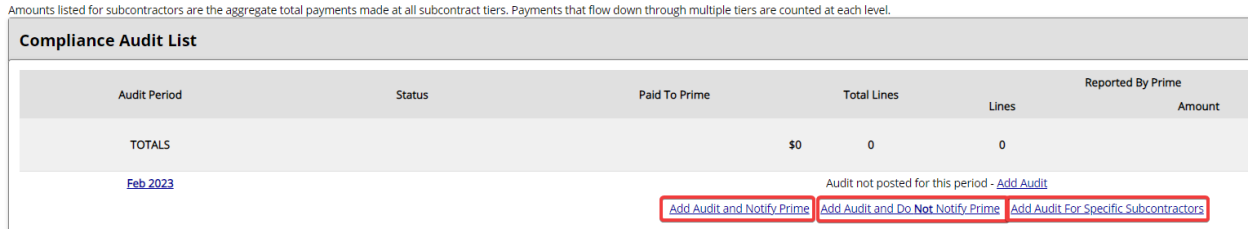

- Select one of three options
	- o **Add Audit and Notify Prime**
	- o **Add Audit and Do Not Notify Prime**
	- o **Add Audit For Specific Subcontractors**

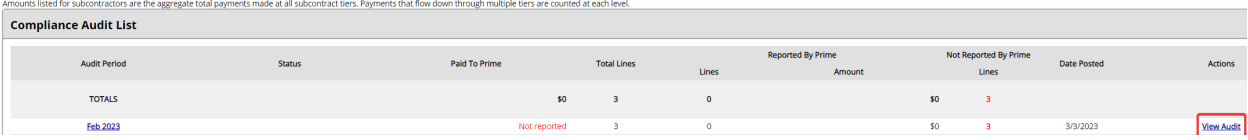

#### • Select **View Audit link**

#### **Compliance Audit Information**

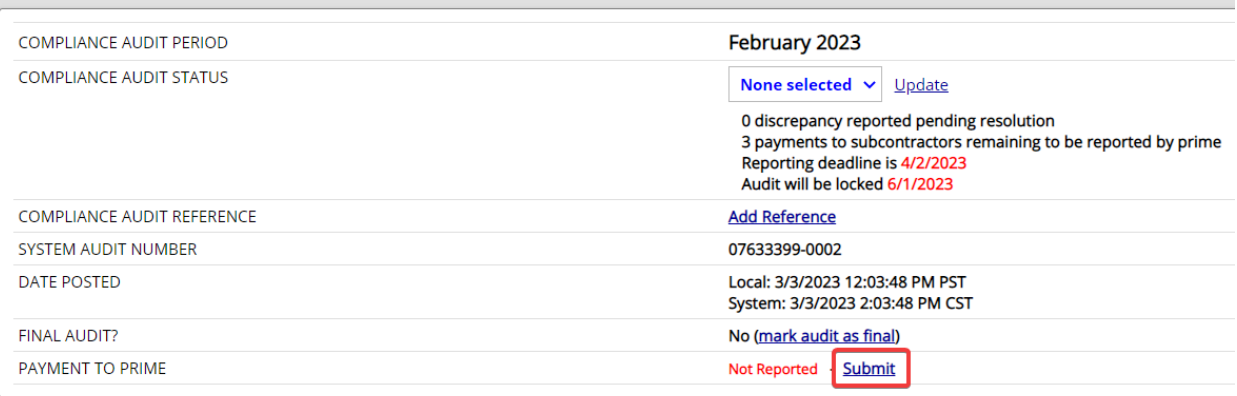

#### • Add payment made to Prime

**O PAYMENT TO PRIME**  $\rightarrow$  Select **Submit** link

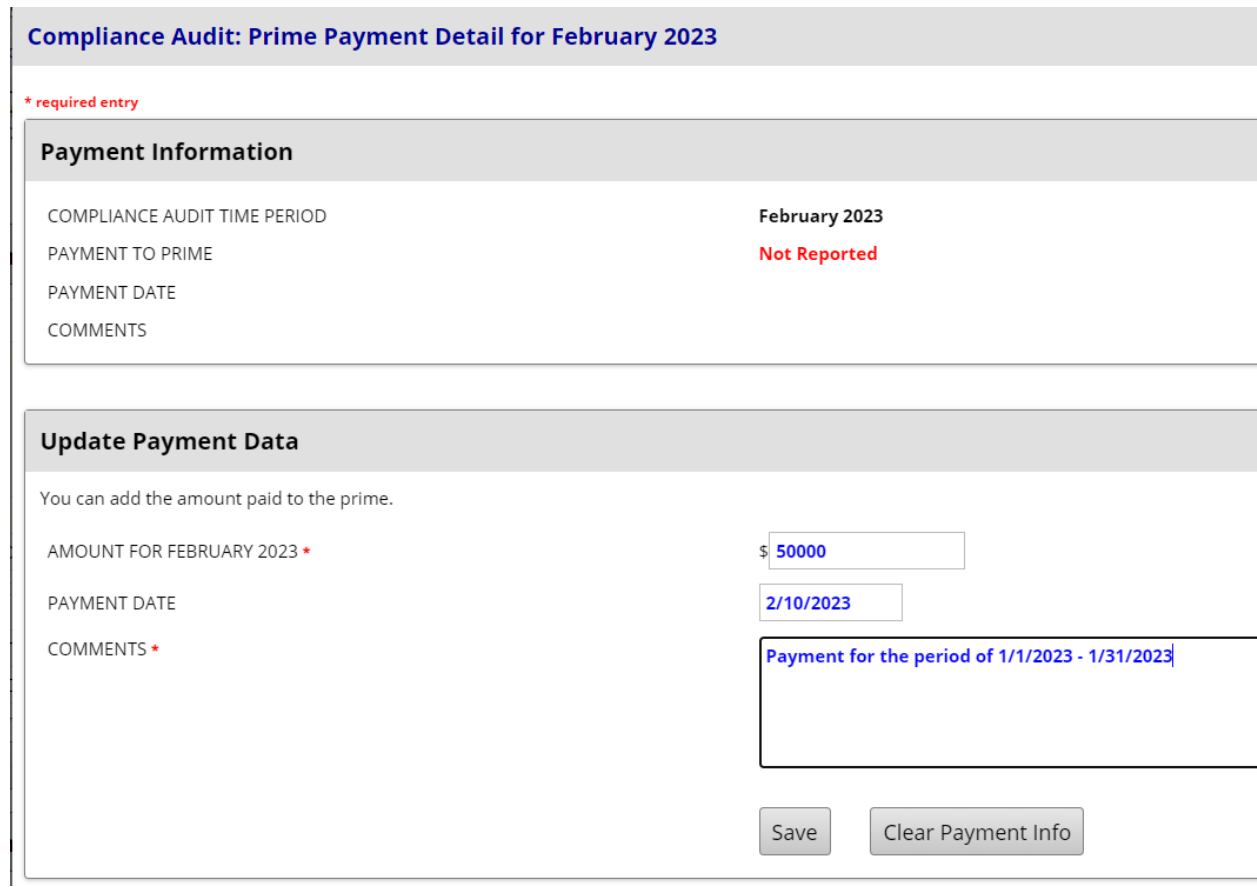

- Enter payment **AMOUNT**
- Enter **PAYMENT DATE**
- Enter **COMMENTS**

#### • Click **Save** button

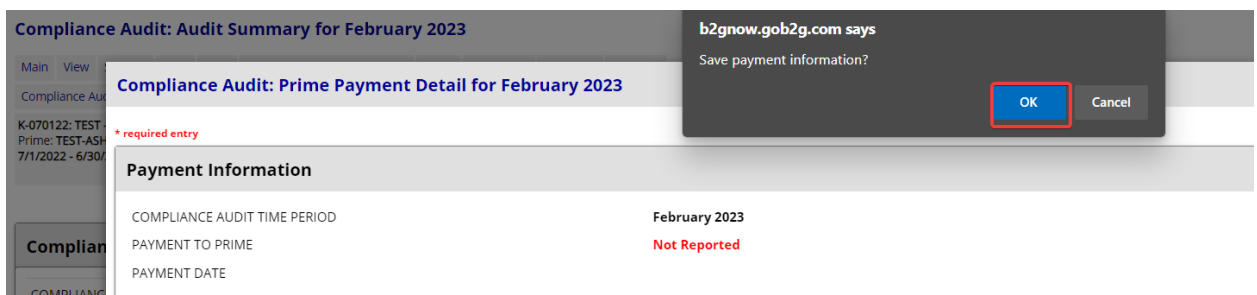

### • Click **OK** button in pop-up

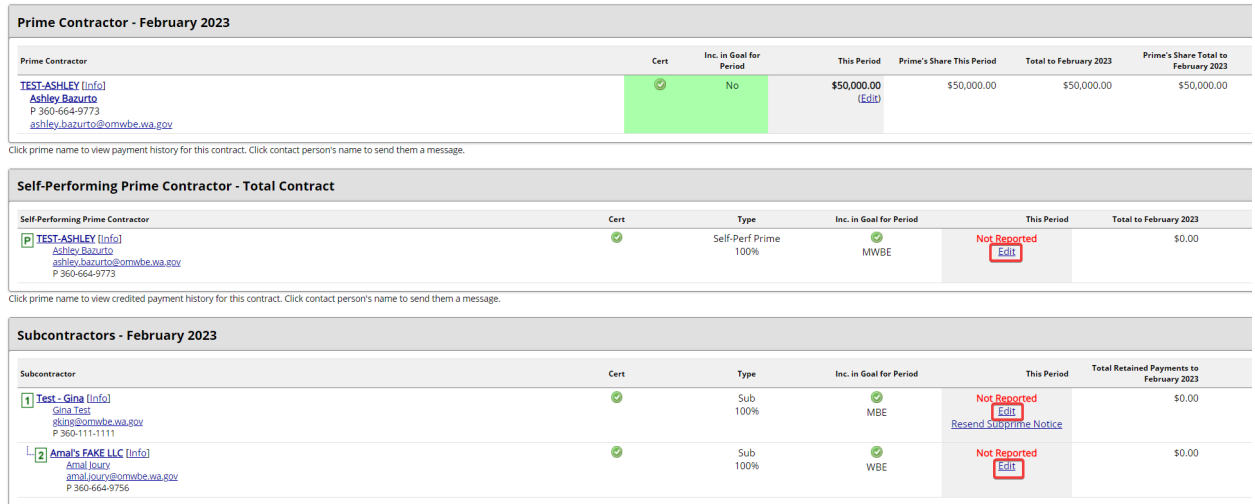

• Enter Sub payments (if applicable – or have Primes and higher tier Subs enter the payments)

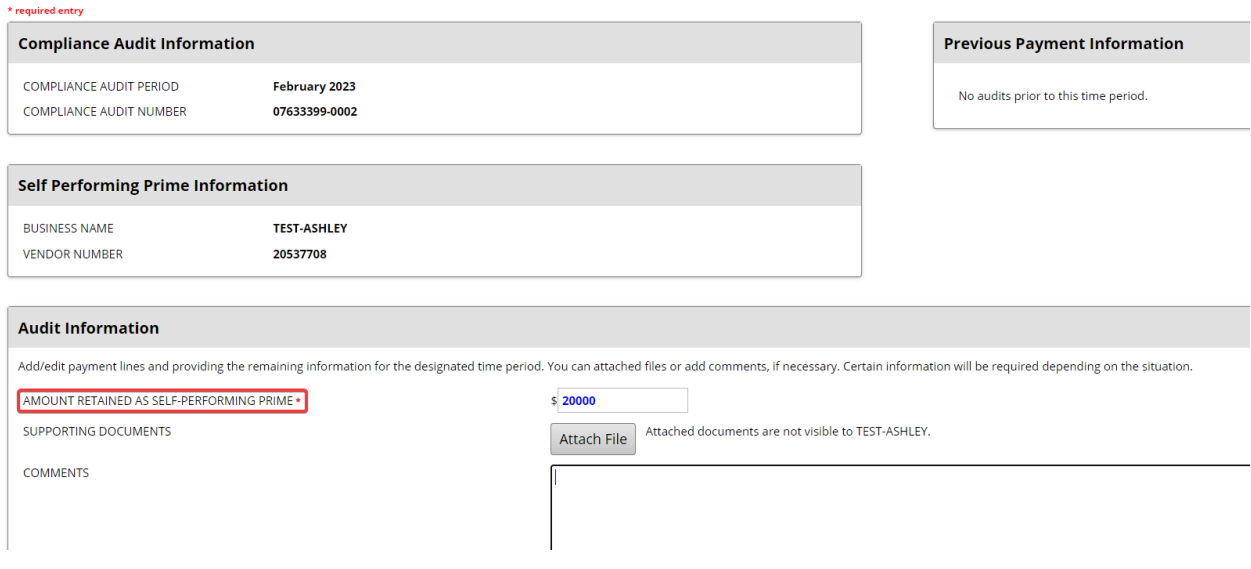

- Prime contractor should be added as a Subcontractor as **SELF-PERFORMING PRIME** if they perform a portion of the work
	- o Record this payment as a portion of the payment to Prime
- Select **Review** button

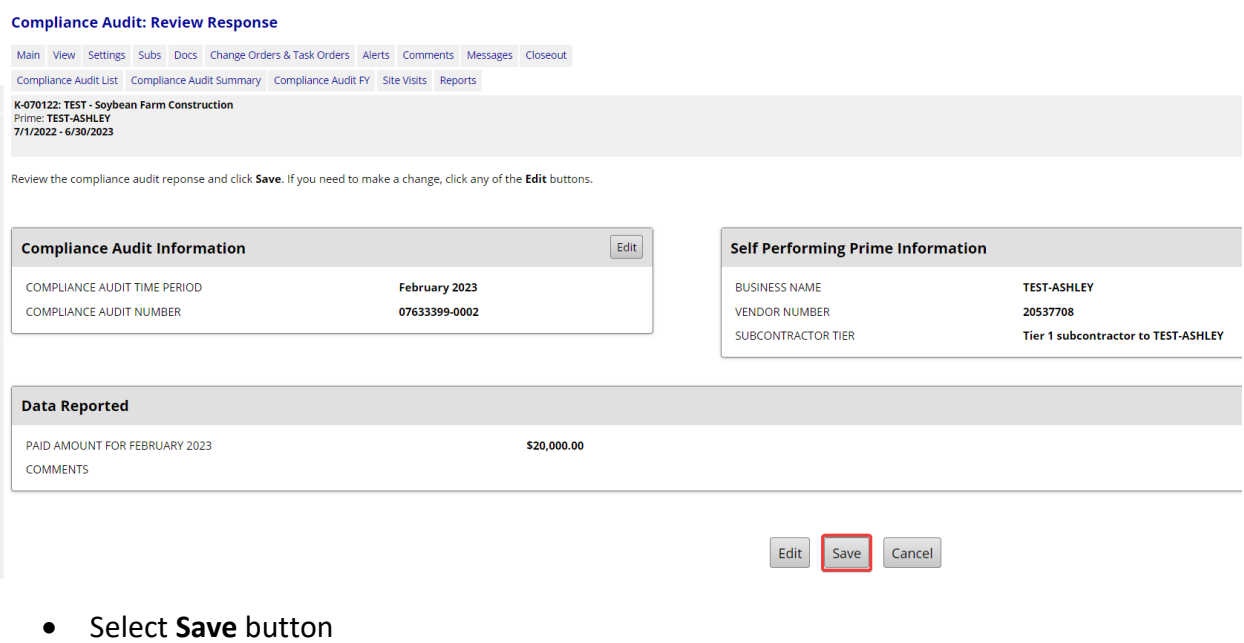

The compliance audit response has been saved. Click a button to continue.

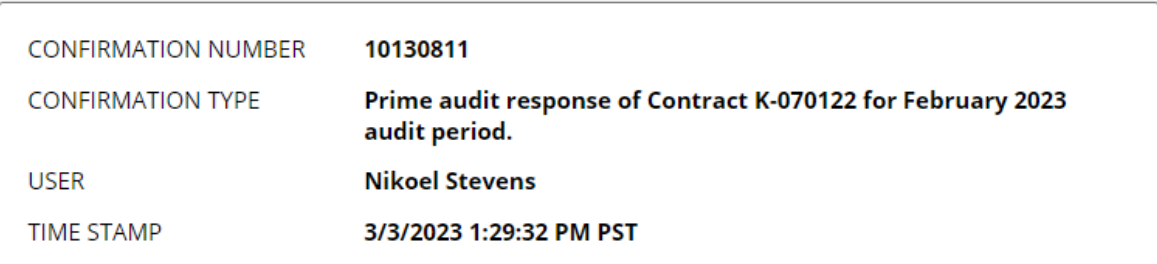

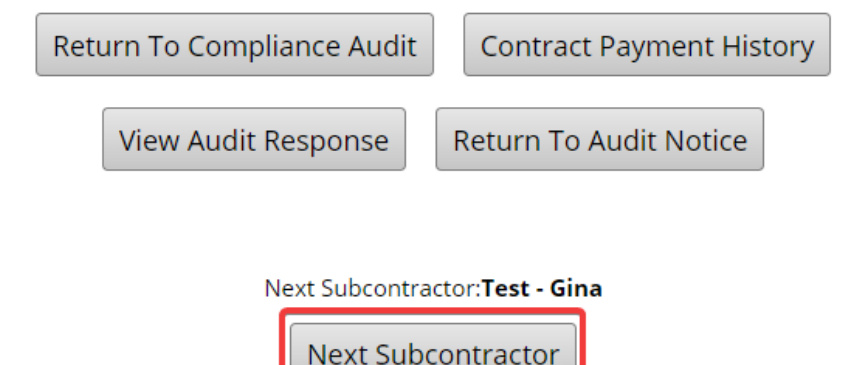

• Select **Next Subcontractor**

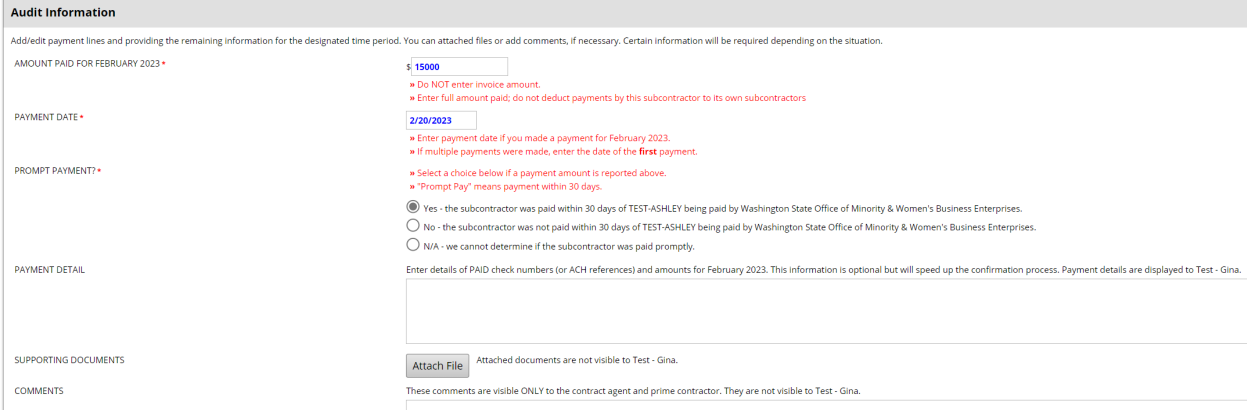

- Enter AMOUNT PAID
- Enter PAYMENT DATE
- Select applicable PROMPT PAYMENT option
	- o **Yes – the subcontractor was paid within 30 days**
	- o **No – the subcontractor was not paid within 30 days**
	- o **N/A – we cannot determine if the subcontractor was paid promptly**
- Click **Review** button

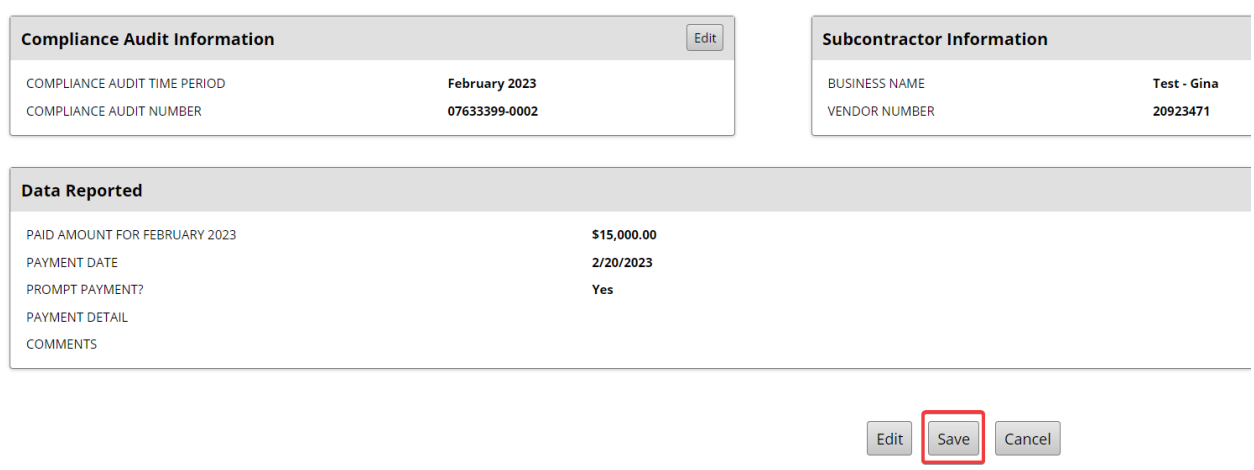

#### • Click **Save** button

The compliance audit response has been saved. Click a button to continue.

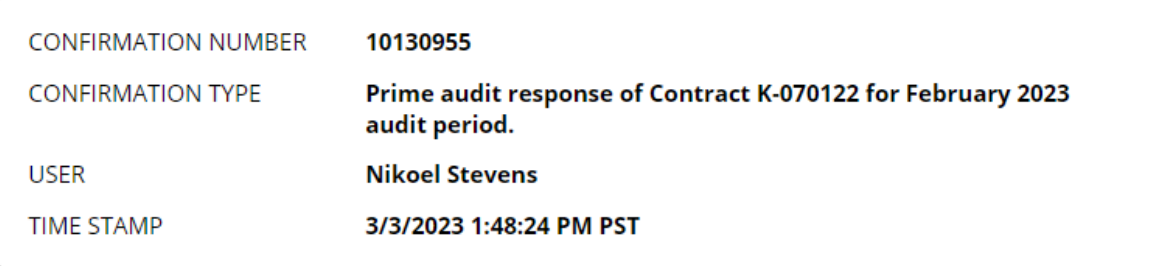

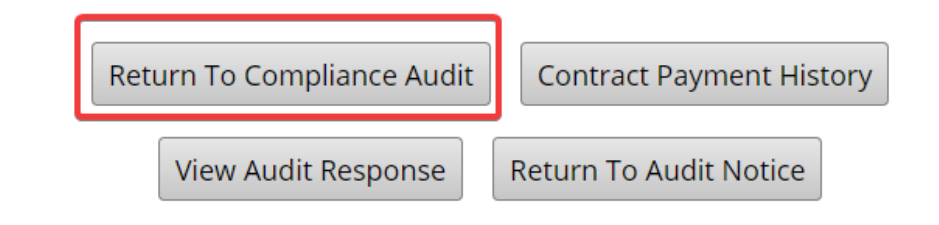

#### • Click **Return To Compliance Audit** button

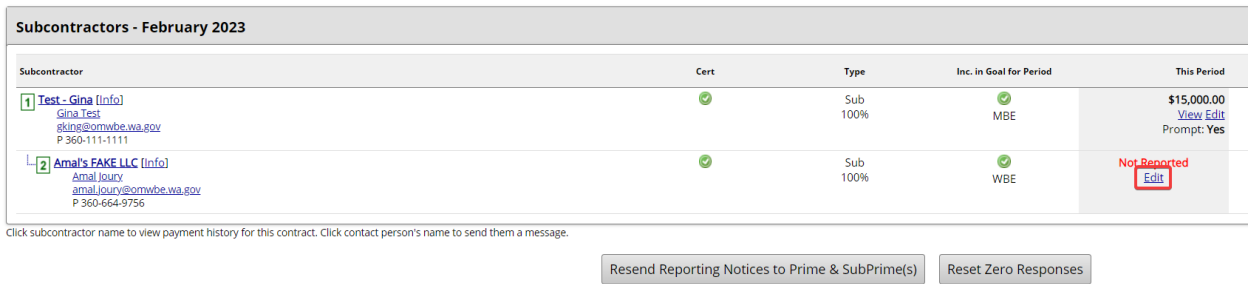

• Repeat above steps for next tier Sub

## <span id="page-56-0"></span>Account Administrator

### <span id="page-56-1"></span>Add New User

- Go to **Settings >> Add New User** from left navigation bar
	- o NOTE: You need to choose whether you want the user to access all contracts for your organization or only contracts within a specified department.

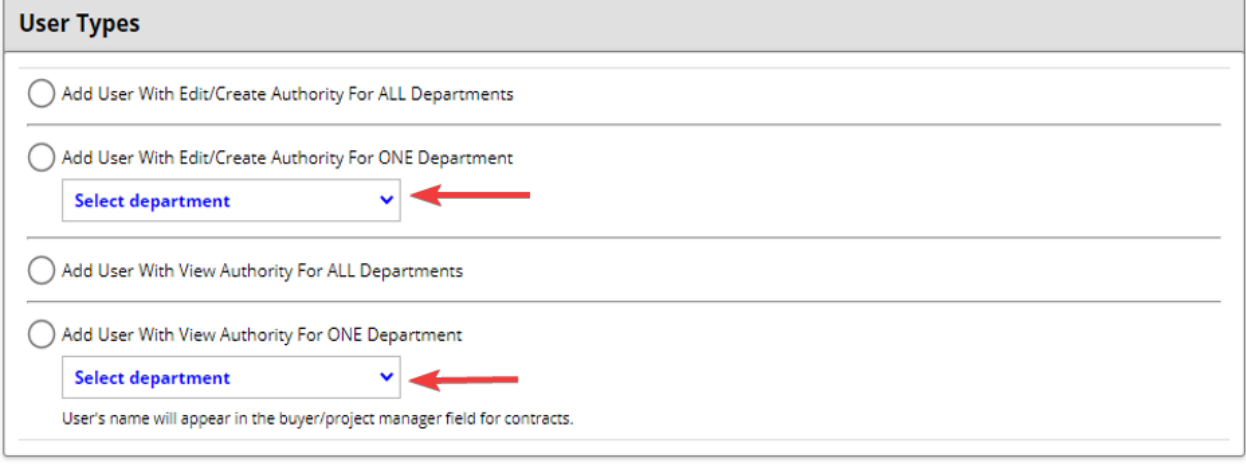

#### \* required entry

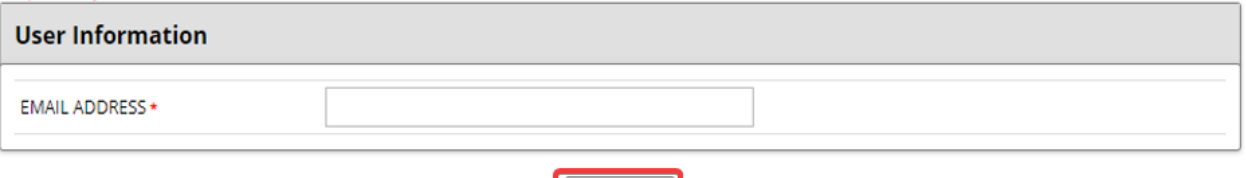

Add User

- Select user type options
	- o Edit/Create ALL Departments
	- o Edit/Create ONE Department
		- **Select department from drop down menu**
	- o View only ALL Departments
	- o View only ONE Departments
		- **Select department from drop down menully**
	- o NOTE: Assigning user to a department will only allow them to access contracts within that department.
- Enter **EMAIL ADDRESS** for user
- Click **Add User**

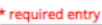

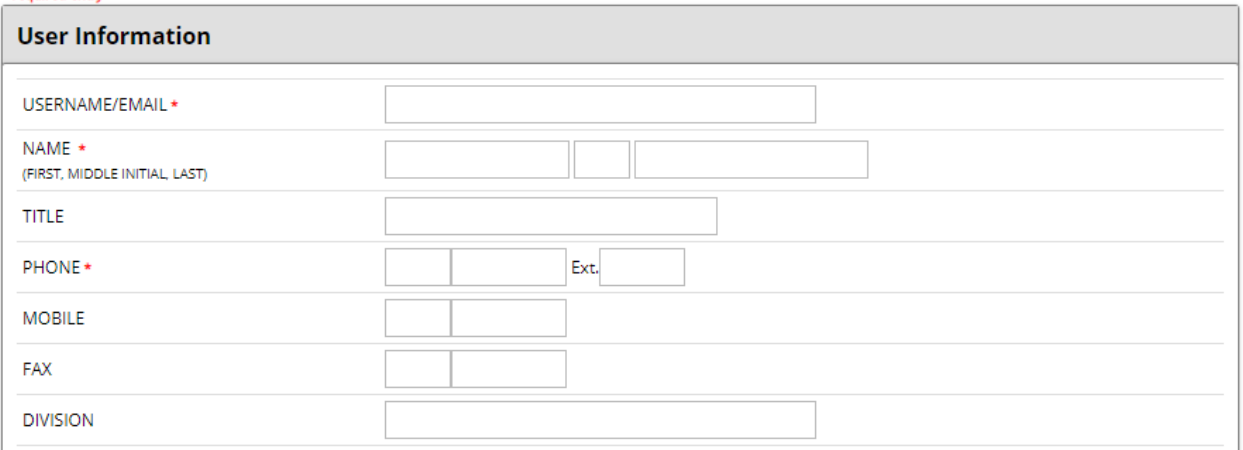

#### • Enter **User Information** into required fields

Contact Info Addresses Preferences Notifications Departments & Workflow User Role

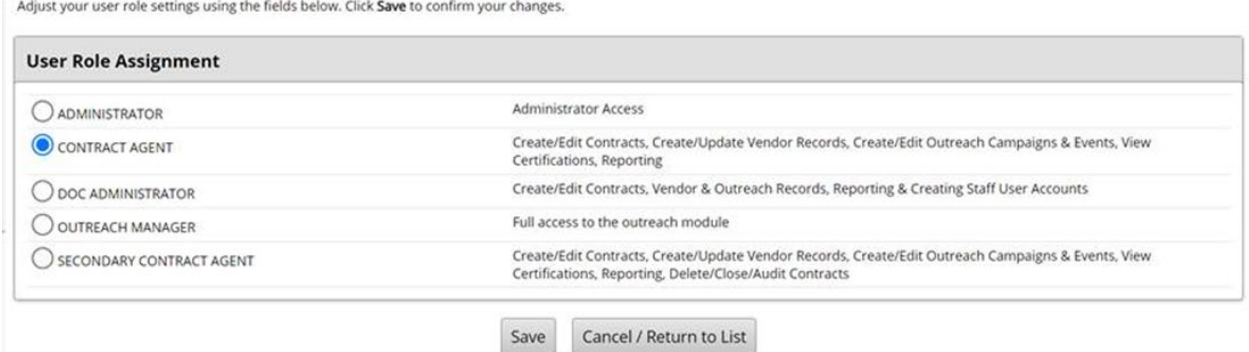

#### • Select appropriate role for user

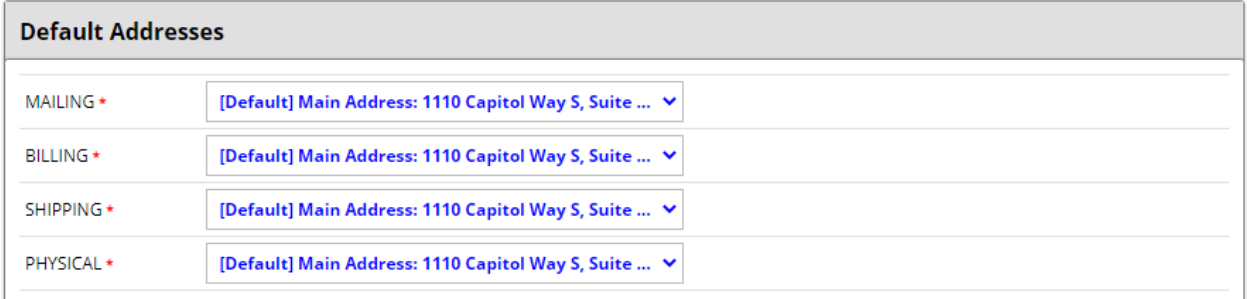

• NOTE**: Default Addresses** are set to OMWBE's physical location.

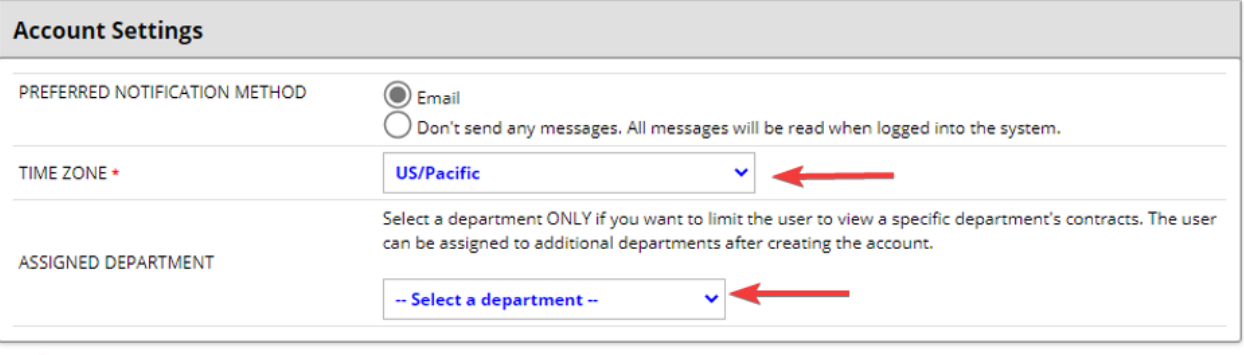

Notify new user with an email notice containing username and temporary password.

Do NOT notify new user with an email notice containing username and temporary password.

Save User Cancel

- Select **Email**
- Select option for ASSIGNED DEPARTMENT. Assigning a user to a department will only allow them to access contracts within that department.
- Select **Notify new user with an email notice containing username and temporary password.**
- Click **Save User**

NOTE: User will receive instructions on how to access the portal with their credentials.

### <span id="page-58-0"></span>Deactivate User

- Go to **Settings >> User List** from left navigation bar
- Select **Deactivate** button for desired user

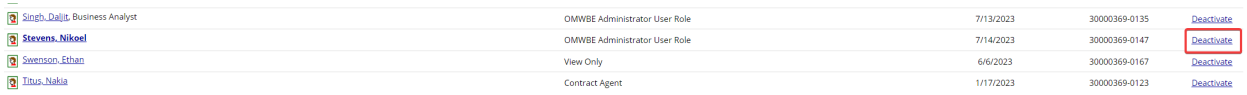

- Go to **Settings >> User List** from left navigation bar
- Select **Deactivate** button for desired user

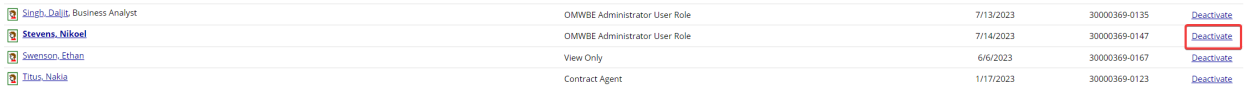

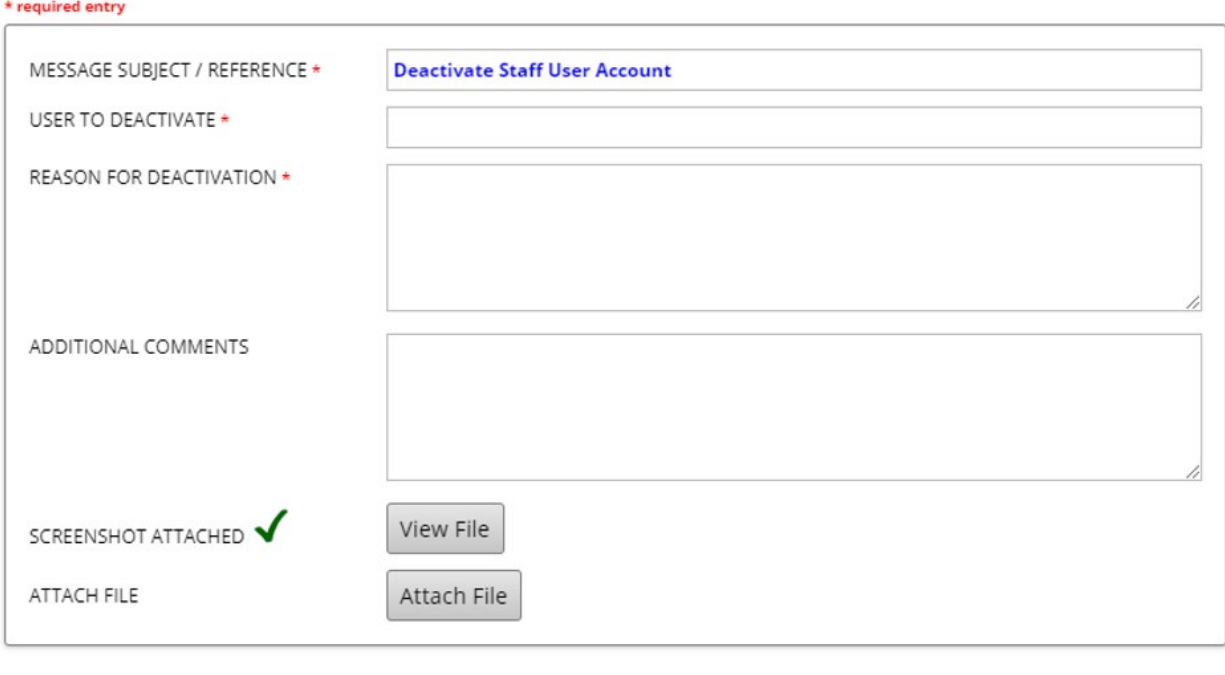

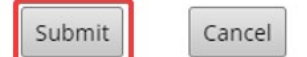

- Select **Settings >> User List** from left navigation bar
- Locate username from **Staff User List**
- Select **Deactivate** link for the user (right-hand side)
- Enter name of **USER TO DEACTIVATE** (not email address)
- Enter **REASON FOR DEACTIVATION**
- Click **Submit**

**Message Sent to Customer Support** 

Your support request has been saved and queued for review. For reference, your ticket number is 2525799.

Close

• B2Gnow will send an email from "OMWBE Diversity Management and Compliance System [omwbe@diversitycompliance.com"](mailto:omwbe@diversitycompliance.com) acknowledging receipt of the request and again when the user has been deactivated

### <span id="page-59-0"></span>Delete or Deactivate Subcontractor

- Go to **View >> Contracts** from left navigation bar
- Select desired contract
- Go to **Subs** tab

#### **Contract Management: Subcontractor List**

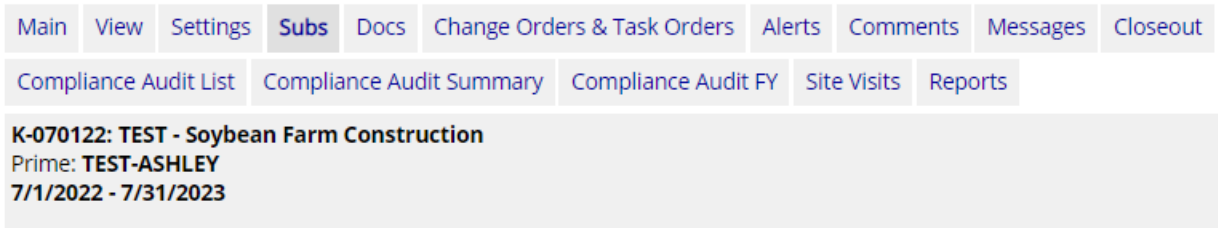

• Go to desired Subcontractor to delete

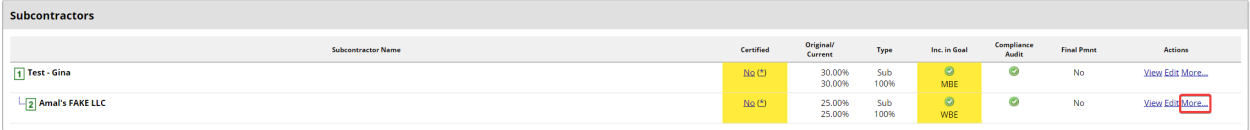

• Select **More** link

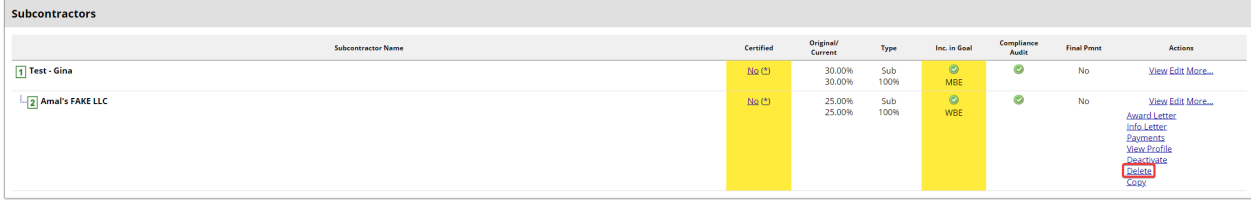

• Select **Delete** link to remove Subcontractor and all audit records

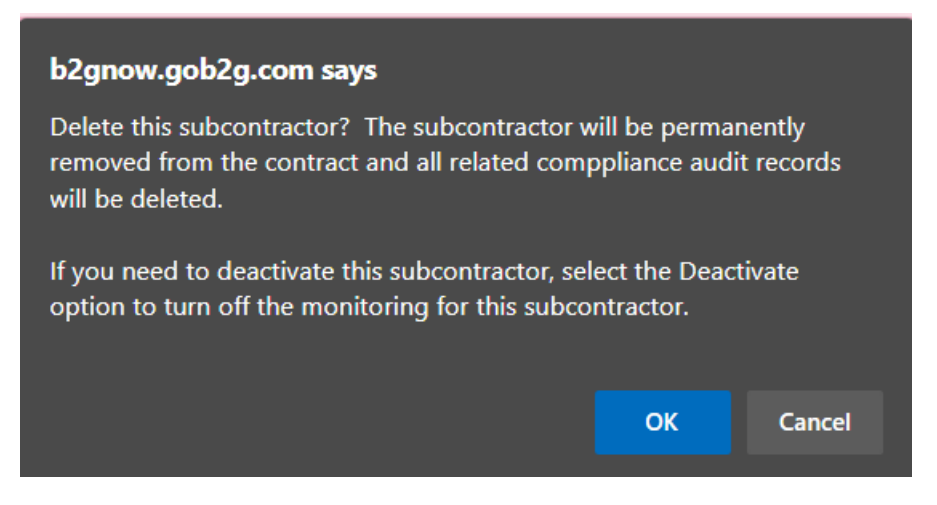

• Or **Deactivate** link to turn off monitoring for selected Subcontractor

## b2gnow.gob2g.com says Deactivate subcontractor? The subcontractor will not be included in future compliance audits. **OK Cancel**

## <span id="page-61-0"></span>Delete Contract

- Go to **View >> Contracts** from left navigation bar
- Select desired contract
- From **Main** tab, navigate to **Contract Status & Actions** section

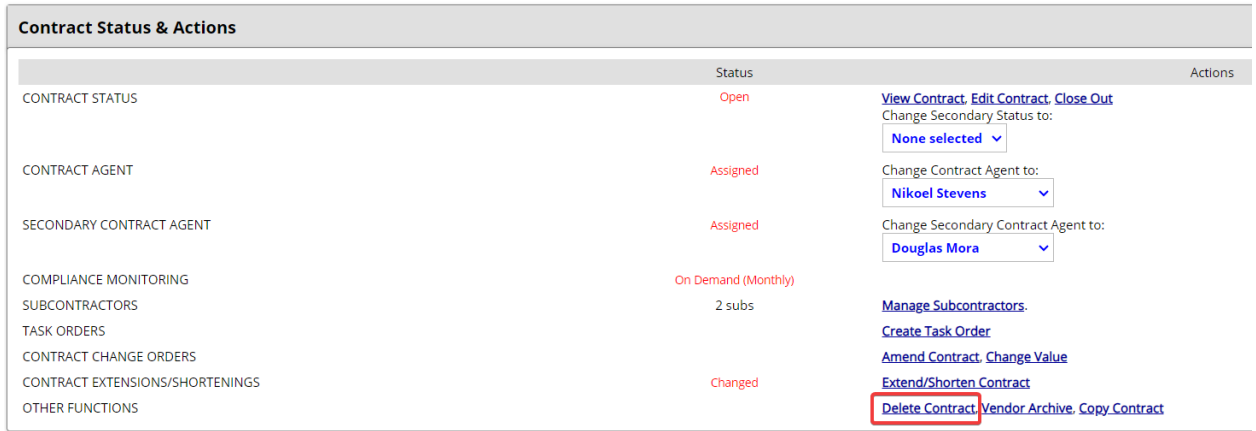

#### • Select **Delete Contract** link

#### b2gnow.gob2g.com says

Delete this contract? Deleting a contract is permanent. Click OK to begin the contract deletion process.

Any associated transactions, including change order, compliance audits, and related contract notes will be deleted.

If you want to keep the contract and audits for historical and reporting purposes, you should instead close out the contract.

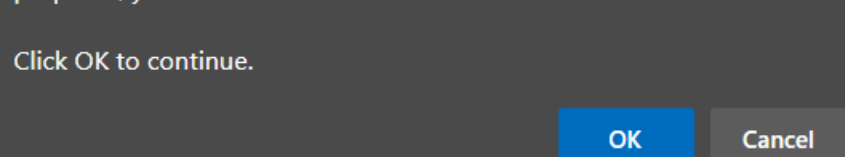

## <span id="page-62-0"></span>Requesting an Interface

An interface is a data integration process that takes data from one source such as a database of Excel spreadsheet and moves it into a data repository, in this case Access Equity.

All contracts that have subcontractor data require manual input into Access Equity. If you are currently capturing subcontractor data through a different system, you may be a candidate to create an interface and reduce the need for manual data entry.

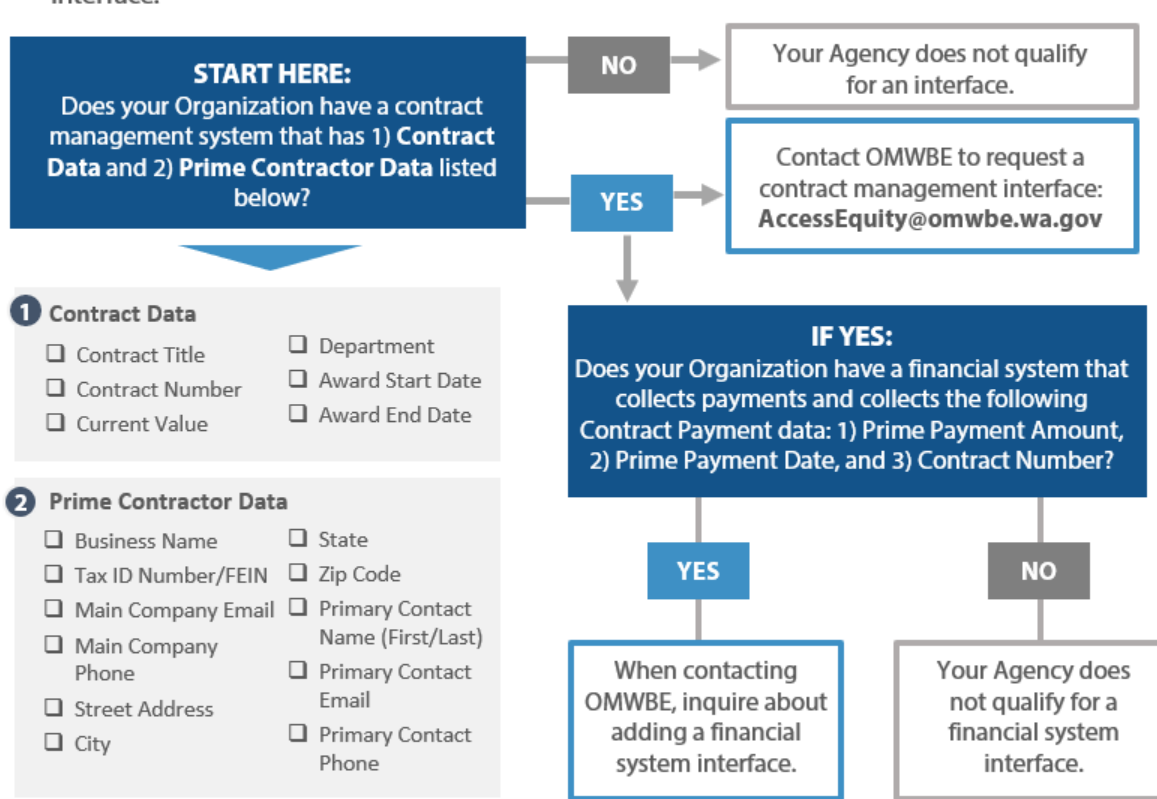

Use the quide below to determine whether your agency qualifies for an Access Equity interface.

## <span id="page-62-1"></span>Required Training

It is required that the agency/institution will have persons responsible for pre-solicitation efforts as well as contracting efforts review the OMWBE Contract Compliance Module procedural document. For the latest version visit [omwbe.diversitycompliance.com](https://omwbe.diversitycompliance.com/)

## <span id="page-62-2"></span>**Support**

All support requests must follow an escalation process: Staff Users  $\rightarrow$  Account Administrators  $\rightarrow$  OMWBE

Please contact the Account Administrator at your organization if you have any questions about using Access Equity. Account Administrators will provide internal support to users within their organizations, and may contact OMWBE if the answer to a question or issue is unknown. Account Administrators are also responsible for addressing vendor support requests from Prime Contractors/Consultants and Subcontractors.

**Commons support requests include:** Adding or Editing User Accounts, General System Support, Program Questions, and Feature Requests for System Enhancements.

**Account Administrators** – Please contact [AccessEquity@omwbe.wa.gov](mailto:AccessEquity@omwbe.wa.gov) for OMWBE support. We will respond to your request within 1-business day. If a question requires additional technical assistance, OMWBE will escalate the issue to B2Gnow support.

Please note that any questions concerning Veteran Owned Businesses (VOBs) must be directed to the [Washington State Department of Veterans' Affairs](https://www.dva.wa.gov/veterans-service-members-and-their-families/veteran-owned-businesses) (WA DVA).

## <span id="page-63-0"></span>**Glossary**

**Award End Date** - The expected date when all the contracted activities under an awarded contract will have been completed.

**Award Start Date** - The date the bid process is complete, and the contract is awarded.

**B2Gnow** - A diversity management and compliance software system used to process applications for certification, track certified businesses, perform outreach, goal plan, and monitor contract compliance. The software also allows prime contractors, subcontractors, Contract Agents, and Secondary Contract Agents to view the same contract, outreach, and goal plan information.

**Contract Category** - This field is a more granular description about the work to be done on a given contract.

**Contract Holder/Owner** - An Agency (entity) that grants a deal for an assignment and takes the responsibility of paying the contractor.

**Contract Number** - A unique alphanumeric character number to identify a contract.

**Contract Record** - The file created in Access Equity for tracking participation on an executed contract.

**Contract Secondary Status** - This field is used to identify the status of a given contract. The primary status is open/closed, and secondary status is pending or on hold.

**Contract Title** - The general description of the contract scope based on contract activities.

**Contract Type** - This field describes the work to be done on a given contract.

**Current Value** - The value of the contract for a given or current time, after any change order amendments.

**DBA Name** - DBA means "doing business as." A DBA is any registered name that a business operates under that is not its legal business name.

**Department** - Distinct part of an agency organizational structure.

**Educational Institutions** - These are state universities, regional universities, community colleges, and technical colleges.

**Final Acceptance** - The date of contract completion accepted and/or deliverables received by owner.

**Genuine Efforts** - Efforts to achieve a goal or other requirement, which by their scope, intensity, and appropriateness to the objective, can reasonably be expected to fulfill the program requirement.

**Minority Business Enterprise [MBE]** - A for-profit small business that is at least fifty-one [51] percent owned by one [1] or more individuals who both belong to an ethnic minority group such as but not limited to: Native American/Indigenous, Black, Hispanic, Asian/ Pacific Islander, or Sub-continent Asian or, in the case of a corporation in which fifty-one [51] percent of the stock is owned by one [1] or more such individuals; and whose management and daily operations are controlled by one [1] or more of the ethnic minority individuals who own it.

**North American Industry Classification System [NAICS]** - NAICS is used to classify businesses with a six-digit number based on the primary type of work the business performs.

**National Institute of Governmental Purchasing [NIGP] Commodity Codes** - The NIGP Code is a coding taxonomy used primarily to classify products and services procured by state and local governments in North America.

**Notice To Proceed Date -** This is the notice date that will inform the contractor of the date that the firm can start work, as outlined in a contract. The date mentioned in the notice to proceed will be the official start of the contract.

**Original Value** - The total value originally planned to be spent by the contract.

**Pre-Bid Date** - This field captures the date the agency owner provides instructions to the interested vendor on a contract.

**Prime Contractor or Consultant [Prime]** - An individual, firm, or organization owed a return on a contractual obligation. This is the entity owed a payment in return for the fulfillment of the terms of the contract. The Prime Contractor or Consultant will perform, cause to perform, and/or deliver all the services and goods included in the contract.

**Public Owner** - State agency or educational institution that holds a contract.

**Prime Payment Amount** - The is the amount that was paid to the prime contractor based on the contract payment terms within a specific time.

**Prime Payment Date** - The is the date when the amount was paid to the prime contractor based on the contract payment terms.

**Quality Assurance** - The maintenance of a desired level of quality in a service, especially by means of attention to every stage of the process of delivery or production.

**Quality Control** - A system of maintaining standards by testing a sample of the output against the specification.

**Retainage** – A percentage of a contract price retained from a contractor as assurance that subcontractors will be paid and that the job will be completed.

**Sub Award Amount** - The amount expected to be paid to the subcontractor by the prime contractor or up-tier Sub for a specific activity of scope.

**Subcontract Award Date** - The date when the Prime Contractor selected the Subcontractor to participate on a given Contract.

**Subcontractor [Sub]** - One not in the employment of the contractor (or prime) who is performing all or part of those services under a contract through a separate contract with the contractor.

**Substantial Completion** - The date the engineer determines the contracting agency has full and unrestricted use and benefits of the facilities, both from the operational and safety standpoint, and only minor and minor incident work, replacement of temporary substitute facilities, or correction remains for the physical completion of the total contract.

**Type of Participation** - The form of work to be performed by the subcontractor on a given contract, related to what percentage of the payments to the subcontractor will be counted towards the contract goal.

**Women Business Enterprise [WBE]** - A for-profit small business that is at least fifty-one [51] percent owned by one [1] or more women or, in the case of a corporation in which fifty-one [51] percent of the stock is owned by one [1] or more women; and whose management and daily operations are controlled by one [1] or more of the women who own it.

**Work Description** - A brief description of the Work to be done on the contract, usually related to work codes.

## <span id="page-65-0"></span>References

OMWBE [Executive Order 22-01 Implementation Plan](https://omwbe.wa.gov/about/news/executive-order-22-01)

[OMWBE Supplier Diversity Tools for Equity in Public Spending](https://omwbe.wa.gov/state-supplier-diversity-reporting/tools-equity-public-spending/toolkit-workshops)

[Department of Employee Services \[DES\] Business Diversity and Initiatives](https://des.wa.gov/services/contracting-purchasing/doing-business-state/bid-opportunities/business-diversity) [North American Industry Classification System \[NAICS\] Codes](https://omwbe.wa.gov/certification/frequently-asked-questions-faqs-and-fact-sheets/north-american-industry-classification-system-naics-codes-and-business-descriptions) [North American Industry Classification System \(NAICS\) U.S. Census Bureau](https://www.census.gov/naics/) [State of Washington Disparity Study 2019](https://omwbe.wa.gov/governors-subcabinet-business-diversity/disparity-study)